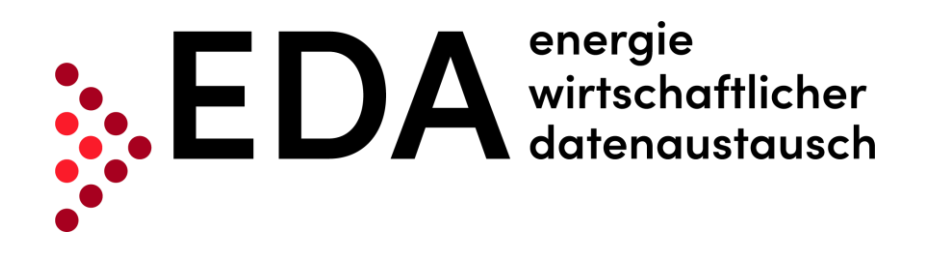

# **EDA Anwenderportal**

# Benutzerhandbuch für Erneuerbare-Energie-Gemeinschaften

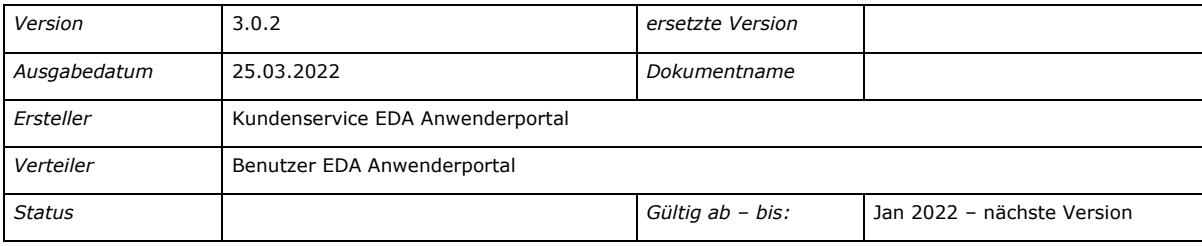

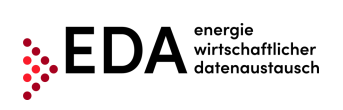

#### **Änderungskontrolle**

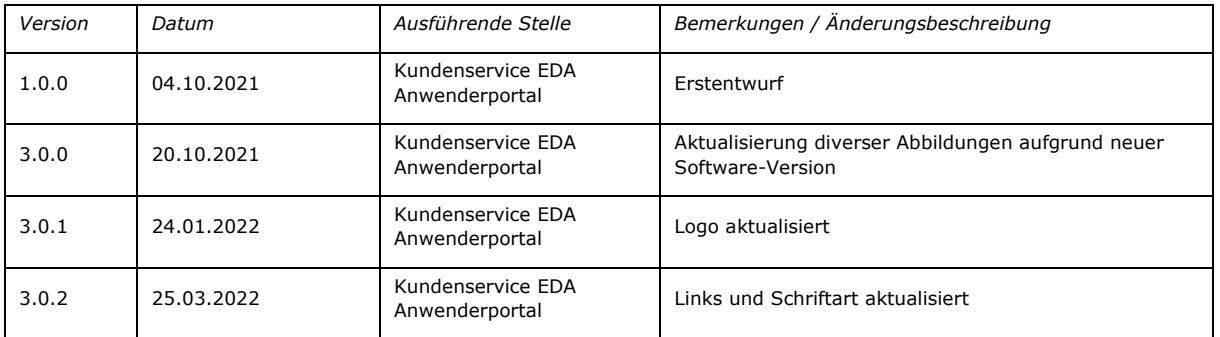

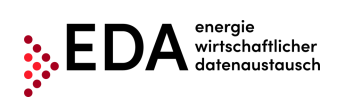

# **Inhaltsverzeichnis**

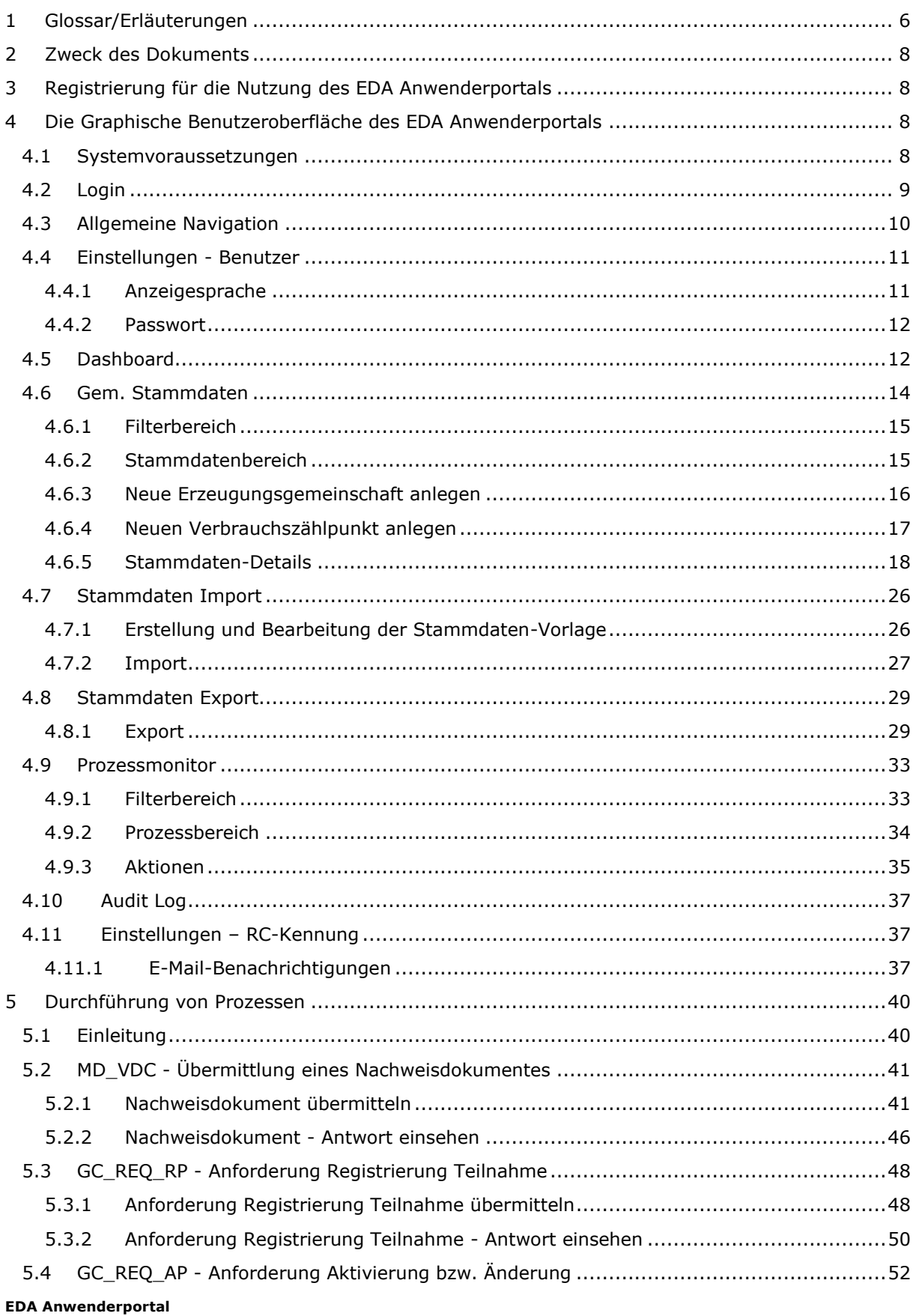

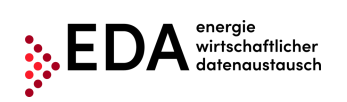

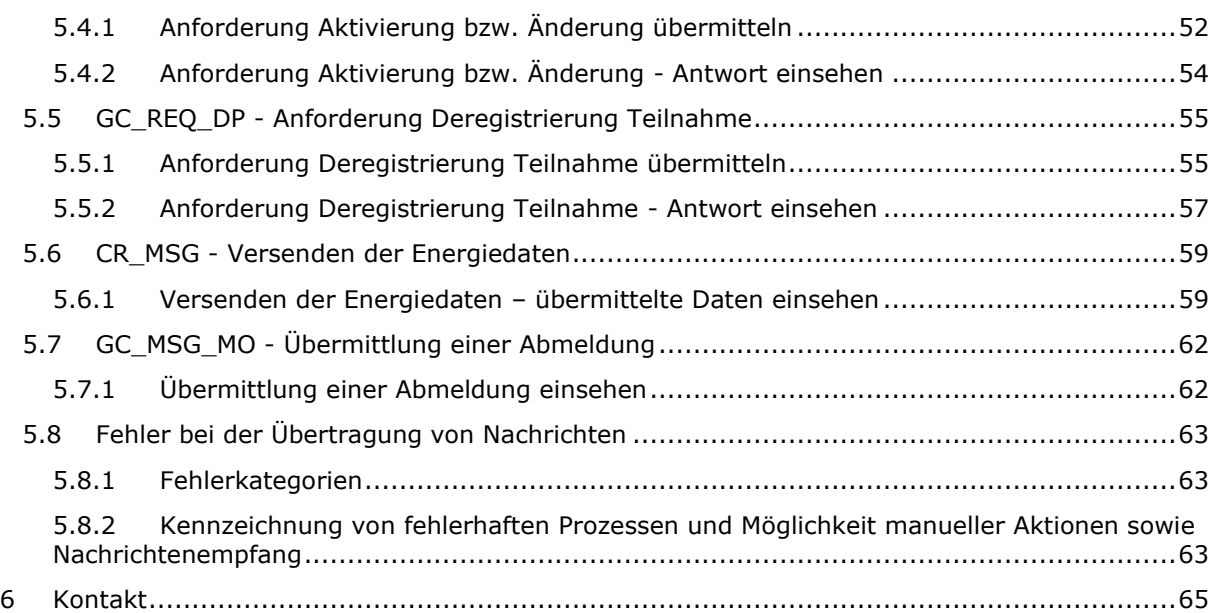

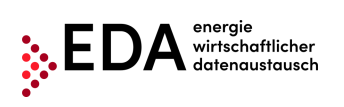

# **Abbildungsverzeichnis**

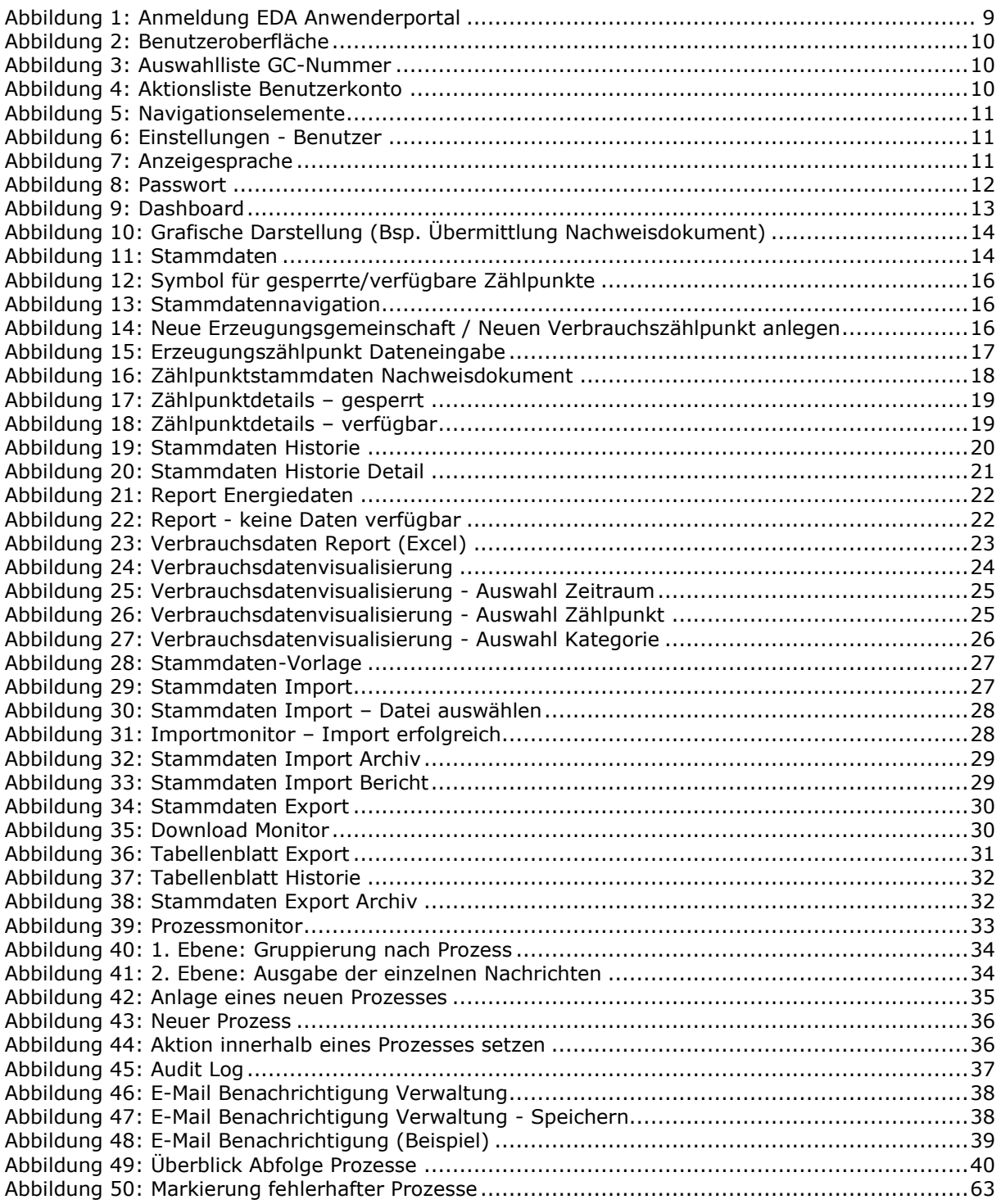

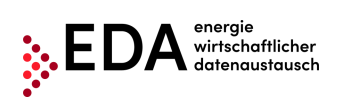

# <span id="page-5-0"></span>**1 Glossar/Erläuterungen**

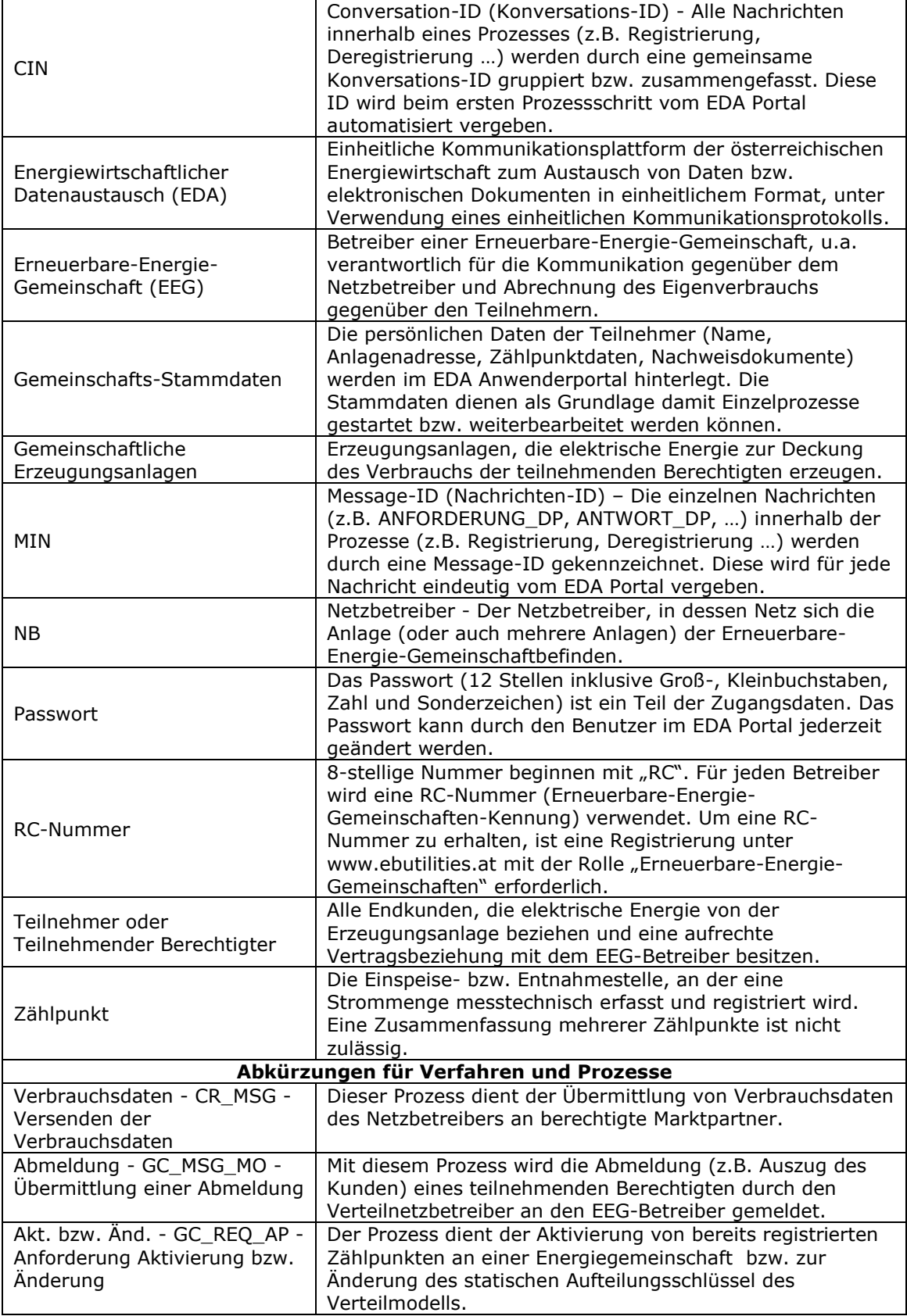

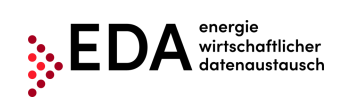

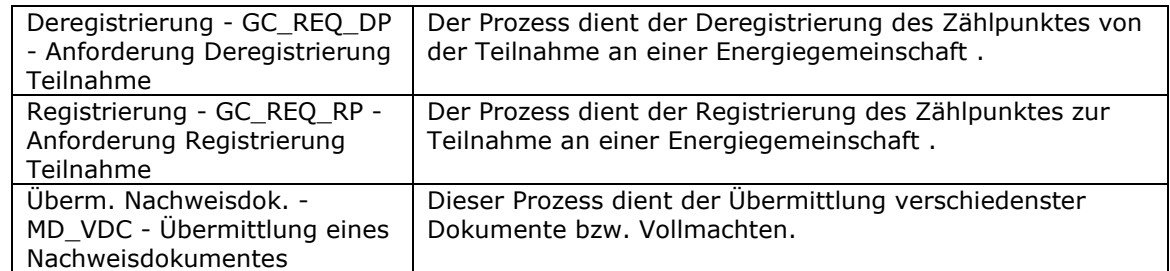

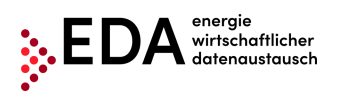

## <span id="page-7-0"></span>**2 Zweck des Dokuments**

Dieses Handbuch dient zur Erläuterung der Funktionalitäten der graphischen Benutzeroberfläche des EDA Anwenderportals und der Anwendung der Prozesse laut Festlegung auf www.ebutilities.at unter Prozesskategorie "GEM. ERZEUGUNG - Energiegemeinschaften" in der jeweils gültigen Fassung.

Die graphische Benutzeroberfläche des EDA Anwenderportals stellt dem Benutzer alle seine RC-Nummer betreffenden Prozesse dar und bietet ihm die Möglichkeit, sofern vorgesehen, manuelle Schritte in den Prozessen durchzuführen oder selbst Prozesse zu initiieren. Weiteres können die Benutzer:

- die Stammdaten der Energiegemeinschaft ihrer RC-Nummer einsehen und bearbeiten.
- die vom Netzbetreiber übermittelten Verbrauchsdaten in Form von aggregierten Reports einsehen.

## <span id="page-7-1"></span>**3 Registrierung für die Nutzung des EDA Anwenderportals**

Um das EDA Anwenderportal nutzen zu können, wird ein registriertes Benutzerkonto benötigt.

Informationen zur Registrierung finden Sie unter: [www.eda.at/anwenderportal.html](http://www.eda.at/anwenderportal.html)

## <span id="page-7-2"></span>**4 Die Graphische Benutzeroberfläche des EDA Anwenderportals**

Die graphische Benutzeroberfläche des EDA Anwenderportals kann unter [https://portal.eda](https://portal.eda-portal.at/)[portal.at](https://portal.eda-portal.at/) erreicht werden.

## <span id="page-7-3"></span>**4.1 Systemvoraussetzungen**

Die Applikation wurde für folgende Browser optimiert:

- Microsoft Internet Explorer ab der Version 11
- Mozilla Firefox ab der Version 68
- Google Chrome ab der Version 76

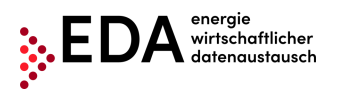

## <span id="page-8-0"></span>**4.2 Login**

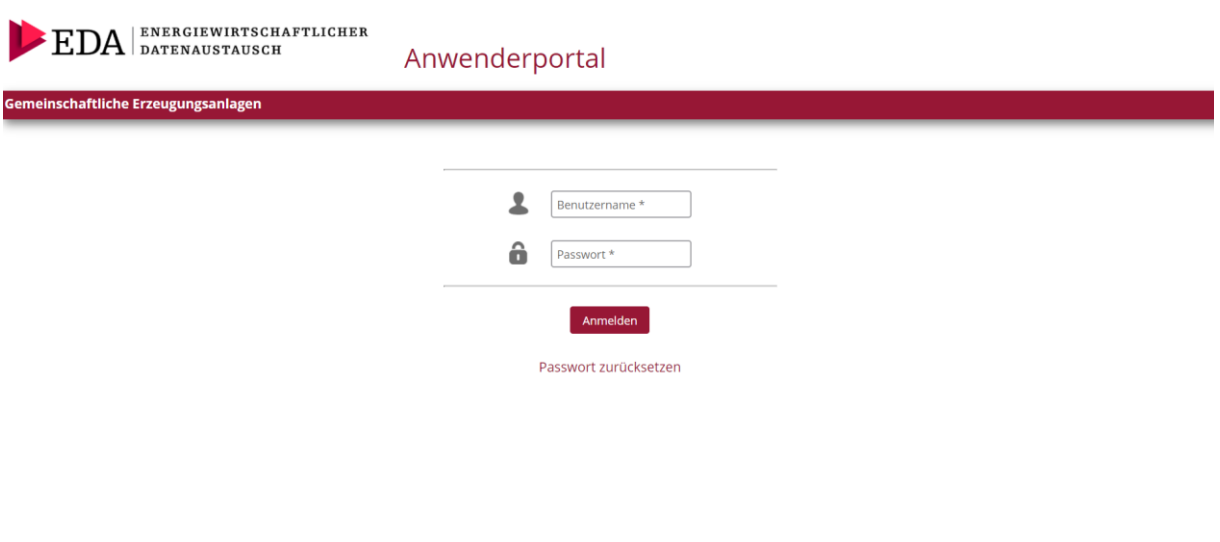

**Abbildung 1: Anmeldung EDA Anwenderportal**

<span id="page-8-1"></span>Um sich beim EDA Anwenderportal anzumelden, geben Sie bitte folgende Zugangsdaten ein:

- *Benutzername:* entspricht E-Mail-Adresse
- *Passwort:* 12-stelliges individuelles Passwort, welches initial vom Portal im Rahmen der Registrierung vergeben wird und nachträglich durch den Benutzer verändert werden kann.

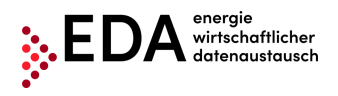

## <span id="page-9-0"></span>**4.3 Allgemeine Navigation**

Die graphische Benutzeroberfläche teilt sich in drei verschiedene Bereiche:

- Kopfzeile
- Navigationsbereich
- Hauptbereich

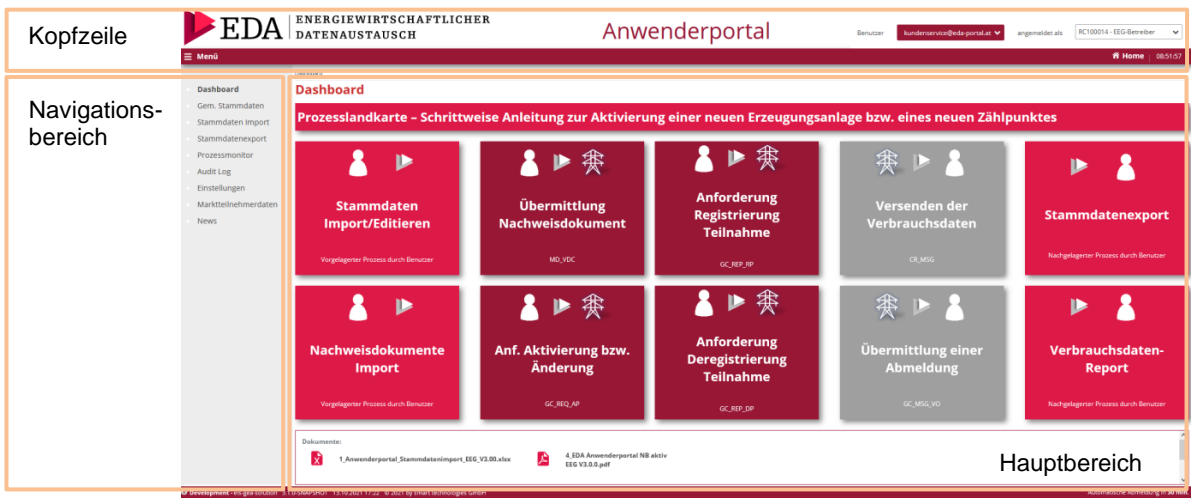

**Abbildung 2: Benutzeroberfläche**

<span id="page-9-1"></span>In der Kopfzeile werden die aktuell ausgewählte RC-Nummer, sowie das aktuelle Benutzerkonto (=Benutzername) angezeigt:

Mit dem "Aktions"-Button (=Pfeil) neben der RC-Nummer kann das Aktionsmenü ausgeklappt werden. In diesem Menü kann der Benutzer die RC-Nummer wählen (falls dem Benutzerkonto mehrere RC-Nummern zugeordnet sind).

#### **Abbildung 3: Auswahlliste GC-Nummer**

<span id="page-9-2"></span>• Mit dem "Aktions"-Button (=Pfeil) neben dem Benutzerkonto kann das Aktionsmenü ausgeklappt werden. In diesem Menü kann der Benutzer die Einstellungen aufrufen oder sich abmelden.

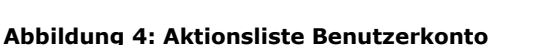

<span id="page-9-3"></span>Links im Navigationsbereich werden die Navigationselemente angezeigt:

- **Dashboard:** Der Benutzer gelangt zur "Dashboard"-Seite. Diese bietet eine Übersicht über sämtliche relevante Funktionen
- *Gem. Stammdaten:* Der Benutzer gelangt zur Stammdaten-Maske (Verwaltung von Stammdaten und Energiedaten).
- **Stammdaten Import**: Upload von Gem. Stammdaten
- **Stammdaten Export**: Download von Gem. Stammdaten
- *Prozessmonitor:* Der Benutzer gelangt zum Prozessmonitor (Abwicklung und Verfolgung der Prozesse).
- *Audit Log:* Im Bereich Audit Log werden Benutzeraktivitäten protokolliert.
- *Einstellungen:* Der Benutzer gelangt zu den allgemeinen Einstellungen für die aktuell ausgewählte GC-Nummer. Hier können Parameter (z.B. Benachrichtigungen per E-Mail) angepasst werden.
- **Marktteilnehmerdaten**: Im Bereich Marktteilnehmerdaten können die Firmendaten, Informationen zu den einzelnen Mandanten (RC Nummern) sowie den Benutzern eingesehen werden.

RC100014 - EEG-Bet

det als

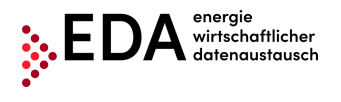

• **News**: Der Benutzer hat die Möglichkeit die aktuellen Neuigkeiten rund um das EDA Anwenderportal (z.B. Bekanntgabe von Wartungsfenstern, Änderungen der technischen Dokumentation, Schulungsveranstaltungen...), welche den jeweiligen Mandanten betreffen, einzusehen.

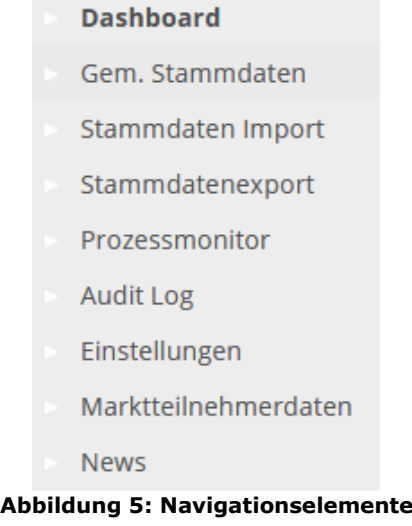

## <span id="page-10-2"></span><span id="page-10-0"></span>**4.4 Einstellungen - Benutzer**

Die Einstellungen (für den aktuellen Benutzer) können im Bereich "Ben.-Einstellungen" eingesehen und angepasst werden.

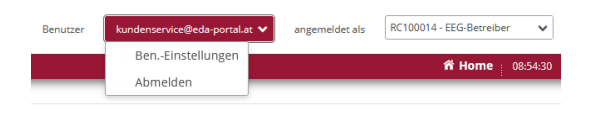

**Abbildung 6: Einstellungen - Benutzer**

<span id="page-10-3"></span>In der aktuellen Software-Version kann die Anzeigesprache und das Passwort geändert werden.

#### <span id="page-10-1"></span>**4.4.1 Anzeigesprache**

<span id="page-10-4"></span>Wählen Sie unter "Anzeigesprache" die gewünschte Sprache der Benutzeroberfläche aus. Durch Klick auf die gewünschte Sprache wird die Sprache erfolgreich geändert.

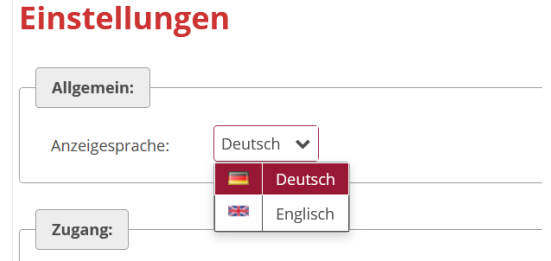

**Abbildung 7: Anzeigesprache**

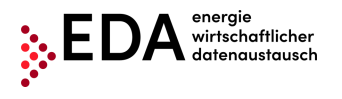

#### <span id="page-11-0"></span>**4.4.2 Passwort**

Sie können ein neues Passwort einrichten, wenn Sie Ihr aktuelles beispielsweise aus Sicherheitsgründen ändern möchten. Durch Klick auf den Button "Passwort ändern" öffnet sich ein entsprechendes Dialogfenster.

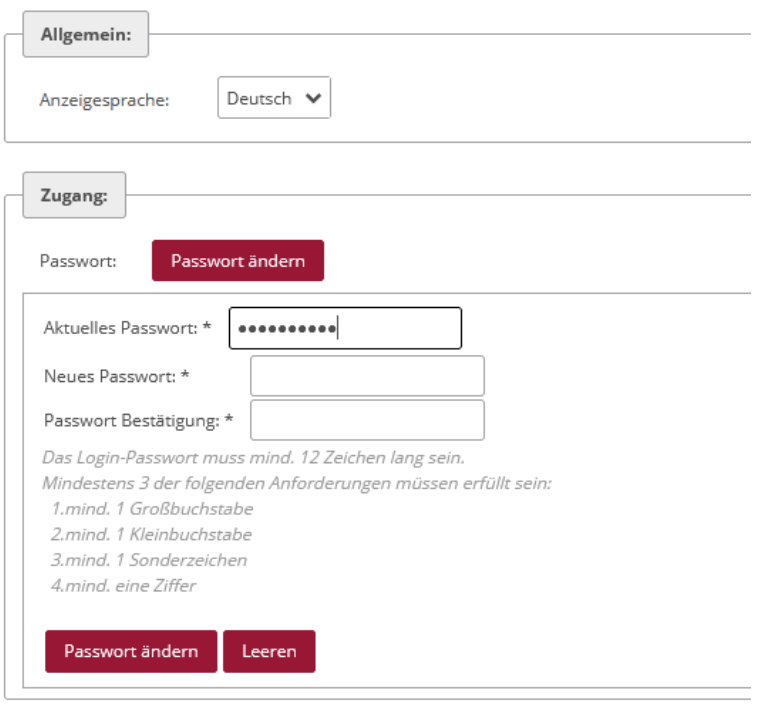

**Abbildung 8: Passwort**

<span id="page-11-2"></span>Zuerst ist unter "Aktuelles Passwort" das aktuelle Passwort einzugeben. Erstellen Sie dann ein neues Passwort und bestätigen Sie es mit Klick auf "Passwortändern". Stimmen alle Eingaben, wird das Passwort erfolgreich geändert.

## <span id="page-11-1"></span>**4.5 Dashboard**

Nach erfolgreichem Login gelangt man auf die "Dashboard"-Seite der graphischen Benutzeroberfläche des EDA Anwenderportals.

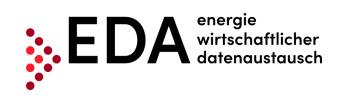

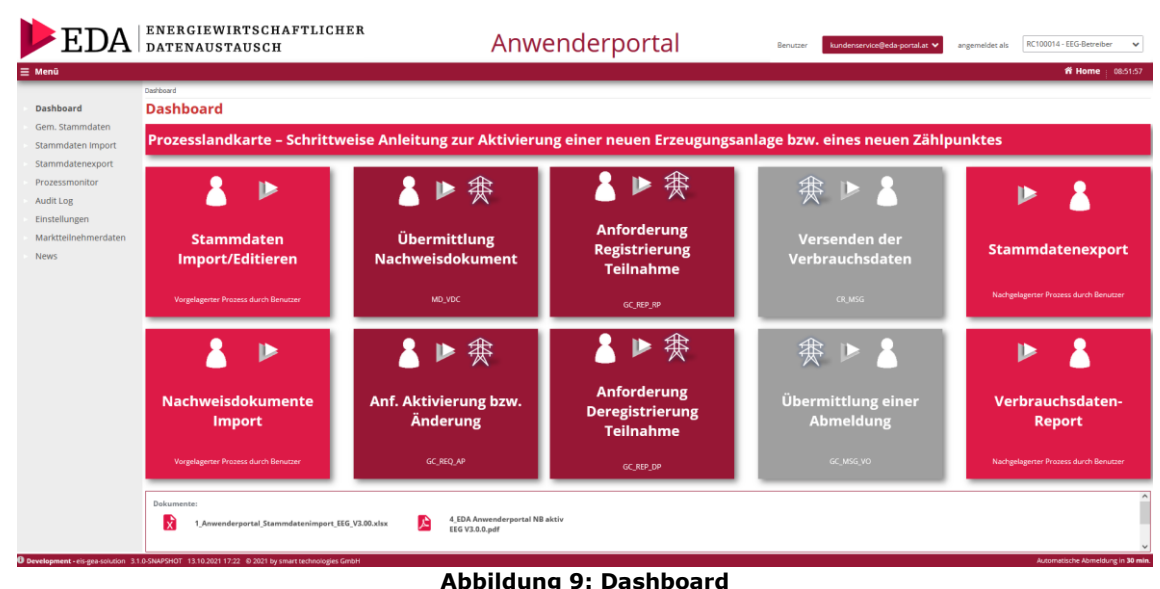

<span id="page-12-0"></span>Im linken Bereich werden die allgemeinen Navigationselemente angezeigt.

Im Hauptbereich der Seite werden folgende Elemente angezeigt:

- 1. Prozesslandkarte (grafische Übersicht der einzelnen Schritte zur Aktivierung einer neuen Erzeugungsanlage bzw. eines neuen Zählpunktes")
- 2. Stammdaten Import (xls-Dateien mit Gem. Stammdaten hochladen)
- 3. Nachweisdokumente Import (Nachweisdokument im Format pdf hochladen)
- 4. Übermittlung Nachweisdokument (Übermittlung Nachweisdokumente bzw. Vollmachten an Netzbetreiber)
- 5. Anforderung Registrierung Teilnahme (Übermittlung der Registrierung des Zählpunktes zur Teilnahme bei einer Energiegemeinschaft an Netzbetreiber)
- 6. Anforderung Aktivierung bzw. Änderung (Übermittlung der Aktivierung von bereits registrierten Zählpunkten an Netzbetreiber bzw. Übermittlung der Änderung des statischen Aufteilungsschlüssel des Verteilmodells an Netzbetreiber)
- 7. Anforderung Deregistrierung Teilnahme (Übermittlung der Deregistrierung des Zählpunktes von der Teilnahme bei einer Energiegemeinschaft an Netzbetreiber)
- 8. Versenden der Verbrauchsdaten (Übermittlung von Verbrauchsdaten des Netzbetreibers an EEG-Betreiber)
- 9. Übermittlung einer Abmeldung (Übermittlung der Abmeldung (zB Auszug des Kunden) eines teilnehmenden Berechtigten durch Netzbetreiber an EEG-Betreiber)
- 10. Stammdaten Export (xls-Dateien mit Gem. Stammdaten herunterladen)
- 11. Verbrauchsdaten Report (xls-Dateien mit Verbrauchsdaten herunterladen oder Visualisierung der Verbrauchsdaten einsehen)

Diese Elemente können mit Klick angewählt werden. Es erscheint jeweils ein Pop-Up-Fenster mit einer grafischen Darstellung der Funktion bzw. Prozessabfolge.

Beispielsweise wird bei Klick auf die Kachel "Übermittlung Nachweisdokument" die Prozessabfolge der Nachrichtenübertragungen zwischen EEG-Betreiber und Netzbetreiber dargestellt:

- Der Prozess wird durch den EEG-Betreiber gestartet mit der Nachricht <SENDEN\_VDC>.
- Sofern die Überprüfung der Nachricht erfolgreich verläuft, antwortet der Netzbetreiber mit <ANTWORT\_VDC>.
- Damit ist der Prozess positiv abgeschlossen.

Der Prozess-Start erfolgt im Prozessmonitor. Mit dem Link unterhalb der grafischen Darstellung ("Jetzt zur Ansicht Prozessmonitor"), hat der Benutzer die Möglichkeit direkt in den Bereich "Prozessmonitor" zu gelangen ([Abbildung 10\)](#page-13-1).

Mittels der Pfeilnavigation im unteren Bereich kann zwischen den grafischen Darstellungen gewechselt werden. Die Pfeile führen zur folgenden (oder vorhergehenden) Grafik. Bei

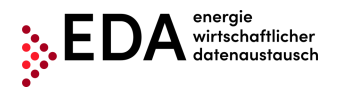

"Übermittlung Nachweisdokument" wird beispielsweise die positive sowie die negative Prozessabfolge angezeigt [\(Abbildung 10\)](#page-13-1).

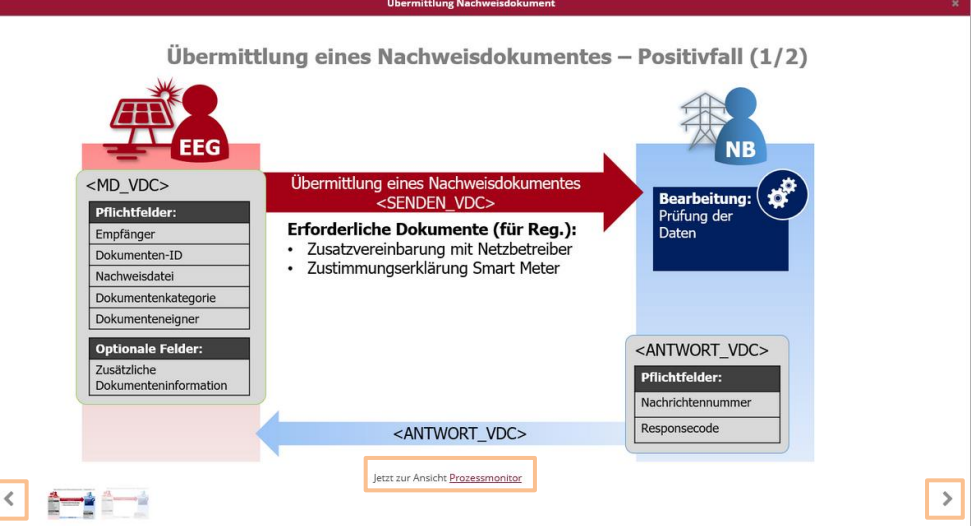

**Abbildung 10: Grafische Darstellung (Bsp. Übermittlung Nachweisdokument)**

<span id="page-13-1"></span>Im unteren Bereich stehen diverse Dokumente zum Download bereit:

- Anwenderportal Stammdatenimport (.xls) –Vorlage für den Import der Anlagen-Stammdaten unter "Stammdaten Import"
- EDA Anwenderportal Benutzer-Handbuch (.pdf) Detailliertes Handbuch zu allen Funktionen im EDA Anwenderportal sowie "Schritt für Schritt" Anleitungen sämtlicher Prozesse
- EDA Anwenderportal NB aktiv (.pdf) Liste der Netzbetreiber mit ihrer zugehörigen AT-Nummer (auch EC-Nummer genannt), welche aktuell für den Datenaustausch verfügbar sind

## <span id="page-13-0"></span>**4.6 Gem. Stammdaten**

In der Maske "Gem. Stammdaten" können die Stammdaten der Erzeugungs- und Verbrauchszählpunkte, welche unter "Stammdaten Import" hochgeladen wurden, eingesehen und bearbeitet werden (siehe Kapitel [4.7\)](#page-25-0).

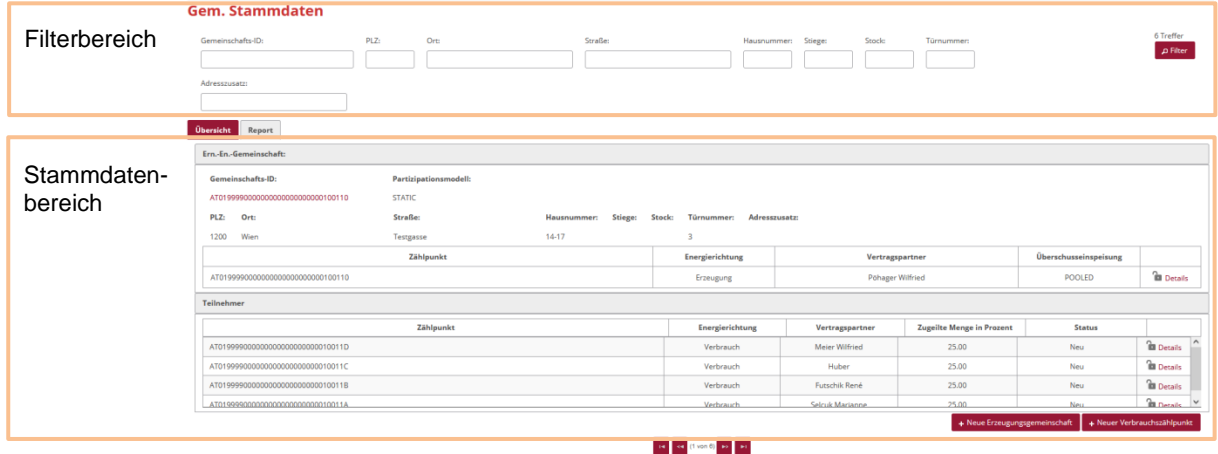

Die Maske teilt sich in einen Filter- und einen Stammdatenbereich:

<span id="page-13-2"></span>**Abbildung 11: Stammdaten**

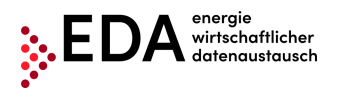

## <span id="page-14-0"></span>**4.6.1 Filterbereich**

Nach den folgenden Kriterien kann im Bereich "Gem. Stammdaten" gefiltert werden:

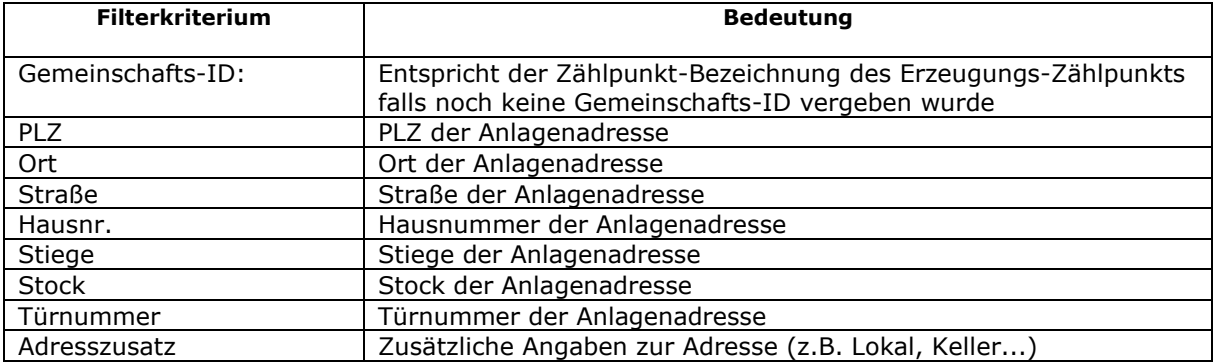

#### **Hinweis**:

Bei der Filterung können Wildcards oder Platzhalter verwendet werden, um nach nicht genau bekannten Werten zu suchen. Platzhalter sind Symbole, die Zeichen in Suchbegriffen ersetzen um mehr Treffer zu erhalten.

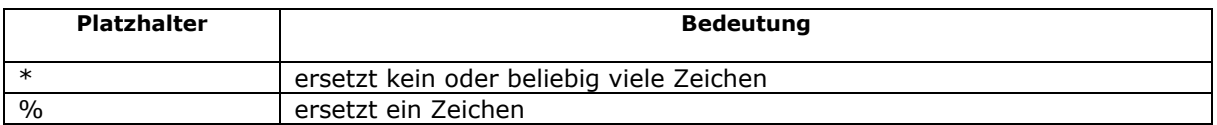

Beispiele:

- Die Filterung nach "Alser\*" im Filterkriterium Straße findet "Alserbachstraße" und "Alser Straße"
- Die Filterung nach "10%0" im Filterkriterium PLZ findet "1090" und "1080"

#### <span id="page-14-1"></span>**4.6.2 Stammdatenbereich**

Der Stammdatenbereich untergliedert sich in die folgenden Registerkarten:

- Übersicht
- Report

#### **4.6.2.1 Übersicht**

Im Stammdatenbereich werden die gemäß den Filterkriterien gefundenen Anlagen mit den zugehörigen Zählpunkten angezeigt. Eine Anlage kann beliebig viele Zählpunkte enthalten.

Durch ein Schloss-Symbol wird angezeigt, ob ein Zählpunkt-Datensatz aktuell gesperrt ist oder nicht:

- geschlossenes Schloss → Zählpunkt gesperrt
- offenes Schloss → Zählpunkt verfügbar

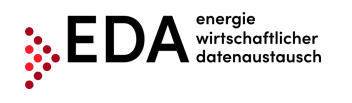

Tel: +43 1 9092829 433<br>E-Mail: kundenservice@eda E-Mail: kundenservice@eda-portal.at<br>Web: www.eda.at/anwenderportal. Web: www.eda.at/anwenderportal.html

| Gemeinschafts-ID:                   | PLZ:          | Ort                   | Straße:                |        |                                           | Hausnummer: Stiege: | Stock:           | Türnummer:                       |                       | 6 Treffer<br>D Filter |  |
|-------------------------------------|---------------|-----------------------|------------------------|--------|-------------------------------------------|---------------------|------------------|----------------------------------|-----------------------|-----------------------|--|
|                                     |               |                       |                        |        |                                           |                     |                  |                                  |                       |                       |  |
| Adresszusatz:                       |               |                       |                        |        |                                           |                     |                  |                                  |                       |                       |  |
|                                     |               |                       |                        |        |                                           |                     |                  |                                  |                       |                       |  |
| <b>Übersicht</b><br>Report          |               |                       |                        |        |                                           |                     |                  |                                  |                       |                       |  |
| Ern .- En .- Gemeinschaft:          |               |                       |                        |        |                                           |                     |                  |                                  |                       |                       |  |
| Gemeinschafts-ID:                   |               | Partizipationsmodell: |                        |        |                                           |                     |                  |                                  |                       |                       |  |
| AT019999000000000000000000000100110 | <b>STATIC</b> |                       |                        |        |                                           |                     |                  |                                  |                       |                       |  |
| PLZ:<br>Ort:                        | Straße:       |                       | Stiege:<br>Hausnummer: | Stock: | <b>Türnummer:</b><br><b>Adresszusatz:</b> |                     |                  |                                  |                       |                       |  |
| 1200<br>Wien                        | Testgasse     |                       | $14-17$                |        | $\mathbf{3}$                              |                     |                  |                                  |                       |                       |  |
|                                     |               | Zählpunkt             |                        |        | Energierichtung                           |                     | Vertragspartner  |                                  | Überschusseinspeisung |                       |  |
| AT019999000000000000000000000100110 |               |                       |                        |        | Erzeugung                                 |                     | Pöhager Wilfried |                                  | POOLED                | <b>THE Desires</b>    |  |
| Teilnehmer                          |               |                       |                        |        |                                           |                     |                  |                                  |                       |                       |  |
|                                     |               | Zählpunkt             |                        |        | Energierichtung                           |                     | Vertragspartner  | <b>Zugeilte Menge in Prozent</b> | <b>Status</b>         |                       |  |
| AT01999900000000000000000000010011D |               |                       |                        |        | Verbrauch                                 |                     | Meier Wilfried   | 25.00                            | Neu                   | <b>in</b> Details     |  |
| AT01999900000000000000000000010011C |               |                       |                        |        | Verbrauch                                 |                     | Huber            | 25.00                            | Neu                   | <b>B</b> Details      |  |
| AT01999900000000000000000000010011B |               |                       |                        |        | Verbrauch                                 |                     | Futschik René    | 25,00                            | Neu                   | <b>in</b> Details     |  |
| AT0199990000000000000000000010011A  |               |                       |                        |        | Verbrauch                                 |                     | Selcuk Marianne  | 25.00                            | Neu.                  | <b>BLDeta</b>         |  |

**Abbildung 12: Symbol für gesperrte/verfügbare Zählpunkte**

<span id="page-15-1"></span>Mittels der Pfeilnavigation im unteren Bereich kann zwischen den Anlagen gewechselt werden. Die inneren Pfeile führen zur folgenden (oder vorhergehenden) Anlage. Die äußeren Pfeile führen zur letzten (bzw. ersten) gefundenen Anlage. Zwischen den Pfeilen wird die Anzahl der gefundenen Anlagen und die aktuell ausgewählte angezeigt.

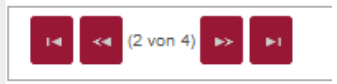

**Abbildung 13: Stammdatennavigation**

<span id="page-15-2"></span>Weitere Stammdaten und alle manuellen bzw. prozessbedingte Änderungen zu den einzelnen Zählpunkten können durch Klick auf "Details" im rechten Bereich angezeigt werden.

#### <span id="page-15-0"></span>**4.6.3 Neue Erzeugungsgemeinschaft anlegen**

Im Bereich Gem. Stammdatenkönnen über die Weboberfläche neue Erzeugungsgemeinschaften angelegt werden (keine Stammdaten-Vorlage (.xls) nötig). Dazu den Button "Neue Erzeugungsgemeinschaft" im rechten unteren Bereich anklicken (vgl. [Abbildung 14\)](#page-15-3).

| <b>Gem. Stammdaten</b>                                   |                                               |                     |                                    |                               |                                  |                       |                              |
|----------------------------------------------------------|-----------------------------------------------|---------------------|------------------------------------|-------------------------------|----------------------------------|-----------------------|------------------------------|
| Gemeinschafts-ID:                                        | PLZ:<br>Orti                                  | Straße:             |                                    | Hausnummer: Stiege:<br>Stock: | Türnummer:                       |                       | 6 Treffer<br>$\Delta$ Filter |
| Adresszusatz:                                            |                                               |                     |                                    |                               |                                  |                       |                              |
| <b>Übersicht</b><br>Report                               |                                               |                     |                                    |                               |                                  |                       |                              |
| Ern.-En.-Gemeinschaft:                                   |                                               |                     |                                    |                               |                                  |                       |                              |
| Gemeinschafts-ID:<br>AT019999000000000000000000000100110 | <b>Partizipationsmodell:</b><br><b>STATIC</b> |                     |                                    |                               |                                  |                       |                              |
| PLZ:<br>Ort:                                             | Straße:                                       | Hausnummer: Stiege: | Türnummer: Adresszusatz:<br>Stock: |                               |                                  |                       |                              |
| 1200<br>Wien                                             | Testgasse                                     | $14-17$             | $\mathbf{3}$                       |                               |                                  |                       |                              |
|                                                          | Zählpunkt                                     |                     | Energierichtung                    | Vertragspartner               |                                  | Überschusseinspeisung |                              |
| AT019999000000000000000000000100110                      |                                               |                     | Erzeugung                          | Pöhager Wilfried              |                                  | <b>POOLED</b>         | <b>B</b> Details             |
| Teilnehmer                                               |                                               |                     |                                    |                               |                                  |                       |                              |
|                                                          | Zählpunkt                                     |                     | Energierichtung                    | Vertragspartner               | <b>Zugeilte Menge in Prozent</b> | <b>Status</b>         |                              |
| AT01999900000000000000000000010011D                      |                                               |                     | Verbrauch                          | Meier Wilfried                | 25,00                            | Neu                   | $\sim$<br><b>B</b> Details   |
| AT01999900000000000000000000010011C                      |                                               |                     | Verbrauch                          | Huber                         | 25.00                            | Neu                   | <b>Ill</b> Details           |
| AT01999900000000000000000000010011B                      |                                               |                     | Verbrauch                          | Futschik René                 | 25.00                            | Neu                   | <b>in</b> Details            |
| AT0199990000000000000000000010011A                       |                                               |                     | Verbrauch                          | Selcuk Marianne               | 25.00                            | <b>Neu</b>            | $n =$ Details $\vee$         |
|                                                          |                                               |                     | __ _                               |                               | + Neue Erzeugungsgemeinschaft    |                       | + Neuer Verbrauchszählpunkt  |

 $\begin{array}{|c|c|c|c|} \hline \multicolumn{3}{|c|}{\textbf{vec}} & \multicolumn{3}{|c|}{\textbf{vec}} \\ \hline \multicolumn{3}{|c|}{\textbf{vec}} & \multicolumn{3}{|c|}{\textbf{error}} \\ \hline \multicolumn{3}{|c|}{\textbf{vec}} & \multicolumn{3}{|c|}{\textbf{error}} \\ \hline \multicolumn{3}{|c|}{\textbf{vec}} & \multicolumn{3}{|c|}{\textbf{error}} \\ \hline \multicolumn{3}{|c|}{\textbf{vec}} & \multicolumn{3}{|c|}{\textbf{error}} \\ \hline \multicolumn{3}{$ 

**Abbildung 14: Neue Erzeugungsgemeinschaft / Neuen Verbrauchszählpunkt anlegen**

<span id="page-15-3"></span>Es öffnet sich eine Eingabemaske in der zumindest die Felder

**EDA Anwenderportal**

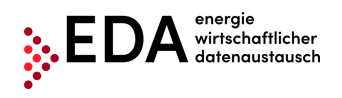

- Gemeinschafts-ID (entspricht der Zählpunkt-Bezeichnung des Erzeugungs-Zählpunkts falls noch keine Gemeinschafts-ID vergeben wurde, 33 Zeichen)
- Zählpunkt ID (Zählpunkt-Bezeichnung des Erzeugungs-Zählpunkts; 33 Zeichen)
- Netzbetreiber (EC-Nummer des Netzbetreibers; 8 Stellen beginnend mit AT)
- Partizipationsmodell (Aufteilungsschlüssel (statisch oder dynamisch) nur ein Aufteilungsschlüssel pro Energiegemeinschaft zulässig)
- Überschusseinspeisung (POOLED)
- Ortsgebiet (LOKAL, REGIONAL)
- Energiequelle (Energiequelle des Erzeugungs-Zählpunkts: PHOTOVOLTAIK, WINDKRAFT, KLEINWASSERKRAFT, BIOGAS, BIOMASSE\_FEST, BIOMASSE\_FLUESSIG, GEOTHERMIE, DEPONIEGAS, KLAERGAS, HYBRID)
- $\bullet$  PLZ
- Ort (max. 40 Zeichen)
- Straße (max. 40 Zeichen)
- Hausnummer
- Name1 (max. 40 Zeichen)

ausgefüllt werden müssen (vgl. [Abbildung 15\)](#page-16-1).

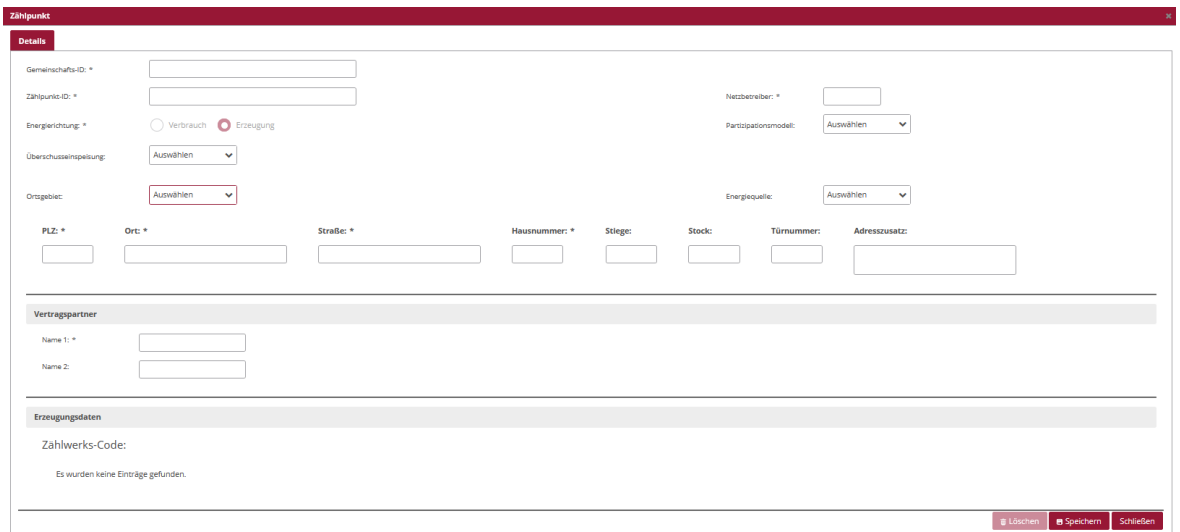

#### **Abbildung 15: Erzeugungszählpunkt Dateneingabe**

<span id="page-16-1"></span>Nachdem alle Daten vollständig und richtig eingetragen wurden, wird die Erzeugungsanlage mit Klick auf "Speichern" gespeichert. Die Erzeugungsanlage kann nach dem Speichern nur teilweise bearbeitet werden. Die folgenden Felder sind im Nachhinein durch den Benutzer unveränderbar:

- Gemeinschafts-ID
- Zählpunkt ID

Diese Felder können nur durch eine Service-Anfrage an den EDA-Portal Kundenservice geändert werden [\(kundenservice@eda-portal.at\)](mailto:kundenservice@eda-portal.at).

#### <span id="page-16-0"></span>**4.6.4 Neuen Verbrauchszählpunkt anlegen**

Nachdem eine Erzeugungsgemeinschaft angelegt wurde, können dieser Anlage ein oder mehrere Verbrauchszählpunkte zugeordnet werden. Dazu den Button "Neuer Verbrauchszählpunkt" im rechten unteren Bereich auswählen (vgl. [Abbildung 14\)](#page-15-3).

Ähnlich zur Anlage einer Erzeugungsanlage oberhalb müssen die Pflichtfelder

- Zählpunkt ID (Zählpunkt-Bezeichnung des Verbrauchs-Zählpunkts; 33 Zeichen)
- Zugeilte Menge in Prozent (Kann nur befüllt werden wenn Aufteilungsschlüssel statisch)
- PLZ
- Ort (max. 40 Zeichen)
- Straße (max. 40 Zeichen)
- Hausnummer
- **EDA Anwenderportal**

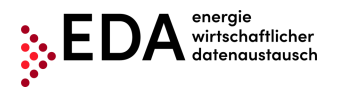

#### • Name 1 (max. 40 Zeichen)

befüllt werden, um den Zählpunkt abspeichern zu können. Die Felder Netzbetreiber, Gemeinschafts-ID, Ortsgebiet werden automatisch von der Erzeugungsanlage übernommen.

Des Weiteren kann das für die Prozesse "Anforderung Registrierung Teilnahme" und "Anforderung Aktivierung bzw. Änderung" notwendige Nachweisdokument in den Zählpunktstammdaten gespeichert werden.

Dazu in den Zählpunktstammdaten-Details im Bereich Nachweisdokument auf den Button "Ändern" klicken (vgl. [Abbildung 16\)](#page-17-1).

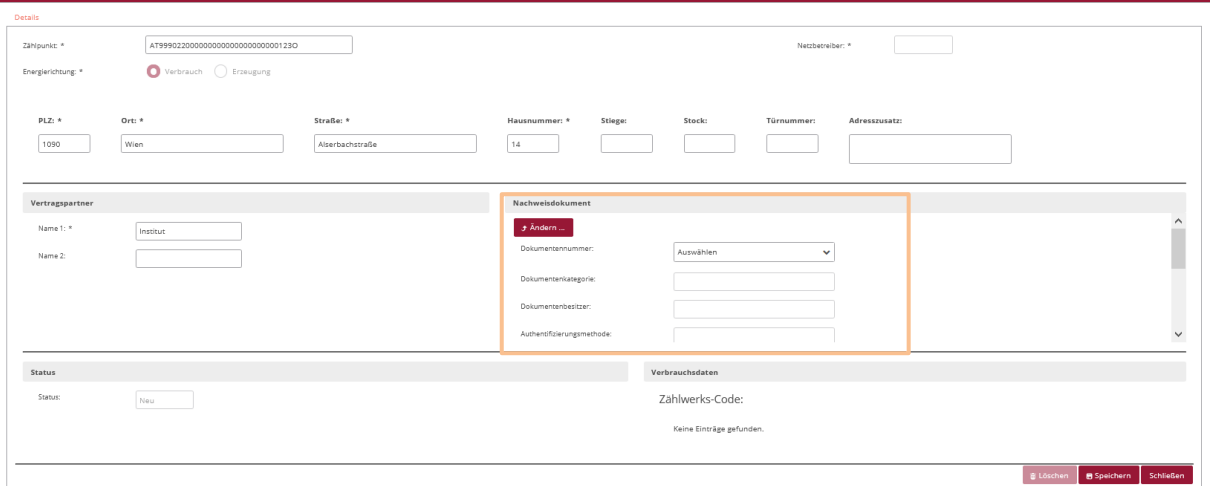

**Abbildung 16: Zählpunktstammdaten Nachweisdokument**

<span id="page-17-1"></span>Für die erfolgreiche Erstellung eines Nachweisdokuments müssen mindestens die Felder

- Dokumentennummer (setzt sich aus der RC-Nummer, plus maximal 27 Zeichen (0-9, A-Z, a-z) zusammen; keine Sonderzeichen oder Leerzeichen erlaubt) z.B. RC123456NWDok
- Dokumentenkategorie (hier muss "GC" eingetragen werden)
- Authentifizierungsmethode (hier muss "51" eingetragen werden)
- Unterzeichnungsdatum
- gültig bis
- Nachweisdokument Datei über Button "Auswählen" hochladen (.pdf Datei)

befüllt werden. Die Felder Dokumentennummer, Dokumentenkategorie und Authentifizierungsmethode müssen genau nach dem beschriebenen Schema ausgefüllt werden, um die Prozesse erfolgreich durchführen zu können.

Die hochgeladene .pdf Datei muss die zwei Nachweisdokumente "Zustimmungserklärung zur Auslesung von Viertelstundenwerten" sowie die "Zusatzvereinbarung zum Netzzugangsvertrag" für den entsprechenden Zählpunkt enthalten (vgl. Kap. [5.2\)](#page-40-0).

Verbrauchszählpunkte können nach dem Speichern nur teilweise bearbeitet werden. Die folgenden Felder sind im Nachhinein durch den Benutzer unveränderbar:

• Zählpunkt

Verbrauchszählpunkte können allerdings gelöscht und neu angelegt werden, sofern der Status "Neu" oder "Deregistriert" lautet. Zählpunkte im Status "Registriert" oder "Aktiviert" können nicht gelöscht werden.

#### <span id="page-17-0"></span>**4.6.5 Stammdaten-Details**

In der Registerkarte "Details" werden alle weiteren dem Zählpunkt zugehörigen Daten angezeigt.

**EDA Anwenderportal**

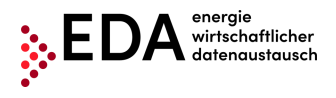

In den Stammdaten-Details ist zudem ersichtlich, ob ein Zählpunkt gesperrt ist [\(Abbildung 17\)](#page-18-0) oder verfügbar ist [\(Abbildung 18\)](#page-18-1). Ein Zählpunkt kann durch eine prozessbedingte Änderung oder einen offenen Prozess gesperrt sein. Damit die Sperre aufgehoben wird, muss erst ein Download der geänderten Daten erfolgen (nachdem der entsprechende Prozess abgeschlossen ist) bzw. der offene Prozess abgebrochen werden.

Zudem ist eine Änderung/Anpassung diverser Daten möglich (abhängig vom Zählpunkt-Status).

#### **Hinweise bzgl. Nachweisdokument (PDF):**

- Die Nachweisdokument-Daten (Dokument-Nummer, Dokument-Kategorie, …etc.) sind Voraussetzung für den Prozess Überm. Nachweisdok. (Kapitel [5.2\)](#page-40-0)
- Sofern eine Dokumentennummer mittels "Stammdaten Import" hochgeladen wurde (Kapitel [4.7\)](#page-25-0) und bereits eine Datei im Prozess Überm. Nachweisdok. (Kapitel [5.2\)](#page-40-0) hochgeladen wurde, hat man mittels Klick auf den Dateinamen die Möglichkeit die Datei herunterzuladen bzw. anzuzeigen.

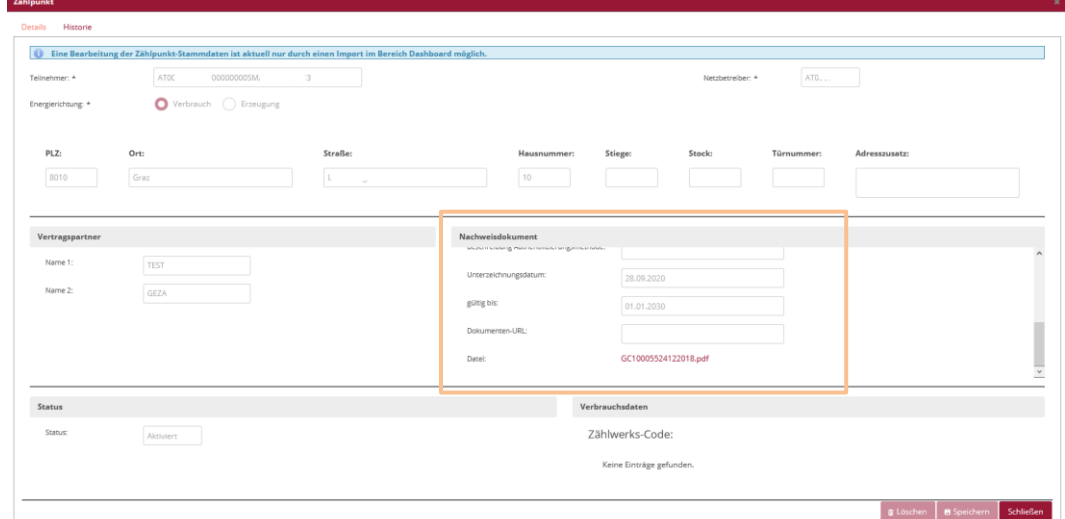

**Abbildung 17: Zählpunktdetails – gesperrt** 

<span id="page-18-0"></span>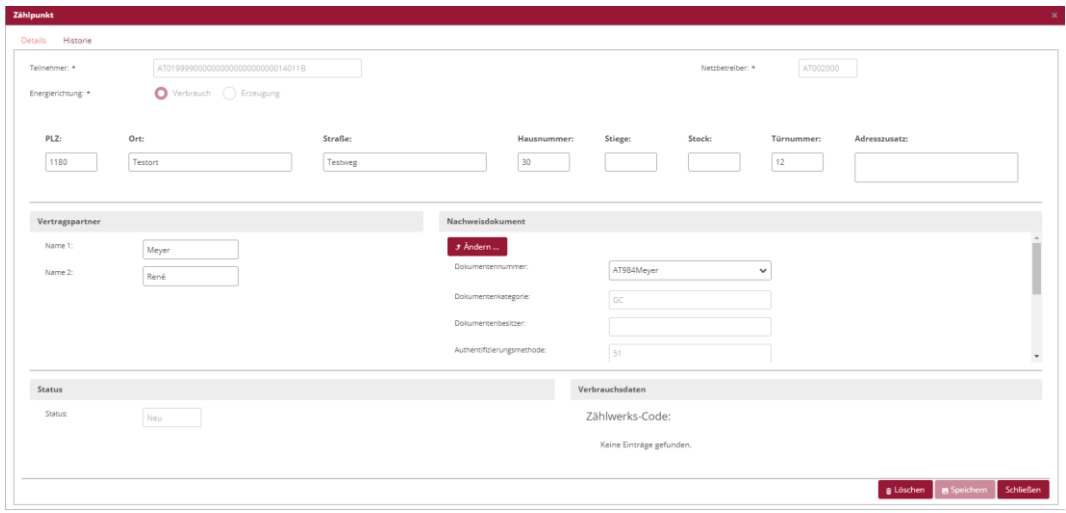

**Abbildung 18: Zählpunktdetails – verfügbar** 

#### <span id="page-18-2"></span><span id="page-18-1"></span>**4.6.5.1 Stammdaten-Historie**

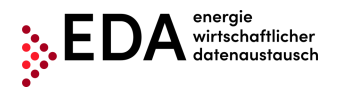

In der Registerkarte "Historie" werden sämtliche Änderungen der Stammdaten historisiert. Jeder Benutzer hat die Möglichkeit sowohl manuelle als auch prozessbedingte Änderungen im Stammdatenbereich einzusehen.

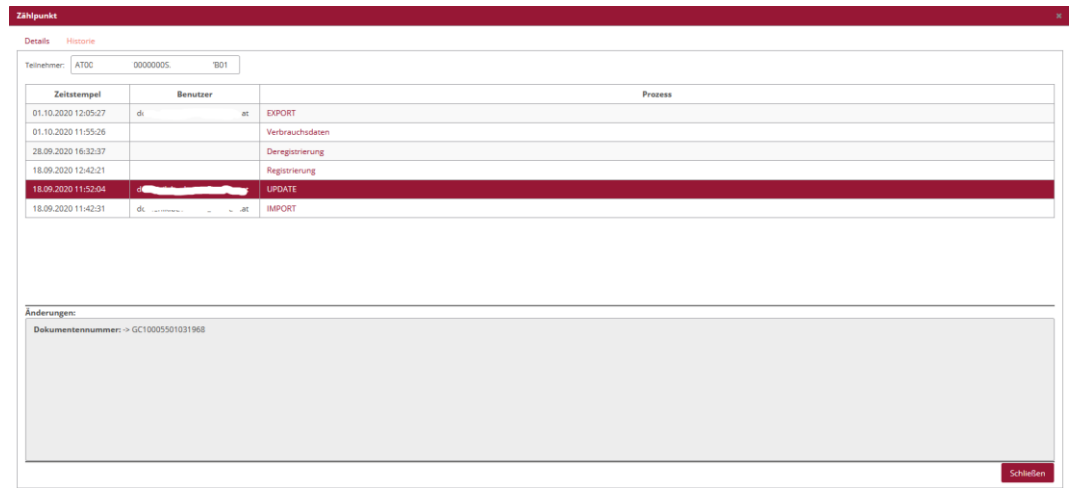

**Abbildung 19: Stammdaten Historie**

<span id="page-19-0"></span>Sofern bereits Änderungen bei den jeweiligen Datensätzen durchgeführt wurden, sind diese entsprechend aufgelistet. Folgende Daten werden zu jeder Änderung aufgezeichnet:

- Zeitpunkt der Änderung
- Verantwortlicher der Änderung (nur im Falle von Import, Export oder Update)
- Auslöser der Änderung
- Geänderte Daten

Die Auslöser für Änderungen können folgendermaßen eingeteilt werden:

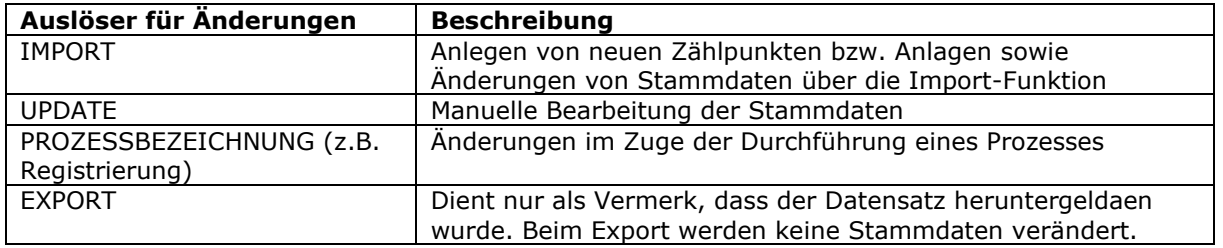

Bei jeder Änderung hat man mittels Klick auf die jeweilige Zeile die Möglichkeit die Änderungen im Detail anzuzeigen. Die Zeile wird farblich markiert und die Änderungen werden im grauen Feld unterhalb dargestellt.

Folgende Arten von Änderungen eines Feldes sind möglich:

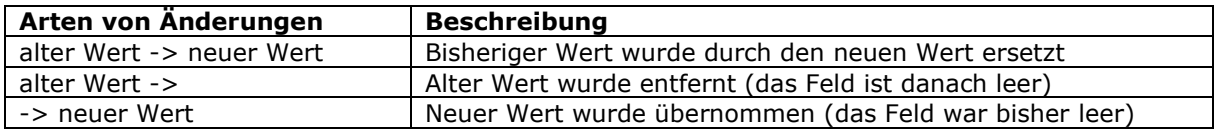

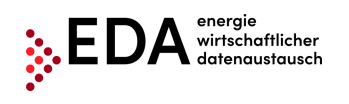

|                                     |                | $\pmb{\times}$ |
|-------------------------------------|----------------|----------------|
|                                     |                |                |
| AT019999000000000000000000000456XYZ |                |                |
| <b>Benutzer</b>                     | <b>Prozess</b> |                |
| kundenservice@eda-portal.at         | <b>IMPORT</b>  |                |
| kundenservice@eda-portal.at         | <b>EXPORT</b>  |                |
| kundenservice@eda-portal.at         | <b>EXPORT</b>  |                |
| kundenservice@eda-portal.at         | <b>IMPORT</b>  |                |
|                                     |                |                |
| Adresszusatz: Kapelle ->            |                |                |
|                                     |                |                |

**Abbildung 20: Stammdaten Historie Detail**

#### <span id="page-20-0"></span>**Hinweis:**

Die Inhalte der Historie können im Zuge des Exports der Stammdaten heruntergeladen werden (im Format .xls). Somit stehen alle prozessbedingten Änderungen für die weitere Verarbeitung außerhalb des Anwenderportals zur Verfügung (siehe Kapitel [4.8.1\)](#page-28-1).

#### **4.6.5.2 Report**

Die Registerkarte "Report" dient zur Einsichtnahme in die Erzeugungs- und Verbrauchsdatensätze (= Messwerte), welche laufend vom Netzbetreiber übermittelt werden. Hier können die gemäß den Filterkriterien gefundenen Energiedaten zur Energiegemeinschaft aggregiert angezeigt und heruntergeladen werden.

Im oberen Teil der Report-Maske können Filterkriterien gesetzt werden, um die gesuchten Energiedaten zur Energiegemeinschaft anzuzeigen. Nach den folgenden Kriterien kann vom Benutzer gefiltert werden:

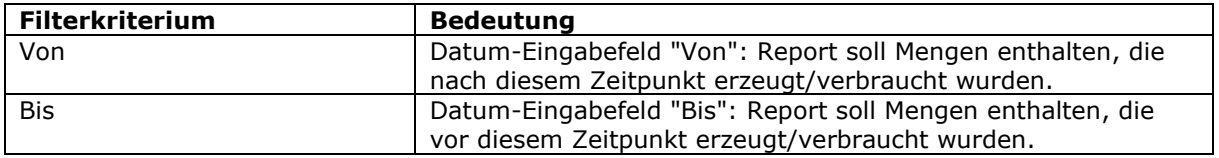

#### **Hinweis**:

Der gewählte Zeitraum darf maximal ein Jahr betragen.

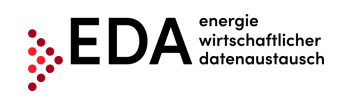

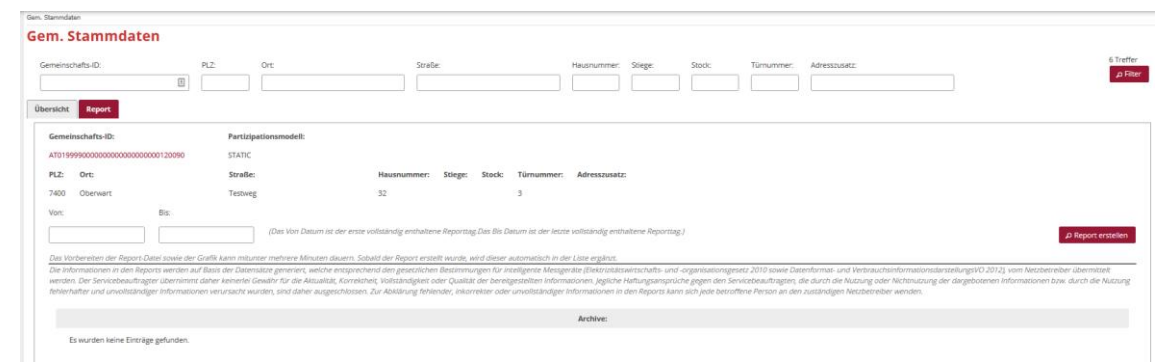

**Abbildung 21: Report Energiedaten**

<span id="page-21-0"></span>Mit Klick auf den Button "Report generieren" werden die Energiedaten, welche mittels Prozesses "Versenden der Energiedaten" (CR\_MSG) vom Netzbetreiber übermittelt wurden durchsucht und zusammengefasst. Die Prozesse "Versenden der Energiedaten" (CR\_MSG) können im Bereich Prozessmonitor eingesehen werden.

Sollten keine Energiedaten im gewählten Zeitraum zur Energiegemeinschaft vorliegen, erscheint die Meldung "Keine Daten verfügbar".

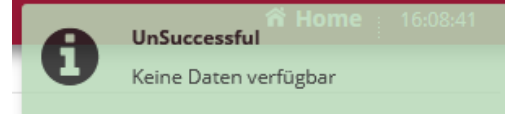

**Abbildung 22: Report - keine Daten verfügbar**

<span id="page-21-1"></span>Sofern die entsprechenden Daten für den gewählte Zeitraum vom Netzbetreiber übermittelt wurden, erscheint nach kurzer Ladezeit eine neue zusätzliche Zeile im Bereich Archiv. In diesem werden die generierten Energiedaten-Reports bereitgestellt (im Format .xlsx). Die Darstellung erfolgt folgendermaßen:

- Dateiname, bestehend aus
	- o Zählpunktsbezeichnung des Erzeugungs-Zählpunkts
	- o Datum, welches unter "Von" eingetragen wurde
	- $\circ$  Datum, welches unter "Bis" eingetragen wurde
	- o Zeitpunkt der Durchführung des Reports

#### Beispiel:

*Report\_AT00123401110000000SMARTGE1234501\_20200901\_20201001\_202010011413.xlsx*

Es ist somit für jeden Benutzer nachvollziehbar, welche Reports zuletzt im EDA Anwenderportal für die jeweilige Energiegemeinschaft erstellt wurden.

#### **Hinweis**:

Sofern noch kein Report für die Energiegemeinschaft durch den Benutzer generiert wurde, wird im Bereich Archiv "Keine Einträge gefunden" angezeigt.

Für jeden generierten Report sind eine Datei im Format xlsx sowie eine grafische Darstellung der Werte in Diagrammform verfügbar:

- Durch Klick auf den Button "Report herunterladen" kann der jeweilige xlsx-Report heruntergeladen und via Microsoft Excel eingesehen und bearbeitet werden [\(Abbildung 23\)](#page-22-0).
- Durch Klick auf den Button "Grafik anzeigen" wird die sogenannte "Verbrauchsdatenvisualisierung" als Balkendiagramm angezeigt [\(Abbildung 24\)](#page-23-0).

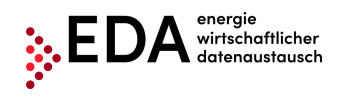

Tel: +43 1 9092829 433<br>E-Mail: kundenservice@eda-E-Mail: kundenservice@eda-portal.at<br>Web: www.eda.at/anwenderportal.h Web: www.eda.at/anwenderportal.html

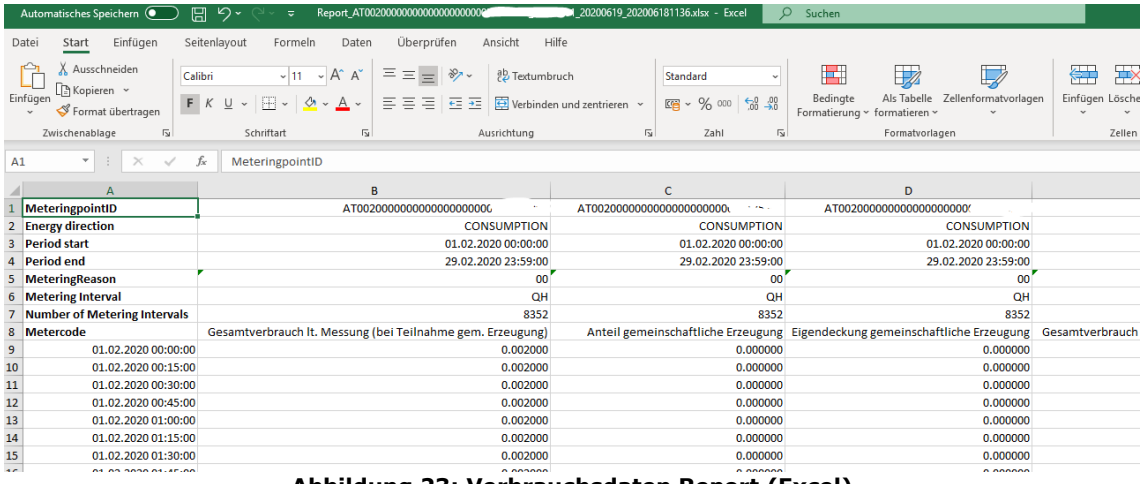

#### **Abbildung 23: Verbrauchsdaten Report (Excel)**

#### <span id="page-22-0"></span>**Hinweis**:

Ein Muster-Beispiel für einen Excel-Report aus dem Anwenderportal steht auf der Homepage unter folgendem Link zur Verfügung: [www.eda.at/anwenderportal.html](http://www.eda.at/anwenderportal.html)

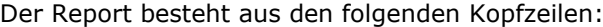

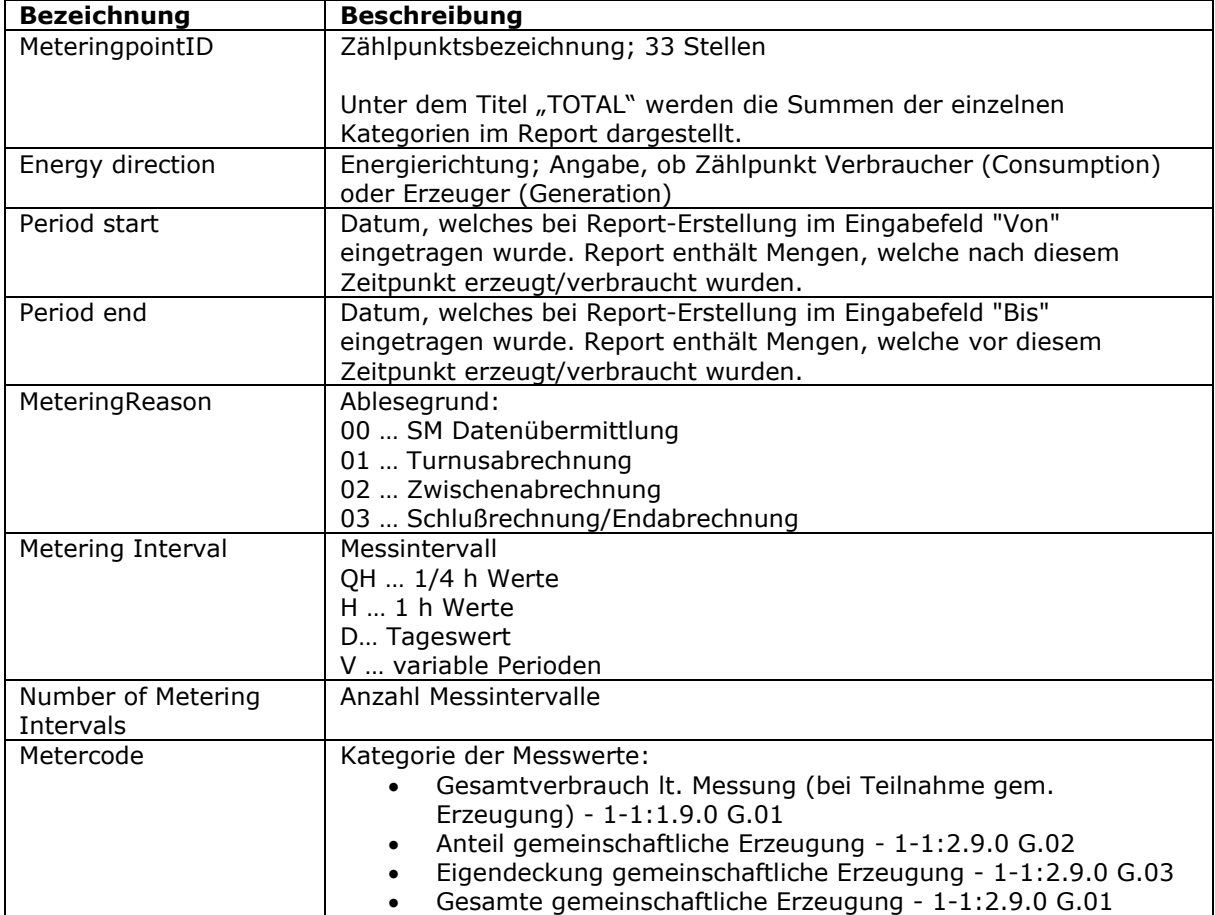

Erläuterungen bzgl. Kategorien der Messwerte sowie etwaige Berechnungen im xlsx-Report durch den Benutzer:

• Um die Summe verbrauchten Menge pro Teilnehmer (=Verbrauchs-Zählpunkt; CONSUMPTION) für den gewählten Zeitraum zu berechnen, sind die Werte in der Spalte **Gesamtverbrauch lt. Messung (bei Teilnahme gem. Erzeugung) [KWH]** zu addieren.

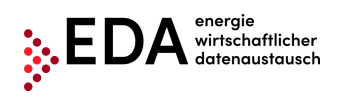

- o Gesamtverbrauch lt. Messung (bei Teilnahme gem. Erzeugung) [KWH] ist der Verbrauch des Teilnehmers einer Erzeugungsanlage laut Messgerät, also jener Verbrauch, den der Teilnehmer in einer Viertelstunde hatte.
- o Anhand dieses Wertes wird beim dynamischen Modell sein Anteil an der erzeugten Menge berechnet. Damit kann der EEG-Betreiber die Werte des Netzbetreibers nachrechnen bzw. kann ermitteln, wieviel er dem Teilnehmer verrechnen kann.
- Die Werte in der Spalte **Anteil gemeinschaftliche Erzeugung [KWH]** zeigen an, welchen Anteil der Teilnehmer (=Verbrauchs-Zählpunkt; CONSUMPTION) theoretisch in Anspruch hätte nehmen können. Es handelt sich um die Erzeugungsmenge, die einem Teilnehmer von der gesamten Erzeugungsmenge der Erzeugungsanlage zugewiesen wurde. Diese Menge hätte der Teilnehmer theoretisch erhalten können.
- Die Werte in der Spalte **Eigendeckung gemeinschaftliche Erzeugung [KWH]** sind jener Anteil der gemeinschaftlichen Erzeugung, welcher vom Teilnehmer (=Verbrauchs-Zählpunkt; CONSUMPTION) tatsächlich in Anspruch genommen wurde. Die Summe der Spalte Eigendeckung gemeinschaftliche Erzeugung [KWH] ist daher relevant für die Abrechnung zwischen EEG-Betreiber und Teilnehmer.
- Um die Summe der produzierten Menge der Erzeugungsanlage (=Erzeugungs-Zählpunkt; GENERATION) für den gewählten Zeitraum zu berechnen, sind die Werte in der Spalte **Gesamte gemeinschaftliche Erzeugung [KWH]** zu addieren.

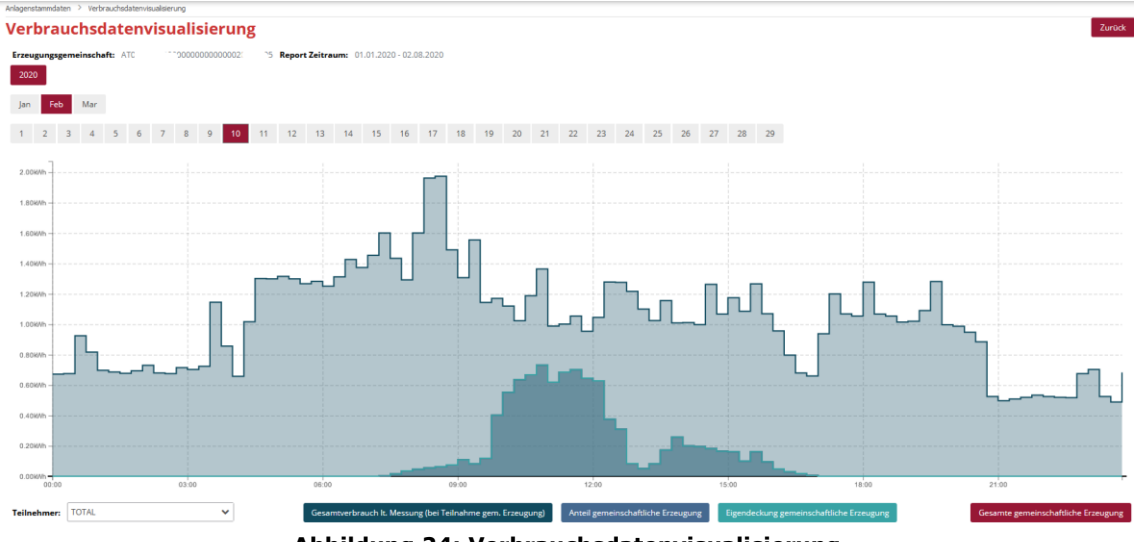

**Abbildung 24: Verbrauchsdatenvisualisierung**

<span id="page-23-0"></span>Im Bereich Verbrauchsdatenvisualisierung wird auf Basis des generierten Reports ein Balkendiagramm der Erzeugungs- und Verbrauchswerte dargestellt. Für dieses Balkendiagramm können Filterkriterien gesetzt werden, um die Anzeige der generierten Verbrauchsdaten einzuschränken bzw. zu erweitern. Die Kriterien betreffen den dargestellten Zeitraum:

- Jahr (z.B. 2020)
- Monat (z.B. Februar)
- Tag (z.B. 10)

In [Abbildung 25](#page-24-0) sind beispielweise die Verbrauchsdaten für den 10. Februar 2020 dargestellt.

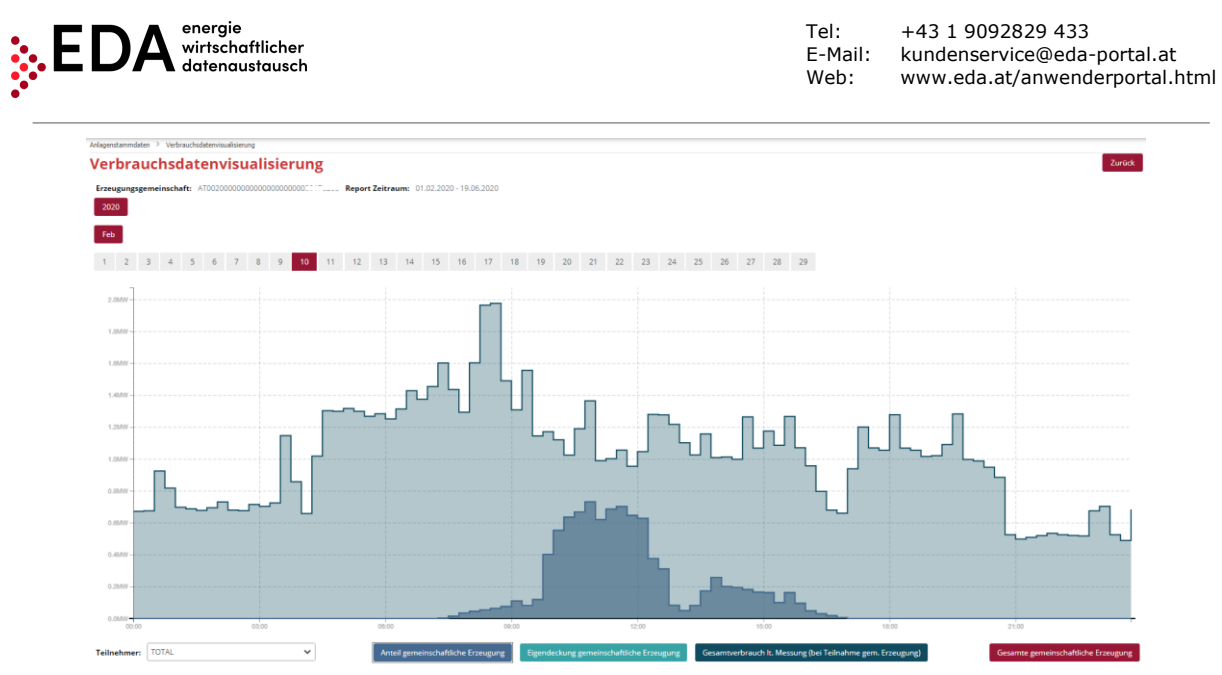

**Abbildung 25: Verbrauchsdatenvisualisierung - Auswahl Zeitraum**

<span id="page-24-0"></span>Im Drop-Down-Feld "Teilnehmer" ist standardmäßig "TOTAL" ausgewählt. Somit werden die Summen aller zugehörigen Zählpunkte der Erzeugungsgemeinschaft im Diagramm dargestellt. Neben "TOTAL" können in dem Feld die einzelnen Zählpunkte der Erzeugungsgemeinschaft ausgewählt werden. In [Abbildung 27](#page-25-2) sind beispielweise die Werte für einen einzelnen Teilnehmer-Zählpunkt der Erzeugungsgemeinschaft für den 10. Februar 2020 dargestellt

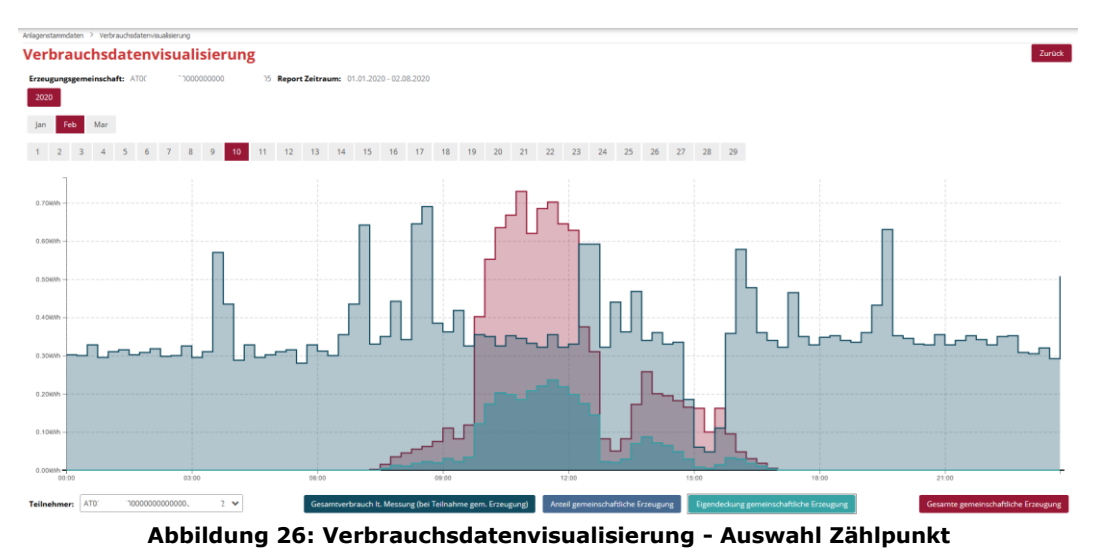

<span id="page-24-1"></span>Im Diagramm werden die oben angeführten Kategorien der Messwerte in Balkenform dargestellt.

Die Kategorien können anhand der Buttons im unteren Bereich einzeln eingeblendet bzw.

ausgeblendet werden. In [Abbildung 27](#page-25-2) ist beispielweise nur die Kategorie "Eigendeckung gemeinschaftliche Erzeugung" für einen Zählpunkt der Erzeugungsgemeinschaft für den 10. Februar 2020 dargestellt (Balken in türkiser Farbe).

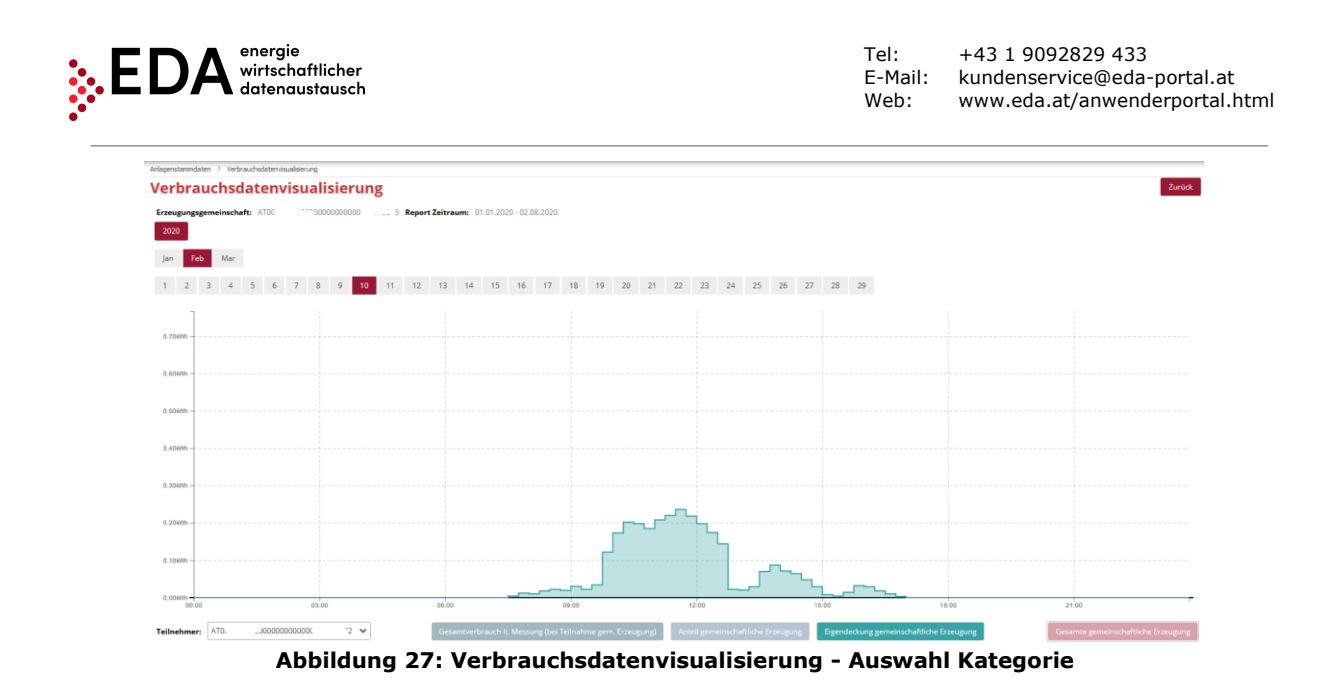

<span id="page-25-2"></span>Um in den Bereich Gem. Stammdaten zurückzukehren, wählt man den Button "Zurück" (in der Maske rechts oben).

## <span id="page-25-0"></span>**4.7 Stammdaten Import**

In diesem Bereich kann eine .xls-Datei (mit den Gem. Stammdaten) für die ausgewählte RC-Nummer hochgeladen werden. Diese Datei enthält die Gem. Stammdaten, welche in das EDA Anwenderportal hochgeladen werden müssen, damit folgende Prozesse möglich sind:

- Übermittlung von Nachweisdokumenten
- Anforderung Registrierung
- Anforderung Aktivierung/Änderung
- Versenden von Verbrauchsdaten
- Übermittlung einer Abmeldung
- Anforderung Deregistrierung

Die Stammdaten-Vorlage (.xlsx), welche für den Upload im EDA Anwenderportal zu verwenden ist, sowie das Handbuch zur Anwendung dieser Vorlage steht im Bereich "Dashboard" sowie auf der Homepage unter folgendem Link zur Verfügung: [www.eda.at/anwenderportal.html](http://www.eda.at/anwenderportal.html)

#### **Hinweis**:

Die Gem. Stammdaten können alternativ auch durch Eingabe der Daten (Zählpunkt, PLZ, Ort, …usw.) über die Weboberfläche im Anwenderportal angelegt werden. Für die Erstellung der Stammdaten über die Weboberfläche ist keine Stammdaten-Vorlage (.xlsx) nötig. Die Beschreibung zur Eingabe über die Weboberfläche befindet sich im Kapitel [4.6.3](#page-15-0) bzw. [4.6.4.](#page-16-0)

## <span id="page-25-1"></span>**4.7.1 Erstellung und Bearbeitung der Stammdaten-Vorlage**

Nach Abschluss des Downloads der Excel-Datei "Anwenderportal Stammdatenimport EEG....xlsx" kopieren Sie die Datei an einen neuen Ort, den Sie leicht wiederfinden, zum Beispiel Ihren Desktop. Öffnen Sie die kopierte Datei "Anwenderportal Stammdatenimport EEG....xlsx".

Das Excel-File enthält zwei Tabellenblätter mit folgenden Blattnamen, welche unbedingt eingehalten werden müssen:

- EEG Stammdaten
- Netzbetreiber (Info)

**EDA Anwenderportal** Das Tabellenblatt Netzbetreiber (Info) dient lediglich der Information. Sie beinhaltet eine Auflistung aller österreichischen Stromnetzbetreiber mit ihrer dazugehörigen AT-Nummer (auch EC-Nummer

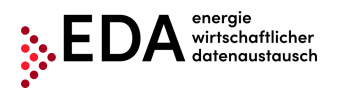

genannt). Die AT-Nr. besteht aus den Buchstaben "AT" sowie sechs darauffolgenden Ziffern. Die AT-Nr. ermöglicht eine eindeutige Zuordnung der Netzbetreiber bei den Prozessen am EDA Anwenderportal.

Im Tabellenblatt EEG Stammdaten werden die Zählpunkt-Stammdaten, welche bei den Prozessen für die "Energiegemeinschaften" benötigt werden, eingefügt und anschließend am EDA Anwenderportal hochgeladen.

In den Zeilen 10 bis 14 sind Beispieldatensätze eingetragen um Ihnen als Vorlage für Ihre eigenen Stammdaten zu dienen.

Löschen Sie diese Beispieldaten und tragen Sie Ihre eigenen Stammdaten in die entsprechenden Felder ein.

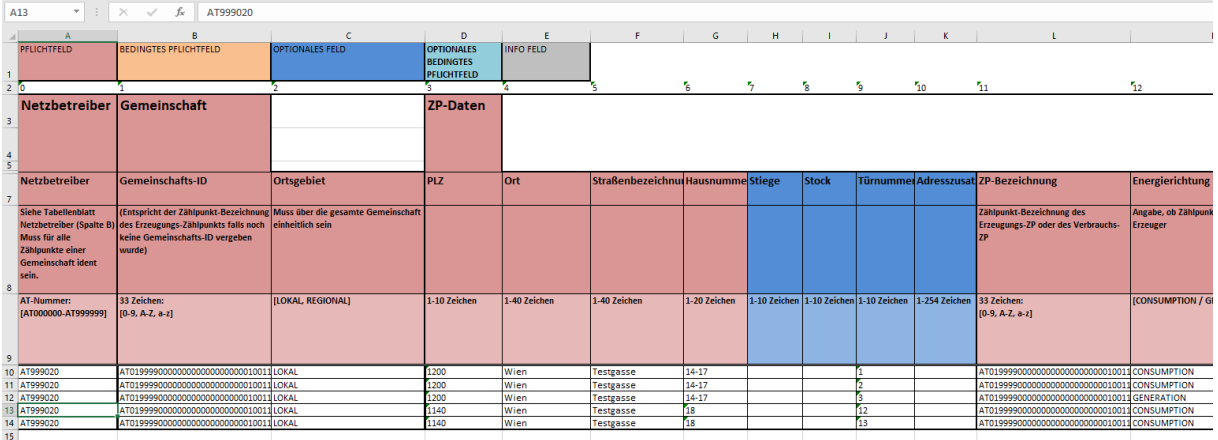

**Abbildung 28: Stammdaten-Vorlage**

<span id="page-26-1"></span>Wenn Sie Ihre Stammdaten eingetragen haben, muss die Excel-Datei nur gespeichert und geschlossen werden. Die Datei ist somit für den Upload bereit und kann direkt im EDA Anwenderportal hochgeladen werden.

#### **Wichtige Hinweise**:

- ➔ Zeilen 1-9/alle Spalten dürfen **nicht** entfernt und verschoben werden!
- ➔ Blattnamen dürfen **nicht** geändert werden!

#### <span id="page-26-0"></span>**4.7.2 Import**

Das Hochladen der zuvor erstellten Excel-Datei erfolgt entweder mit dem "Auswählen"-Button über den Datei-Explorer oder mittels "Drag and Drop" in den Bereich direkt unterhalb des "Auswählen"-Buttons.

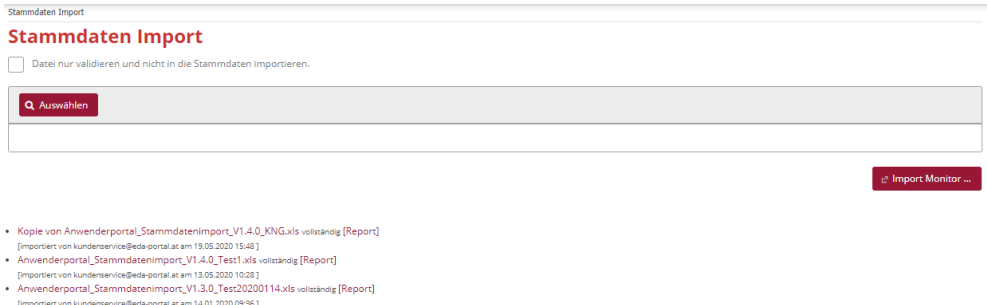

#### **Abbildung 29: Stammdaten Import**

<span id="page-26-2"></span>Sobald eine .xlsx-Datei ausgewählt oder in die Maske "gedropped" wurde, wird der Dateiname unter dem "Auswählen"-Button angezeigt. Es können mehrere Dateien gleichzeitig ausgewählt und anschließend hochgeladen werden. Eine irrtümlich ausgewählte Datei kann durch Klick auf den Button "X" oder "Leeren" wieder entfernt werden.

#### **EDA Anwenderportal**

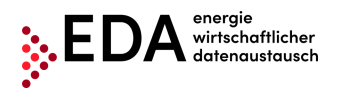

Der Upload wird mittels Klick auf den Button "Upload" gestartet.

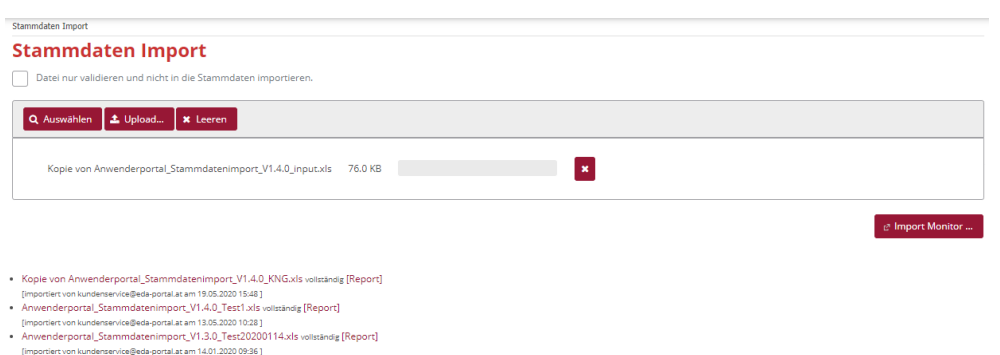

**Abbildung 30: Stammdaten Import – Datei auswählen**

<span id="page-27-0"></span>Sobald der Upload abgeschlossen ist, wird der Importmonitor angezeigt, welcher die Informationen über den letzten Upload bereitstellt.

Sollten Zählpunkte nicht hochgeladen werden, wird dies am Ende des Berichts angezeigt. Die Zählpunkte können z.B. unvollständige Stammdaten enthalten oder durch einen offenen Prozess gesperrt sein.

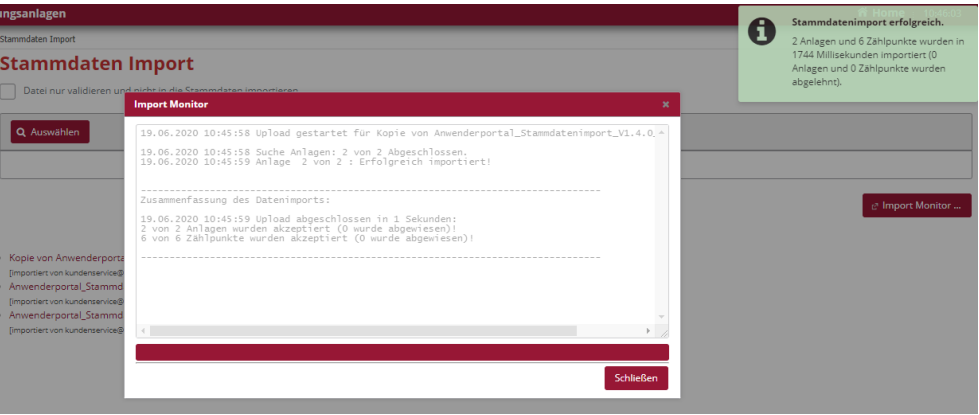

**Abbildung 31: Importmonitor – Import erfolgreich**

<span id="page-27-1"></span>Die hochgeladenen Stammdaten können nach erfolgtem Upload im Bereich "Gem. Stammdaten" eingesehen werden (Kapitel [4.6\)](#page-13-0).

#### **4.7.2.1 Archiv**

Im Archiv werden die letzten zehn Stammdaten-Uploads bereitgestellt (im Format .xlsx). Die Darstellung erfolgt folgendermaßen:

- Dateiname
- Username des ausführenden Benutzers
- Zeitpunkt der Durchführung des Uploads

Es ist somit für jeden Benutzer nachvollziehbar, welche Dateien zuletzt in das EDA Anwenderportal hochgeladen wurden.

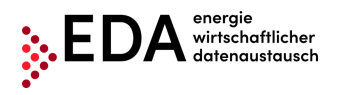

- Kopie von Anwenderportal\_Stammdatenimport\_V1.4.0\_input.xls vollständig [Report]
- Timportiert von kundenservice@eda-portal at am 19.06.2020.10:45.1
- Kopie von Anwenderportal\_Stammdatenimport\_V1.4.0\_KNG.xls vollständig [Report] Fimportiert von kundenservice@eda-portal.at am 19.05.2020 15:48 1
- · Anwenderportal\_Stammdatenimport\_V1.4.0\_Test1.xls vollständig [Report]
- [importiert von kundenservice@eda-portal.at am 13.05.2020 10:28 ]
- · Anwenderportal\_Stammdatenimport\_V1.3.0\_Test20200114.xls vollständig [Report] [importiert von kundenservice@eda-portal.at am 14.01.2020 09:36]

#### **Abbildung 32: Stammdaten Import Archiv**

<span id="page-28-2"></span>Zusätzlich ist für jeden Upload ein Bericht verfügbar, welcher auch eventuelle Fehler im Zuge der Upload-Verarbeitung dokumentiert. Durch Klick auf [Report] kann der jeweilige Bericht heruntergeladen und die Fehlerursache eingesehen werden.

|                 | り、<br>Automatisches Speichern (<br>旧<br>科<br>≂                                                                                                    |                                              |                 | UPLOADREPORT GC100060 20190913 1213-1.csv - Schreibgeschützt - Excel |          |                                                      |   |
|-----------------|----------------------------------------------------------------------------------------------------|----------------------------------------------|-----------------|----------------------------------------------------------------------|----------|------------------------------------------------------|---|
|                 | Einfügen<br>Seitenlayout<br>Formeln<br>Datei<br>Start<br>Daten                                                                                                    | Überprüfen<br>Ansicht                        | Hilfe           | Suchen<br>$\varphi$                                                  |          |                                                      |   |
|                 | X<br>$\Xi \equiv \Xi$<br>$\sim$ 11 $\sim$ A <sup><math>\sim</math></sup> A <sup><math>\sim</math></sup><br>$\frac{1}{2}$<br>Calibri<br>-0 °<br>Einfügen<br>퇴퇴되는 표<br>$F K U \sim  H \cdot  \Delta \cdot A $ | ab Textumbruch<br>Verbinden und zentrieren ~ |                 | Standard<br>晒 ~ % 000 50 40                                          | Bedingte | Als Tabelle Zellenfo<br>Formatierung v formatieren v |   |
|                 | Zwischenablage Fa<br>Schriftart<br>$\overline{\mathrm{Fm}}$                                                                                                    | Ausrichtung                                  | $\overline{12}$ | Zahl<br>$\overline{\mathrm{Fm}}$                                     |          | Formatvorlagen                                       |   |
| A1              | fx<br>▼<br>Dateiname<br>$\times$<br>$\checkmark$                                                                                                    |                                              |                 |                                                                      |          |                                                      |   |
|                 | А                                                                                                    | B                                            |                 | c                                                                    | D        | E                                                    | F |
|                 | Dateiname                                                                                                    | Datum und Zeit Aktion                        |                 |                                                                      |          |                                                      |   |
|                 | Kopie von Anwenderportal Stammdatenimport V1.2.2-20190913v3.xls                                                                                                    | 13.09.2019 12:13 Verarbeitung begonnen       |                 |                                                                      |          |                                                      |   |
| з               | Kopie von Anwenderportal Stammdatenimport V1.2.2-20190913v3.xls                                                                                                    |                                              |                 | 13.09.2019 12:13 Verarbeitung erfolgreich beendet.                   |          |                                                      |   |
| 4               |                                                                                                    |                                              |                 |                                                                      |          |                                                      |   |
|                 | <b>ZUSAMMENFASSUNG:</b>                                                                                                    |                                              |                 |                                                                      |          |                                                      |   |
|                 | Upload abgeschlossen in 0 Sekunden:                                                                                                    |                                              |                 |                                                                      |          |                                                      |   |
|                 | 1 von 1 Anlagen wurden akzeptiert (0 wurde abgewiesen)!                                                                                                    |                                              |                 |                                                                      |          |                                                      |   |
| 8               | 3 von 3 Zählpunkte wurden akzeptiert (0 wurde abgewiesen)!                                                                                                    |                                              |                 |                                                                      |          |                                                      |   |
| 9               |                                                                                                    |                                              |                 |                                                                      |          |                                                      |   |
| 10 <sup>1</sup> | DETAILS:                                                                                                    |                                              |                 |                                                                      |          |                                                      |   |
|                 | Zählpunkt                                                                                                    | Status                                       | Fehlerursache   |                                                                      |          |                                                      |   |
|                 | 12 AT01999900000000000000000000456XYZ                                                                                                    | OK                                           |                 |                                                                      |          |                                                      |   |
|                 | 13 AT019999000000000000000000000000B1                                                                                                    | OK                                           |                 |                                                                      |          |                                                      |   |
|                 | 14 AT019999000000000000000000000000B2                                                                                                    | OK                                           |                 |                                                                      |          |                                                      |   |
| 15              |                                                                                                    |                                              |                 |                                                                      |          |                                                      |   |
| $\overline{16}$ |                                                                                                    |                                              |                 |                                                                      |          |                                                      |   |

**Abbildung 33: Stammdaten Import Bericht**

<span id="page-28-3"></span>Alle Dateien bzw. Berichte im Archiv können gegebenenfalls heruntergeladen werden.

#### <span id="page-28-0"></span>**4.8 Stammdaten Export**

In dem Bereich können entweder alle im jeweiligen Mandanten verfügbaren oder nur die durch Prozesse geänderten Gem. Stammdaten heruntergeladen werden. Dabei handelt es sich jeweils um ein Excel-File.

Zudem werden unter "Archiv" die letzten zehn Stammdaten-Downloads bereitgestellt.

#### <span id="page-28-1"></span>**4.8.1 Export**

Der Export-Bereich beinhaltet einen Informationsbereich, welcher Aufschluss darüber gibt, ob Stammdaten seit dem letzten Download geändert wurden. Es ist ersichtlich wie viele Zählpunkts-Datensätze durch einen offenen Prozess oder eine Änderung aus einem abgeschlossenen Prozesse gesperrt sind.

Im gelb hinterlegten Informationsbereich wird die Anzahl der aktuell gesperrten Datensätze angezeigt.

Zudem scheint ein blau hinterlegter Informationsbereich auf, wenn geänderte Datensätze heruntergeladen werden können.

Die Anzahl der Änderungen gibt Aufschluss darüber, wie viele exportierbare Zählpunkts-Datensätze momentan zum Download bereitstehen. Diese Anzahl enthält alle Zählpunkte, die veränderte Stammdaten durch einen abgeschlossenen Prozess aufweisen.

#### **EDA Anwenderportal**

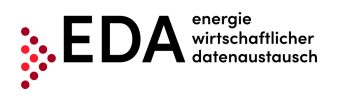

#### **Hinweise:**

- Eine Stammdaten-Änderung durch einen abgeschlossenen Prozess sperrt den Zählpunkts-Datensatz. Der betroffene Datensatz kann durch einen Upload nicht verändert werden. Damit die Sperre aufgehoben wird, muss erst ein Download der geänderten Daten bzw. aller Daten erfolgen.
- Bei einer Sperre durch einen noch nicht abgeschlossenen Prozess befindet sich der betroffene Zählpunkts-Datensatz in Änderung. Der Datensatz kann durch einen Upload bzw. manuelle Bearbeitung während der Prozesslaufzeit nicht verändert werden. Damit die Sperre aufgehoben wird, muss erst der entsprechende Prozess abgeschlossen (und die Daten heruntergeladen) oder abgebrochen werden.

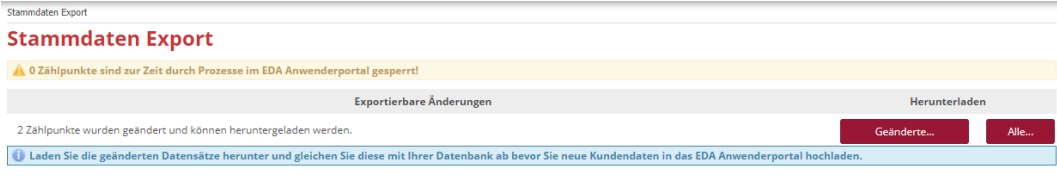

Keine Einträge gefunden.

**Abbildung 34: Stammdaten Export**

<span id="page-29-0"></span>Es stehen zwei Varianten für den Download zur Verfügung:

- "Alle…": Es werden alle Zählpunkte, die zur ausgewählten GC-Nummer verfügbar und exportierbar sind, heruntergeladen (pro Zählpunkt ein Datensatz). Diese Funktion steht immer zur Verfügung.
- "Geänderte…": Es werden nur jene Zählpunkte heruntergeladen, die durch einen abgeschlossenen Prozess verändert wurden (pro Zählpunkt ein Datensatz).

Sobald eine der beiden Varianten für den Download ausgewählt wird, öffnet sich der "Download Monitor". Dieser stellt Informationen über den laufenden Download bereit. Mit Klick auf den Button "Bereite Datei vor" werden die Datensätze für den Download vorbereitet. Sobald die Datei verfügbar ist (Ladebalken bei 100%), kann diese mittels "Excel Herunterladen" aus dem Anwenderportal heruntergeladen werden. Sollten Zählpunkte nicht in der exportierten Datei enthalten sein, sind diese z.B. durch einen offenen Prozess gesperrt.

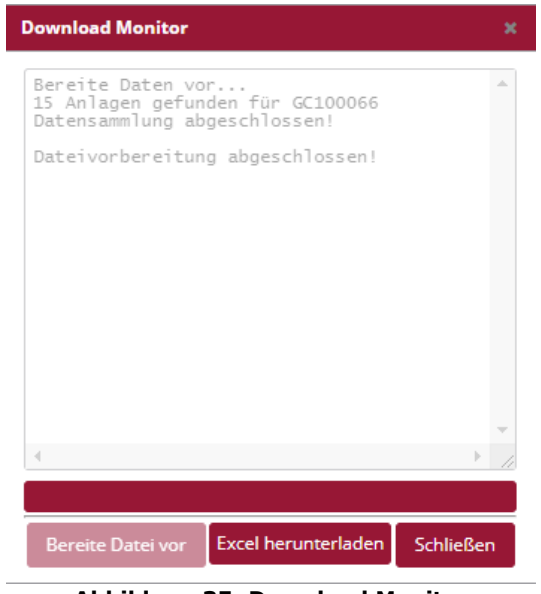

**Abbildung 35: Download Monitor**

#### <span id="page-29-1"></span>**Hinweise:**

**EDA Anwenderportal** Nach dem Download wird die Sperrung des Zählpunkts durch einen abgeschlossenen Prozess aufgehoben. Ein erneuter Prozessstart auf den geänderten Zählpunkts-Datensatz kann erst nach

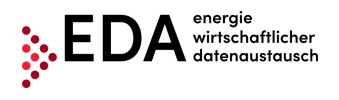

dem erfolgten Download durchgeführt werden. Das heruntergeladene File kann mit Excel geöffnet werden. Alle Zählpunkte, welche durch einen laufenden Prozess gesperrt sind, bleiben weiterhin gesperrt. Die Sperre hebt sich erst nach Abschluss des Prozesses und nach erfolgtem Download der geänderten Datensätze auf (ggf. kann der laufende Prozess auch abgebrochen werden).

Das heruntergeladene Excel-File enthält zwei Tabellenblätter. Im ersten Tabellenblatt werden die Zählpunkte samt ihren dazugehörigen Stammdaten angezeigt (siehe Kapitel [4.8.1.1\)](#page-30-1). Im zweiten Tabellenblatt "Historie" werden die manuellen bzw. prozessbedingten Änderungen bei den jeweiligen Zählpunkten aufgelistet (siehe Kapitel [4.8.1.2\)](#page-30-2).

#### <span id="page-30-1"></span>**4.8.1.1 Stammdaten-Download im Export-File**

Im ersten Tabellenblatt des Export-Files werden entweder alle Zählpunkte (Auswahl Exporter-Maske "Alle...") oder nur die geänderten Zählpunkte (Auswahl Exporter-Maske "Geänderte...") samt ihren dazugehörigen Stammdaten angezeigt (siehe auch Kapitel [4.6.5.1\)](#page-18-2). Das Tabellenblatt hat die gleiche Bezeichnung wie das Tabellenblatt in der Excel-Vorlage für den Stammdaten-Import ("EEG Stammdaten"). Das exportierte Tabellenblatt kann dadurch ggf. auch für den Stammdaten-Import verwendet werden (siehe Kapitel [4.7\)](#page-25-0).

|                | Automatisches Speichern (<br>口                       | ۰ (کا                                       | ቤ<br>$\overline{\mathbf{v}}$      |       |                         |                     | ALLE_RC100006_20211014_1340-1.xlsx - Schreibgeschützt - Excel |                                 |       |    |    | Suchen                                                                                                    |                                     |             |
|----------------|------------------------------------------------------|---------------------------------------------|-----------------------------------|-------|-------------------------|---------------------|---------------------------------------------------------------|---------------------------------|-------|----|----|----------------------------------------------------------------------------------------------------|-------------------------------------|-------------|
|                | Einfügen<br>Datei<br>Start                           | Seitenlayout                                | Formeln                           | Daten |                         | Überprüfen          | Ansicht                                                       |                                 | Hilfe |    |    |                                                                                                    |                                     |             |
|                | Ausschneiden<br>Calibri<br>LA Kopieren v<br>Einfügen |                                             | $\sqrt{11}$ $\sqrt{A^2}$ $A^2$    |       |                         | 투트팀                 | $\frac{1}{2}$                                                 | 8 Textumbruch                   |       |    |    | Standard                                                                                                    | F                                   | Α           |
|                | Format übertragen                                    | $F K U \vee \Box \vee \Diamond \vee A \vee$ |                                   |       |                         |                     | [리듬 금] 로 표]                                                   | Verbinden und zentrieren $\sim$ |       |    |    | $\%$ 000 $\frac{1}{60}$ $\frac{.00}{.00}$<br>$\sim$ 20                                                          | Bedingte<br>Formatierung $\sim$ for |             |
|                | L2<br>Zwischenablage                                 | Schriftart                                  |                                   |       | $\overline{\mathbf{u}}$ |                     |                                                               | Ausrichtung                     |       |    | L2 | Zahl                                                                                                    | $\overline{\mathbb{N}}$             |             |
| <b>B10</b>     | ÷                                                    | fx                                          | AT00200000000VZP06000000021200409 |       |                         |                     |                                                               |                                 |       |    |    |                                                                                                    |                                     |             |
|                | А                                                    | B                                           | c                                 | D     | Ε                       | F                   | G                                                             | н                               |       | Œ. | K  |                                                                                                    | M                                   |             |
| 1              | [### Leerzeile für Importer ###]                     |                                             |                                   |       |                         |                     |                                                               |                                 |       |    |    |                                                                                                    |                                     |             |
| 2              | [### Leerzeile für Importer ###]                     |                                             |                                   |       |                         |                     |                                                               |                                 |       |    |    |                                                                                                    |                                     |             |
| 3              | [### Leerzeile für Importer ###]                     |                                             |                                   |       |                         |                     |                                                               |                                 |       |    |    |                                                                                                    |                                     |             |
| 4              | [### Leerzeile für Importer ###]                     |                                             |                                   |       |                         |                     |                                                               |                                 |       |    |    |                                                                                                    |                                     |             |
| 5              | [### Leerzeile für Importer ###]                     |                                             |                                   |       |                         |                     |                                                               |                                 |       |    |    |                                                                                                    |                                     |             |
| 6              | [### Leerzeile für Importer ###]                     |                                             |                                   |       |                         |                     |                                                               |                                 |       |    |    |                                                                                                    |                                     |             |
| $\overline{7}$ | <b>Netzbetreiber</b>                                 |                                             |                                   |       |                         |                     |                                                               |                                 |       |    |    | Anlagen-ID Ortsgebiet PLZ Ort Straße Hausnummer Stiege Stock Tür Adresszusatz Zählpunkt-ID Energierichtung Über |                                     |             |
| 8              | [### Leerzeile für Importer ###]                     |                                             |                                   |       |                         |                     |                                                               |                                 |       |    |    |                                                                                                    |                                     |             |
| 9              | [### Leerzeile für Importer ###]                     |                                             |                                   |       |                         |                     |                                                               |                                 |       |    |    |                                                                                                    |                                     |             |
|                | 10 AT000000                                          | AT002000000 LOKAL                           |                                   |       |                         | 2353 Gun Teststra87 |                                                               |                                 |       |    |    |                                                                                                    | AT0020000000 GENERATION             | POOL        |
|                | 11 AT000000                                          | AT002000000 LOKAL                           |                                   |       |                         | 2353 Gun Adlerga 12 |                                                               |                                 |       |    |    |                                                                                                    | AT0020000000 CONSUMPTION            | <b>POOL</b> |
| 12             |                                                      |                                             |                                   |       |                         |                     |                                                               |                                 |       |    |    |                                                                                                    |                                     |             |

**Abbildung 36: Tabellenblatt Export**

<span id="page-30-0"></span>Um Stammdaten im EDA Anwenderportal zu ändern, gibt es die Möglichkeit die Daten im Export-File zu ändern und das File anschließend hochzuladen. Im Unterschied zu der Import-Vorlage im Kapitel [4.7](#page-25-0) ist das exportierte File nur mit den "Stammdaten" befüllt - ohne die farbliche Hinterlegung und die beschreibenden Texte.

Die Zellen mit dem Inhalt "[### Leerzeile für Importer ###]" dienen als Platzhalter beim Import, sodass wie bei der Import-Vorlage, die für den Import relevanten Datensätze erst ab Zeile 10 beginnen. Damit der Import des geänderten exportierten Excel-Files funktioniert, muss folgendes beachtet werden:

- Zeilen 1-9 sowie jegliche Spalten dürfen **nicht** entfernt oder verschoben werden!
- Tabellenblattnamen dürfen **nicht** geändert werden (z.B. nicht nach GC-Nummer benennen o.ä.)!

Das exportierte Excel-File kann nach Überarbeitung im EDA Anwenderportal im Bereich "Stammdaten Import" hochgeladen werden.

#### <span id="page-30-2"></span>**4.8.1.2 Änderungshistorie im Export-File**

Sämtliche Änderungen der Stammdaten, welche im Bereich "Gem. Stammdaten" aufgezeichnet werden (siehe Kapitel [4.7\)](#page-25-0), können im Export-Bereich heruntergeladen werden.

#### **EDA Anwenderportal**

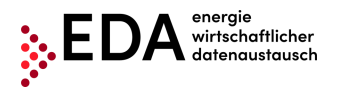

Diese aufgezeichneten Änderungen werden in den heruntergeladenen Excel-Files (.xlsx) bereitgestellt. Im ersten Tabellenblatt werden die Zählpunkte samt den dazugehörigen Daten angezeigt. Die Änderungshistorie befindet sich im zusätzlichen Tabellenblatt "Historie", welches die prozessbedingten Änderungen bei den jeweiligen Zählpunkten auflistet. Dieses Tabellenblatt enthält nur dann ZP-Datensätze, wenn Datensätze zum Download bereitstehen, welche durch einen abgeschlossenen Prozess geändert wurden. Die Auflistung der geänderten Daten erfolgt analog zur Historisierung im Bereich "Gem. Stammdaten". Es ist somit für jeden Benutzer nachvollziehbar, welche Daten im EDA Anwenderportal geändert wurden (inkl. Zeitpunkt und Auslöser der Änderung).

|                    |                                                                                                    |            | Automatisches Speichern (O   | 凰            | $D - C - 2$ |         |   |                               | DELTA_GC100066_20200619_1050.xls - Kompatibilitätsmodus - Excel |  | Suchen<br>$\circ$   |          |                       |
|--------------------|----------------------------------------------------------------------------------------------------|------------|------------------------------|--------------|-------------|---------|---|-------------------------------|-----------------------------------------------------------------|--|---------------------|----------|-----------------------|
| Datei              |                                                                                                    | Start      | Einfügen                     | Seitenlayout |             | Formeln |   | Daten                         | Hilfe<br>Überprüfen<br>Ansicht                                  |  |                     |          |                       |
|                    | X Ausschneiden<br>圧<br>$\sim$ 10 $\sim$ A <sup><math>\sim</math></sup> A $\sim$<br>투트뉴<br>$82 -$<br>ab Textumbruch<br>$\overline{\mathbb{Z}}$<br>Arial<br>Standard<br>$\checkmark$<br>LA Kopieren v<br>Als Tabelle Ze<br>Einfügen<br>Bedingte<br>동동동(표표)<br>$F K U \vee \Box \vee \Box \wedge \wedge \vee A \vee \Box$<br>Verbinden und zentrieren v<br>图 - % 800 8 -8<br>Format übertragen<br>Formatierung ~ formatieren ~ |            |                              |              |             |         |   |                               |                                                                 |  |                     |          |                       |
|                    | $\overline{u}$<br>$\overline{u}$<br>$\overline{N}$<br>$\overline{u}$<br>Zwischenablage<br>Schriftart<br>Zahl<br>Formatvorlager<br>Ausrichtung                                                                                                    |            |                              |              |             |         |   |                               |                                                                 |  |                     |          |                       |
| A2                 | $\pm$<br>fx<br>$\times$<br>$\overline{\phantom{a}}$<br>$\checkmark$<br>1180                                                                                                    |            |                              |              |             |         |   |                               |                                                                 |  |                     |          |                       |
|                    | A                                                                                                    | B          |                              | n.           | Ε.          |         | G | H                             |                                                                 |  |                     | K        |                       |
|                    | <b>PLZ</b>                                                                                                    | <b>Ort</b> | <b>Straße</b>                | Hausnummer   |             |         |   | Stiege Stock Tür Adresszusatz | Zählpunkt                                                       |  | Zeitpunkt           | Benutzer | Prozess               |
| $\overline{2}$     |                                                                                                    |            | 1180 Testort Testweg   14-16 |              |             |         |   |                               | AT0199990000000000000000000014011D                              |  | 16.01.2020 09:51:59 |          | <b>GCREQRP-SENDER</b> |
| 3<br>$\frac{4}{5}$ |                                                                                                    |            | 1180 Testort Testweg 14-16   |              |             |         | o |                               | AT0199990000000000000000000014011C                              |  | 16.01.2020 09:51:59 |          | <b>GCREQRP-SENDER</b> |
|                    |                                                                                                    |            |                              |              |             |         |   |                               |                                                                 |  |                     |          |                       |

**Abbildung 37: Tabellenblatt Historie**

#### <span id="page-31-0"></span>**4.8.1.3 Archiv**

Im Archiv werden die letzten zehn Stammdaten-Downloads bereitgestellt (jede Datei jeweils im Format .xlsx). Die Darstellung erfolgt folgendermaßen:

- Dateiname
- Username des ausführenden Benutzers
- Zeitpunkt der Durchführung des Downloads

Es ist somit für jeden Benutzer nachvollziehbar, welche Dateien zuletzt aus dem EDA Anwenderportal heruntergeladen wurden. Die Dateien im Archiv können gegebenenfalls nochmalig heruntergeladen werden, indem der Dateiname angeklickt wird.

- . ALLE\_GC100063\_20200429\_1517.xls Alle Daten generiert von smart@geademo.at am 29.04.2020 15:17
- . ALLE\_GC100063\_20200429\_1501.xls Alle Daten generiert von smart@geademo.at am 29.04.2020 15:01
- -2020 13.01<br>am 22.02.2020 16:25 m 02.12.2019 10:19
- **BELTA\_GC100063\_20200222\_1625.xls** Geänderte Daten generiert von <sub>John</sub> (DELTA\_GC100063\_20191202\_1019.xls Geänderte Daten generiert von John (DELTA\_GC100063\_20191022\_1018.xls Geänderte Daten generiert von John (DELTA\_GC100 t am 22 10 2019 10:18
	-

#### <span id="page-31-1"></span>**Hinweis**:

Zu beachten ist der automatisch generierte Dateiname. Dieser zeigt an, ob alle Daten heruntergeladen wurden (ALLE) oder nur die geänderten Daten (DELTA). Zusätzlich ist der genaue Zeitpunkt des Downloads im Dateinamen hinterlegt.

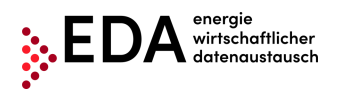

## <span id="page-32-0"></span>**4.9 Prozessmonitor**

Der Prozessmonitor ist die Maske zur Steuerung der fachlichen Prozesse. In dieser Maske können sowohl neue Prozesse angelegt als auch prozessrelevante Aktionen gesetzt werden.

Der Hauptbereich dieser Maske ist in zwei Bereiche unterteilt:

- Filterbereich
- **Prozessbereich**

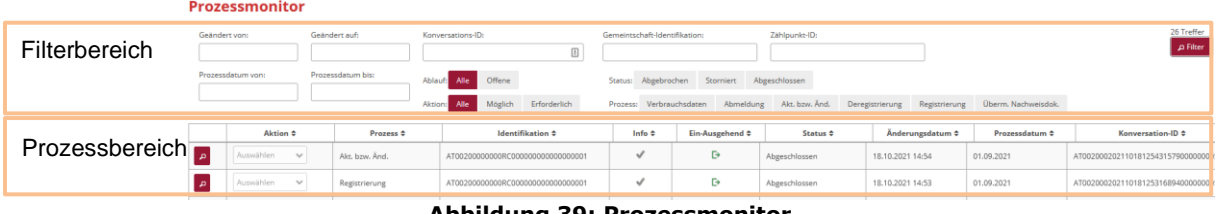

#### **Abbildung 39: Prozessmonitor**

## <span id="page-32-2"></span><span id="page-32-1"></span>**4.9.1 Filterbereich**

Nach den folgenden Kriterien kann im Prozessmonitor gefiltert werden:

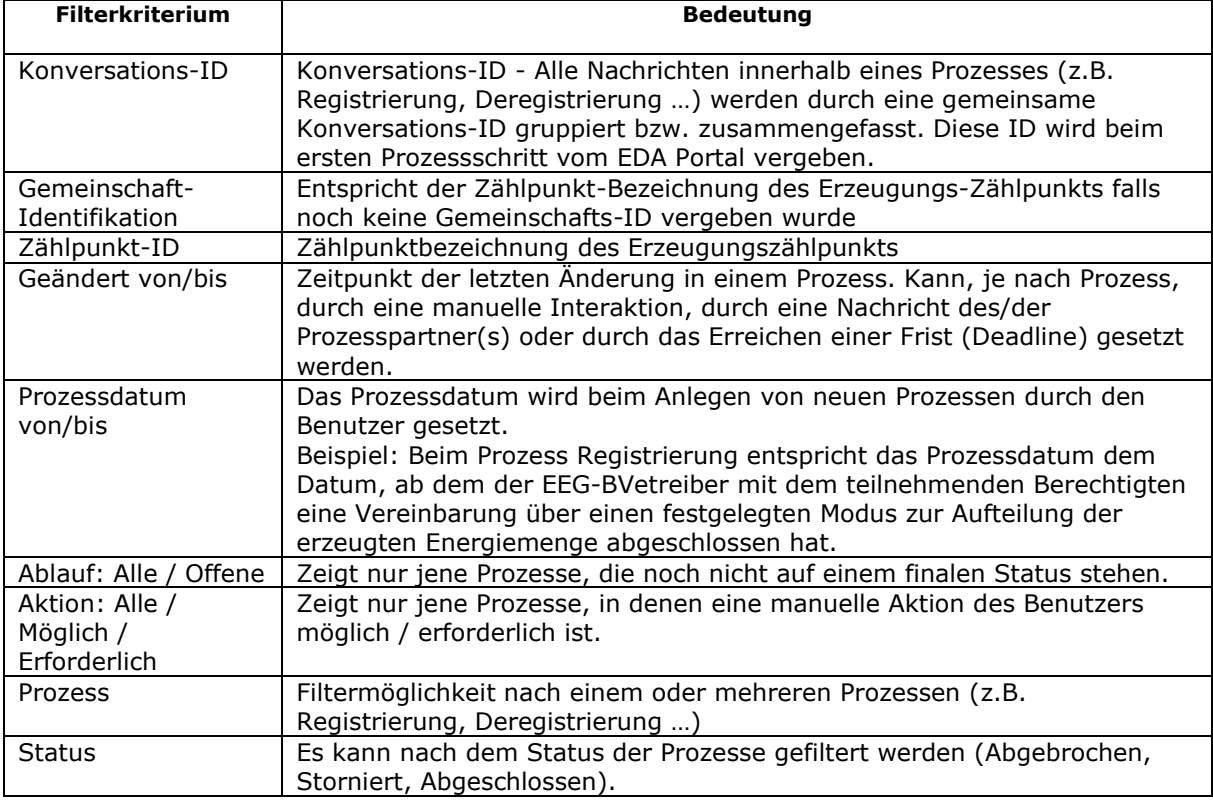

#### **Hinweis**:

Bei der Filterung im Feld Gemeinschaft-Identifikation und Zählpunkt-ID können Wildcards oder Platzhalter verwendet werden, um nach nicht genau bekannten Werten zu suchen. Platzhalter sind Symbole, die Zeichen in Suchbegriffen ersetzen um mehr Treffer zu erhalten.

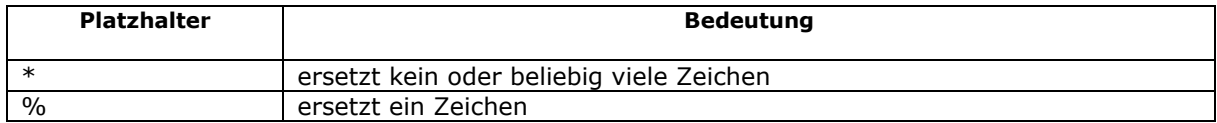

#### **EDA Anwenderportal**

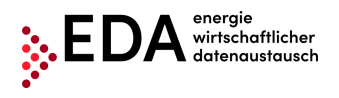

Beispiel:

Die Filterung nach "AT123456000\*" findet die Ergebnisse:

- "AT123456000000000000000000000011111" und
- "AT123456000000000000000000000022222"

## <span id="page-33-0"></span>**4.9.2 Prozessbereich**

Im Prozessbereich werden die eingehenden sowie die selbst initiierten Prozessanfragen dargestellt. Dabei gilt für die Gruppierung folgendes:

- 1. Ebene: Gruppierung nach Prozessen (z.B. Überm. Nachweisdok., Registrierung,…)
- 2. Ebene: Ausgabe der einzelnen Nachrichten (z.B. ANFORDERUNG\_RP, ANTWORT\_RP,…)

Die erste Ebene wird als Zeile dargestellt. In dieser Zeile werden die folgenden Informationen angezeigt:

- Prozess
- **Identifikation**
- Info
- Ein-Ausgehend
- Status
- Änderungsdatum
- Prozessdatum
- Konversations-ID

#### **Hinweis:**

Wird als initialer Prozess eine Überm. Nachweisdok. durchgeführt, ist das Prozessdatum und verschiedene Detailinformationen noch nicht definiert und können daher nicht angezeigt werden.

Durch Klick auf das rote Lupe-Symbol links in der Zeile kann die zweite Ebene zu diesem Prozess geöffnet werden (siehe [Abbildung 40\)](#page-33-1).

<span id="page-33-1"></span>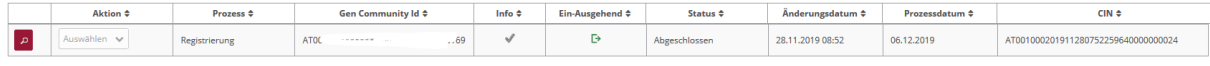

#### **Abbildung 40: 1. Ebene: Gruppierung nach Prozess**

Hier können die Details zu einem Prozess eingesehen werden. Diese umfassen alle an den Mandanten übermittelten bzw. vom Mandanten gesendeten Nachrichten des gewählten Prozesses mit der Möglichkeit die Nachricht manuell via "Datei herunterladen" zu laden.

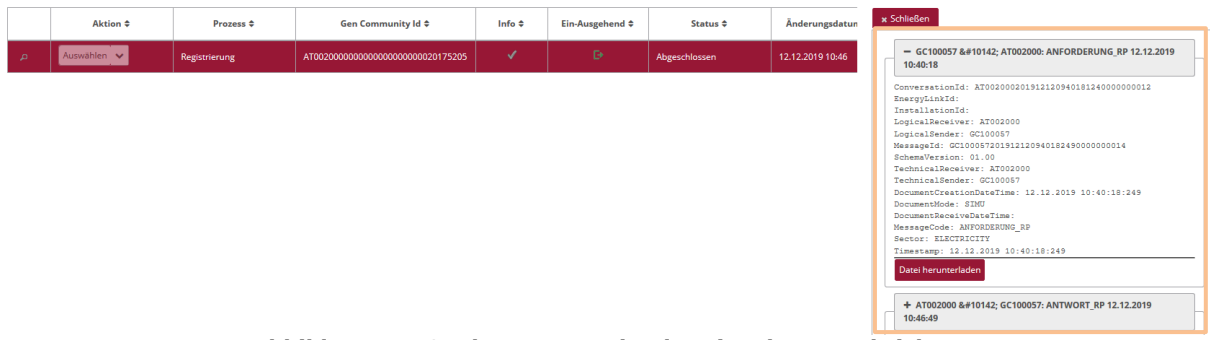

**Abbildung 41: 2. Ebene: Ausgabe der einzelnen Nachrichten**

#### <span id="page-33-2"></span>**4.9.2.1 Info-Symbole**

Im Prozessmonitor gibt eine Reihe von Symbolen Auskunft über den aktuellen Status des Prozesses.

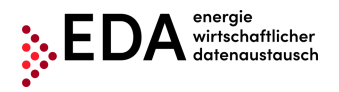

#### **Hinweis**:

Die Symbole werden nur dann in Farbe angezeigt, wenn eine Aktion durch einen angemeldeten Benutzer möglich bzw. erforderlich ist. Andernfalls sind die Symbole grau.

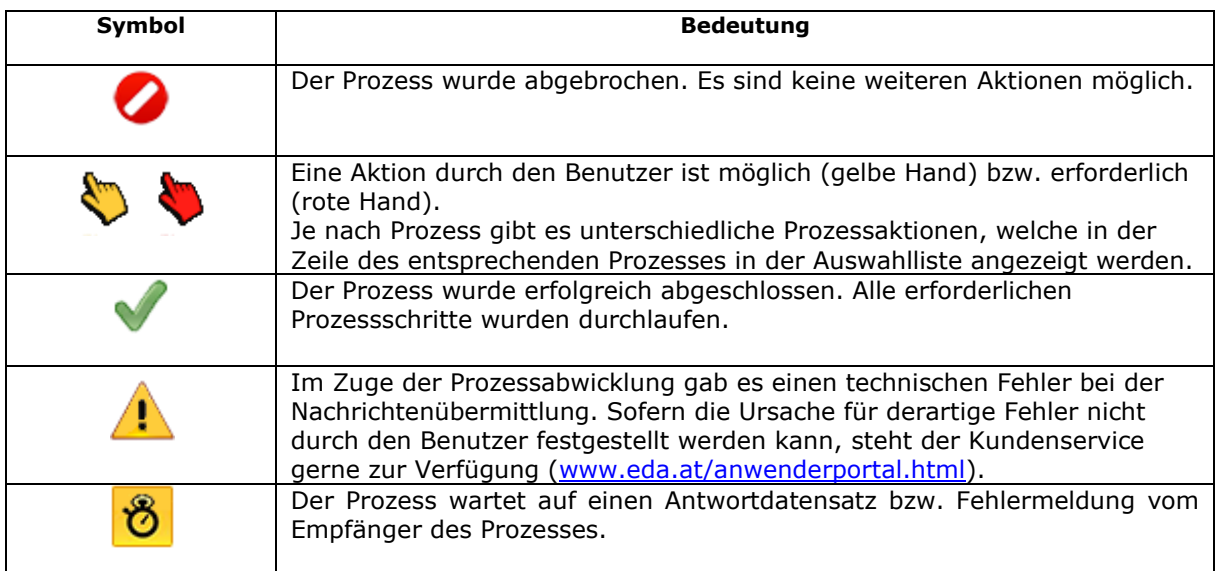

## <span id="page-34-0"></span>**4.9.3 Aktionen**

Im Prozessmonitor gibt es zwei verschiedene Möglichkeiten, Aktionen zu setzen:

- 1. Anlage eines neuen Prozesses
- 2. Aktion innerhalb eines Prozesses setzen

#### **4.9.3.1 Anlage eines neuen Prozesses**

Um einen neuen Prozess anzulegen, muss der Button "Neuer Prozess" rechts unten im Bereich Prozessmonitor geklickt werden.

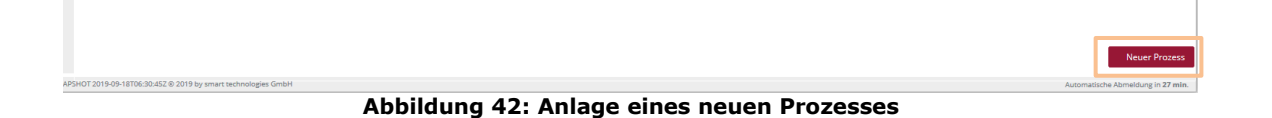

<span id="page-34-1"></span>Es wird ein Dialog "Neuer Prozess" geöffnet, in welchem die für den Prozess relevanten Daten eingegeben und der Prozess gestartet werden kann. Dadurch wird eine neue eindeutige Konversations-ID (CIN) generiert die wiederum zur Gruppierung der zusammengehörigen Nachrichten benötigt wird.

Die einzelnen Prozesse sind wie folgt untergliedert und im oberen Bereich des Dialogfensters wählbar:

- Übermittlung eines Nachweisdokumentes
- Anforderung Registrierung Teilnahme
- Anforderung Aktivierung bzw. Änderung
- Anforderung Deregistrierung Teilnahme

Mittels Klick auf "Anlegen" wird der Prozess gestartet.

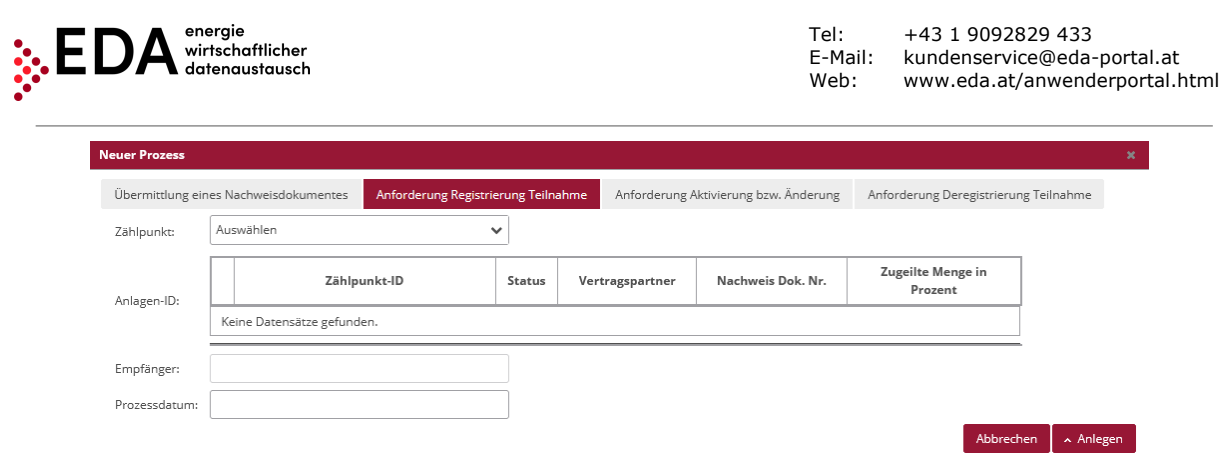

**Abbildung 43: Neuer Prozess**

<span id="page-35-0"></span>Folgende Prozesse können ohne vorherigen Stammdaten Upload (nur durch Eingabe der Informationen über die Benutzeroberfläche) gestartet werden:

• Übermittlung eines Nachweisdokumentes

Für alle anderen Prozesse muss ein gültiger Stammdatensatz mit dem Zählpunkt der Erzeugungsanlage, für den ein Prozess gestartet werden soll, in Bereich Gem. Stammdaten verfügbar sein.

#### **4.9.3.2 Aktion innerhalb eines Prozesses setzen**

Je nach Prozess gibt es unterschiedliche Aktionen die entsprechend der Definition gesetzt werden können. So kann beispielsweise ein Prozess Registrierung durch den Benutzer mittels "Prozess aufgrund eines internen Fehlers abbrechen" abgebrochen werden, wenn der Netzbetreiber keinerlei Antwort auf die Nachricht ANFORDERUNG\_RP retour sendet [\(Abbildung 44\)](#page-35-1).

Die verfügbaren Prozessaktionen werden in der Zeile des entsprechenden Prozesses in der Auswahlliste angezeigt.

<span id="page-35-1"></span>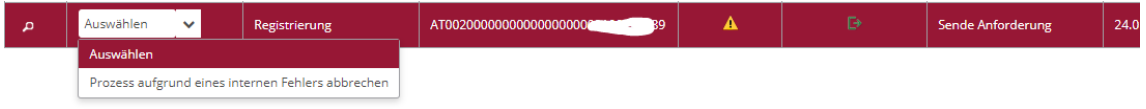

**Abbildung 44: Aktion innerhalb eines Prozesses setzen**

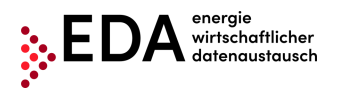

## <span id="page-36-0"></span>**4.10Audit Log**

Im Bereich Audit Log werden Benutzeraktivitäten am EDA Anwenderportal protokolliert. Somit kann nachvollzogen werden, wann ein Benutzer für die aktuell ausgewählte GC-Nummer eine Aktion durchgeführt hat (z.B. Login). Über den Filter im oberen Bereich [\(Abbildung 45\)](#page-36-3) kann nach den folgenden Kriterien gesucht werden:

• Zeitraum (Von/Bis)

- Benutzer
- Aktion
- Details

So kann beispielsweise festgestellt werden, welche Benutzer bei dem aktuellen Betreiber eingeloggt waren.

| Audit Log                |                                      |                                             |                                           |                             |                                                                                 |
|--------------------------|--------------------------------------|---------------------------------------------|-------------------------------------------|-----------------------------|---------------------------------------------------------------------------------|
| <b>Audit Log</b>         |                                      |                                             |                                           |                             |                                                                                 |
| Von:<br>13,10,2020 05:34 | Bis:<br>Benutzer:                    | 固<br>GC100057                               | Marktteilnehmer:<br>Aktion:               | Auswählen                   | Details:<br>$\checkmark$                                                        |
| Zeitstempel $\div$       | Benutzer <sup><math>\pm</math></sup> | Marktteilnehmer <sup><math>\pm</math></sup> | Aktion <sup><math>\textup{L}</math></sup> | Anwendung $\Leftrightarrow$ | Details $\Leftrightarrow$                                                       |
| 13.10.2020 11:34         | kundenservice@eda-portal.at          | GC100057                                    | MANDANT AUSWAHL                           | <b>WFB</b>                  | Der Benutzer kundenservice@eda-portal.at hat den Mandanten GC100057 ausgewählt. |
| 13.10.2020 10:27         | kundenservice@eda-portal.at          | GC100057                                    | MANDANT AUSWAHL                           | <b>WEB</b>                  | Der Benutzer kundenservice@eda-portal.at hat den Mandanten GC100057 ausgewählt. |

**Abbildung 45: Audit Log**

## <span id="page-36-3"></span><span id="page-36-1"></span>**4.11Einstellungen – RC-Kennung**

Die allgemeinen Einstellungen (für die aktuell ausgewählte RC-Nummer) können im Bereich "Einstellungen" eingesehen und angepasst werden. Der Bereich Einstellungen dient zur Steuerung verschiedener Parameter. In der aktuellen Software-Version kann die Benachrichtigung per E-Mail parametriert werden.

#### <span id="page-36-2"></span>**4.11.1E-Mail-Benachrichtigungen**

Beim Empfang bestimmter Prozessschritte im EDA Anwenderportal werden automatisch generierte Benachrichtigungen per E-Mail versendet. Die Felder sind standardmäßig nicht befüllt. Zur Aktivierung dieser Benachrichtigungs-Funktion ist es notwendig, dass die gewünschten E-Mail-Adressen im EDA Anwenderportal angegeben werden. Die E-Mail Benachrichtigung erfolgt sofort nach Erhalt eines Prozessschrittes im EDA Anwenderportal. Die Einstellung ist pro GC-Nummer durchzuführen.

Die Verwaltung der automatischen Benachrichtigungen per E-Mail wird unter "Einstellungen" folgendermaßen angezeigt:

- 1. Prozess
- 2. eMail Adresse(n)
- 3. Prozessschritte

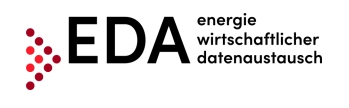

Speichern Abbrechen

Speichern Abbrechen

#### **Einstellungen**

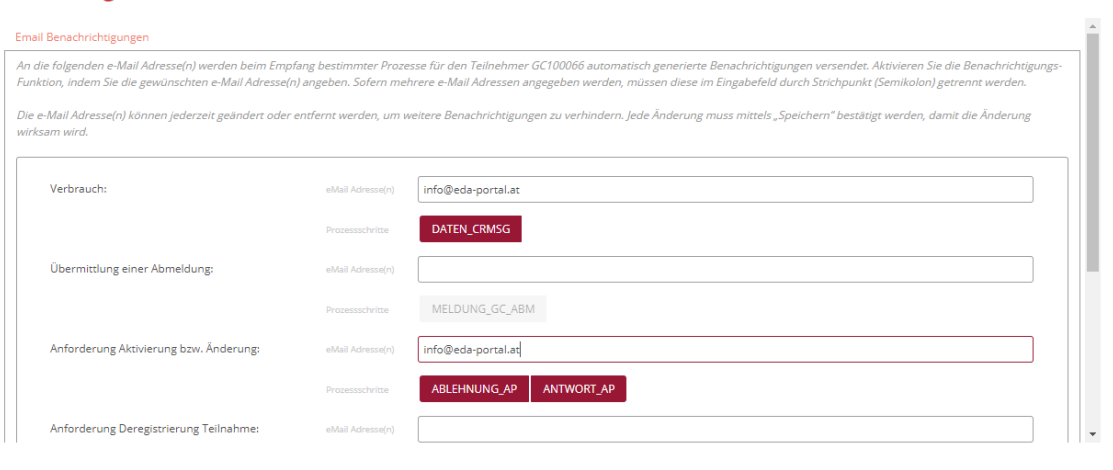

#### **Abbildung 46: E-Mail Benachrichtigung Verwaltung**

<span id="page-37-0"></span>In der Zeile "eMail Adresse(n)" können gültige e-Mail Adressen eingetragen werden. An diese E-Mail Adressen werden beim Empfang der Prozessschritte (z.B. DATEN\_CRMSG,

MELDUNG\_GC\_ABM,…etc.) automatisch generierte Benachrichtigungen versendet. Mehrere E-Mail Adressen können durch Strichpunkt (Semikolon) getrennt eingetragen werden.

Unter "Prozessschritte" kann der Benutzer verschiedene Prozessschritte auswählen. Ausgewählte Schritte werden rot markiert. Nur bei Empfang von Prozessschritten, welche rot markiert sind, werden automatisch generierte Benachrichtigungen versendet.

Jede Änderung muss mittels "Speichern"-Button im unteren Bereich der Maske bestätigt werden, damit die Änderung wirksam wird. Mit dem Klick auf "Speichern" werden die Werte übernommen (eine Bestätigungsmeldung erscheint rechts oben).

Sofern keine automatischen Benachrichtigungen gewünscht sind, können die E-Mail-Adressen jederzeit entfernt werden.

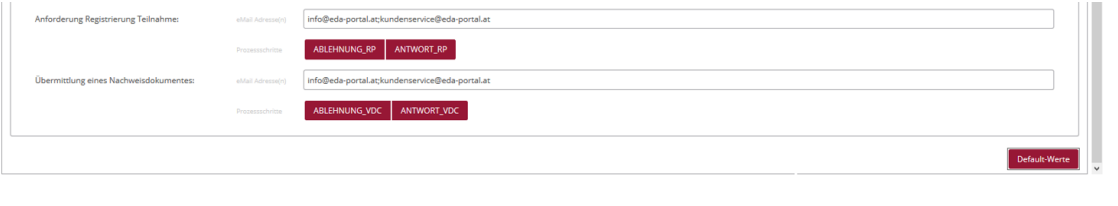

**Abbildung 47: E-Mail Benachrichtigung Verwaltung - Speichern**

<span id="page-37-1"></span>Ein Beispiel für eine automatische Benachrichtigung ist in [Abbildung 48](#page-38-0) dargestellt.

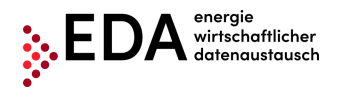

Tel: +43 1 9092829 433 E-Mail: kundenservice@eda-portal.at<br>Web: www.eda.at/anwenderportal. Web: www.eda.at/anwenderportal.html

Sehr geehrte Damen und Herren,

die Prozessnachricht ABLEHNUNG\_AP wurde vom Marktteilnehmer mit der Kennung AT999026 am Mon Jun 02 16:55:06 AT999027 übermittelt.

Konversations-ID (CIN): AT999026201310220957004610000006440

Bitte loggen Sie sich am EDA Anwenderportal für die weitere Bearbeitung der Anfrage ein: PROD-System: https://portal.eda-portal.at/ TEST-System: https://test-portal.eda-portal.at/

Bei etwaigen Fragen kontaktieren Sie unser Kundenservice unter kundenservice@eda-portal.at

Freundliche Grüße

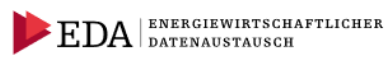

**EDA** Anwenderportal Kundenservice

Vertreten durch den Servicebeauftragten: smart technologies Management Beratungs- und Beteiligungs GesmbH Palais Liechtenstein, Alserbachstraße 14-16, 1090 Wien

Tel.: +43 1 9092829 433 kundenservice@eda-portal.at www.eda-portal.at

<span id="page-38-0"></span>Sitz Wien, FN 173295 x, Handelsgericht Wien UID: ATU45634407

**Abbildung 48: E-Mail Benachrichtigung (Beispiel)**

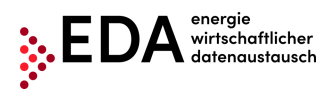

## <span id="page-39-0"></span>**5 Durchführung von Prozessen**

## <span id="page-39-1"></span>**5.1 Einleitung**

Im EDA Anwenderportal ist es möglich die folgenden Prozesse auszuführen:

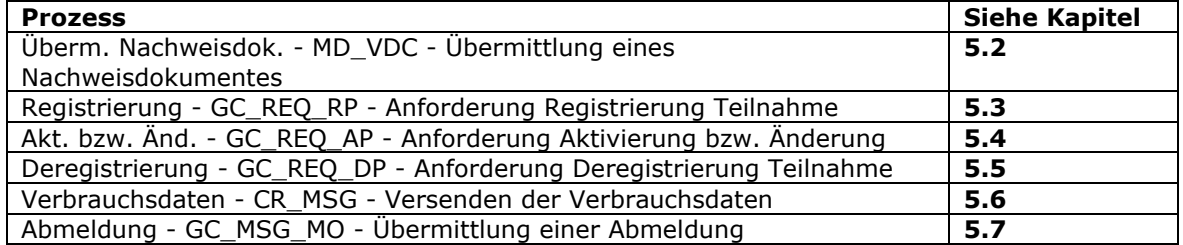

In [Abbildung 49](#page-39-2) ist ein Überblick über den Ablauf der Prozesse, welche durch den EEG-Betreiber im EDA Anwenderportal (Prozessmonitor) gestartet werden können, dargestellt.

Die Prozesse Verbrauchsdaten (CR\_MSG) und Abmeldung (GC\_MSG\_MO) können nur durch den jeweiligen Netzbetreiber gestartet und an den an berechtigten EEG-Betreiber übermittelt werden. Diese Übermittlungen werden im EDA Anwenderportal (Prozessmonitor) empfangen und verarbeitet.

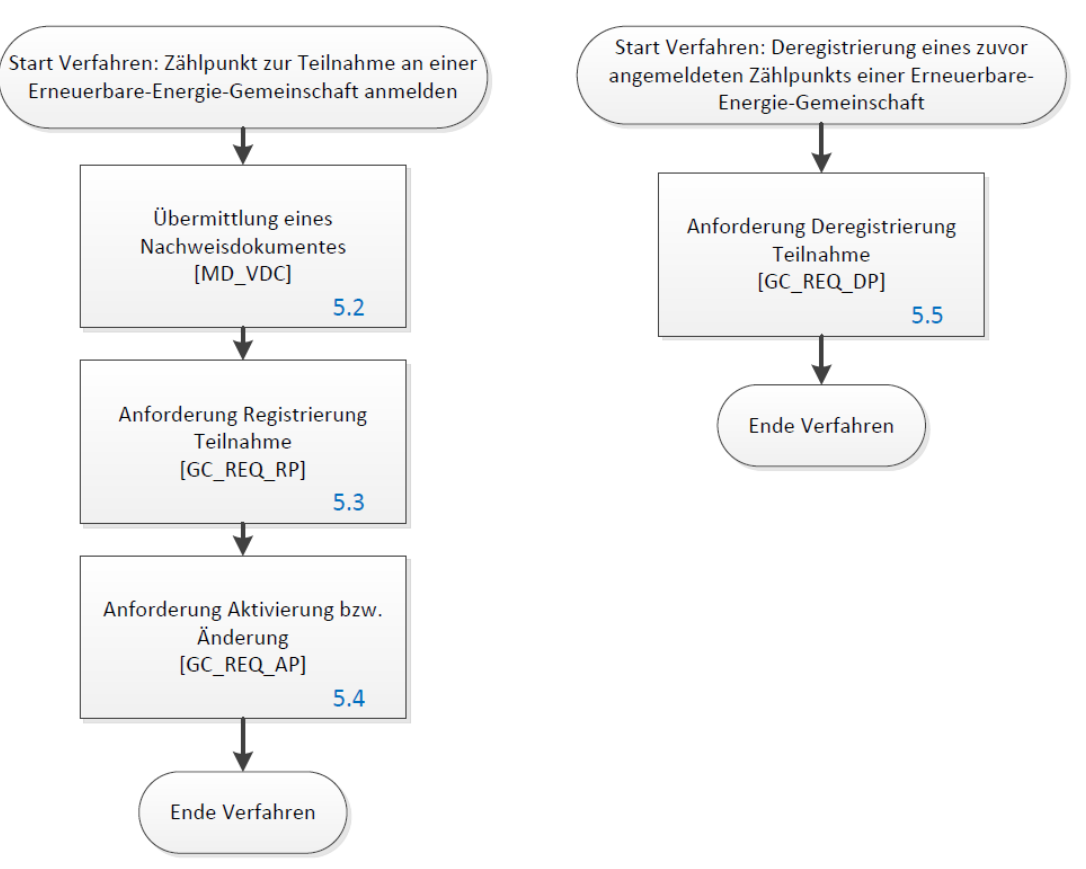

<span id="page-39-2"></span>**Abbildung 49: Überblick Abfolge Prozesse**

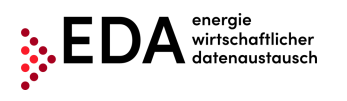

## <span id="page-40-0"></span>**5.2 MD\_VDC - Übermittlung eines Nachweisdokumentes**

Der Prozess Übermittlung eines Nachweisdokumentes, abgekürzt MD\_VDC, dient der Übermittlung verschiedenster Dokumente bzw. Vollmachten an den Netzbetreiber. Die Übermittlung eines Nachweisdokumentes ist für eine mögliche Prüfung in anderen Prozessen erforderlich. Das Nachweisdokument kann folgender Art sein:

- Schriftlich (PDF): schriftlich abgeschlossene Verträge können im PDF-Format übermittelt werden. Eine entsprechende Dokumentennummer ist anzugeben. **Hinweis**: Die PDF-Datei kann beim Anlegen des MD\_VDC Prozesses im EDA Anwenderportal hochgeladen und übermittelt werden.
- Telefonisch (MP3): Audioaufnahmen von z.B. Telefongesprächen können als MP3 (nicht größer als 5 MB) übermittelt werden. Eine entsprechende Dokumentennummer ist anzugeben.

**Hinweis**: Die MP3-Datei kann beim Anlegen des MD\_VDC Prozesses im EDA Anwenderportal hochgeladen und übermittelt werden.

Der Prozess Überm. Nachweisdok. kann vom EEG-Betreiber gestartet werden. Im Prozess gibt es zwei Akteure, den EEG-Betreiber und den Netzbetreiber. Die Übermittlung eines Nachweisdokumentes ist für den nachgelagerten Prozess Registrierung (GC\_REQ\_RP) erforderlich. Der Prozess Überm. Nachweisdok. ist nach Möglichkeit vor dem auf das Dokument referenzierenden Prozess zu versenden und sollte die zwei Dokumente "Zustimmungserklärung zur Auslesung von Viertelstundenwerten" sowie die "Zusatzvereinbarung zum Netzzugangsvertrag" für den entsprechenden Zählpunkt enthalten.

#### **Beispiel**:

Ein EEG-Betreiber stößt einen Prozess Registrierung an. Die "Zustimmungserklärung zur Auslesung von Viertelstundenwerten" sowie die "Zusatzvereinbarung zum Netzzugangsvertrag" im Format PDF soll dabei als Nachweis dienen und wird VOR dem Prozess Registrierung mit dem Prozess Überm. Nachweisdok. an den Netzbetreiber übermittelt.

Im Prozess Überm. Nachweisdok. wird kein Bezug zu einem Zählpunkt bzw. Teilnehmer angegeben. Erst im nachgelagerten Prozess Registrierung wird das im Rahmen des Überm. Nachweisdok. übermittelte Nachweisdokument entsprechend der vergebenen Dokumentennummer automatisch von jedem Netzbetreiber-System dem Zählpunkt bzw. Teilnehmer zugeordnet.

Bei Übermittlung der vom Teilnehmer unterfertigen Zustimmungserklärung sowie Zusatzvereinbarung im Format PDF sind die Felder Dokumentennummer, Dokumentenkategorie und Authentifizierungsmethode anzugeben.

## <span id="page-40-1"></span>**5.2.1 Nachweisdokument übermitteln**

Der EEG-Betreiber übermittelt dem Netzbetreiber ein Nachweisdokument samt Dokumentennummer. Sofern das Nachweisdokument für mehrere Zählpunkte gültig ist, muss diese nur einmalig übermittelt werden. Im nachgelagerten Prozess Registrierung ist dieselbe Dokumentennummer zu verwenden wie beim Prozess Überm. Nachweisdok.. Die Dokumentennummer schafft somit die Verbindung zwischen Nachweisdokument und den Anlagen.

#### **Voraussetzungen**:

Nachweisdokument samt Dokumentennummer muss im Bereich Gem. Stammdaten bei der entsprechenden Erzeugungsgemeinschaft vorhanden sein. Die Dokumentennummer setzt sich aus der GC-Nummer, plus maximal 27 Zeichen (0-9, A-Z, a-z) zusammen. Sonderzeichen oder Leerzeichen sind nicht zulässig.

**Schritt für Schritt**: Um einen Prozess Überm. Nachweisdok. zu starten, sind die folgenden Schritte von einem angemeldeten Benutzer durchzuführen.

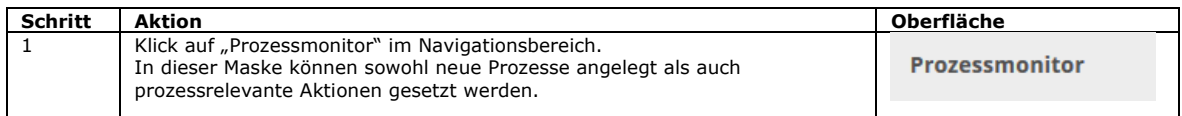

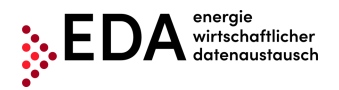

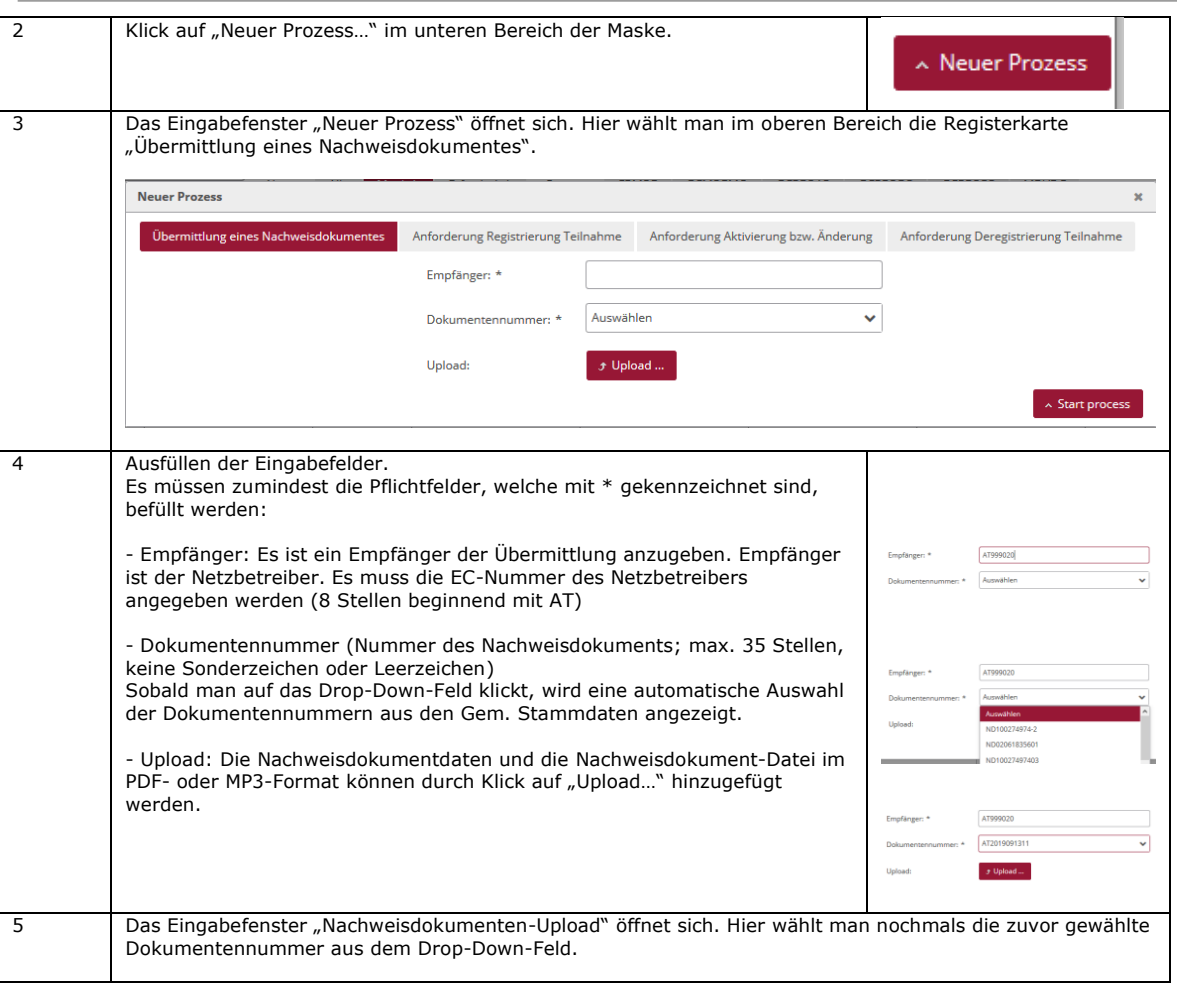

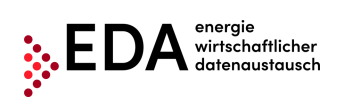

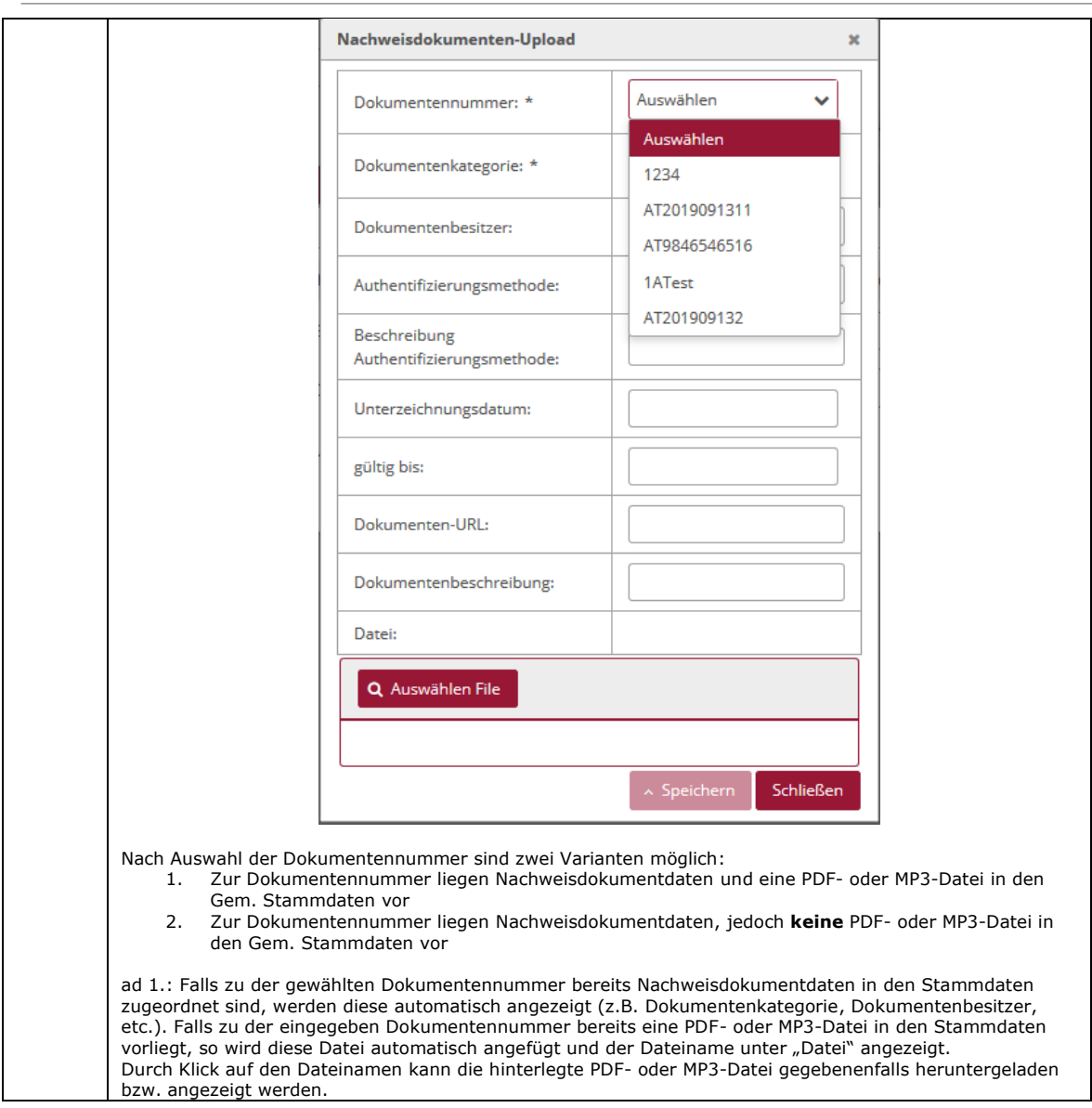

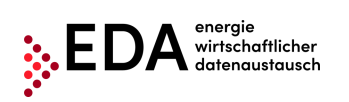

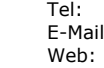

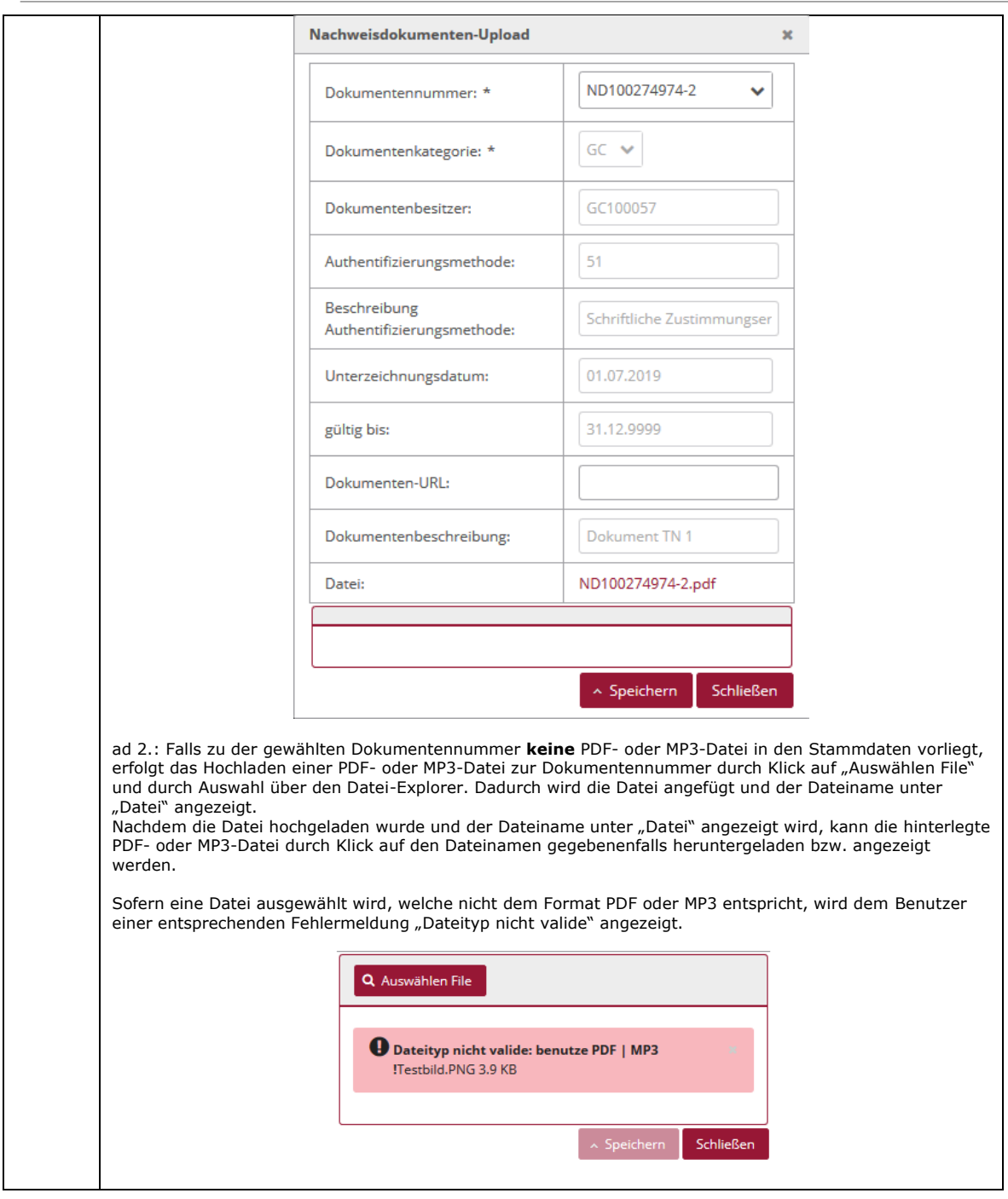

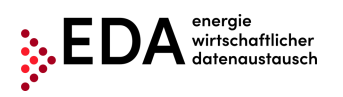

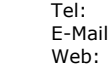

<sup>+43</sup> 1 9092829 433<br>- kundenservice@eda kundenservice@eda-portal.at Web: www.eda.at/anwenderportal.html

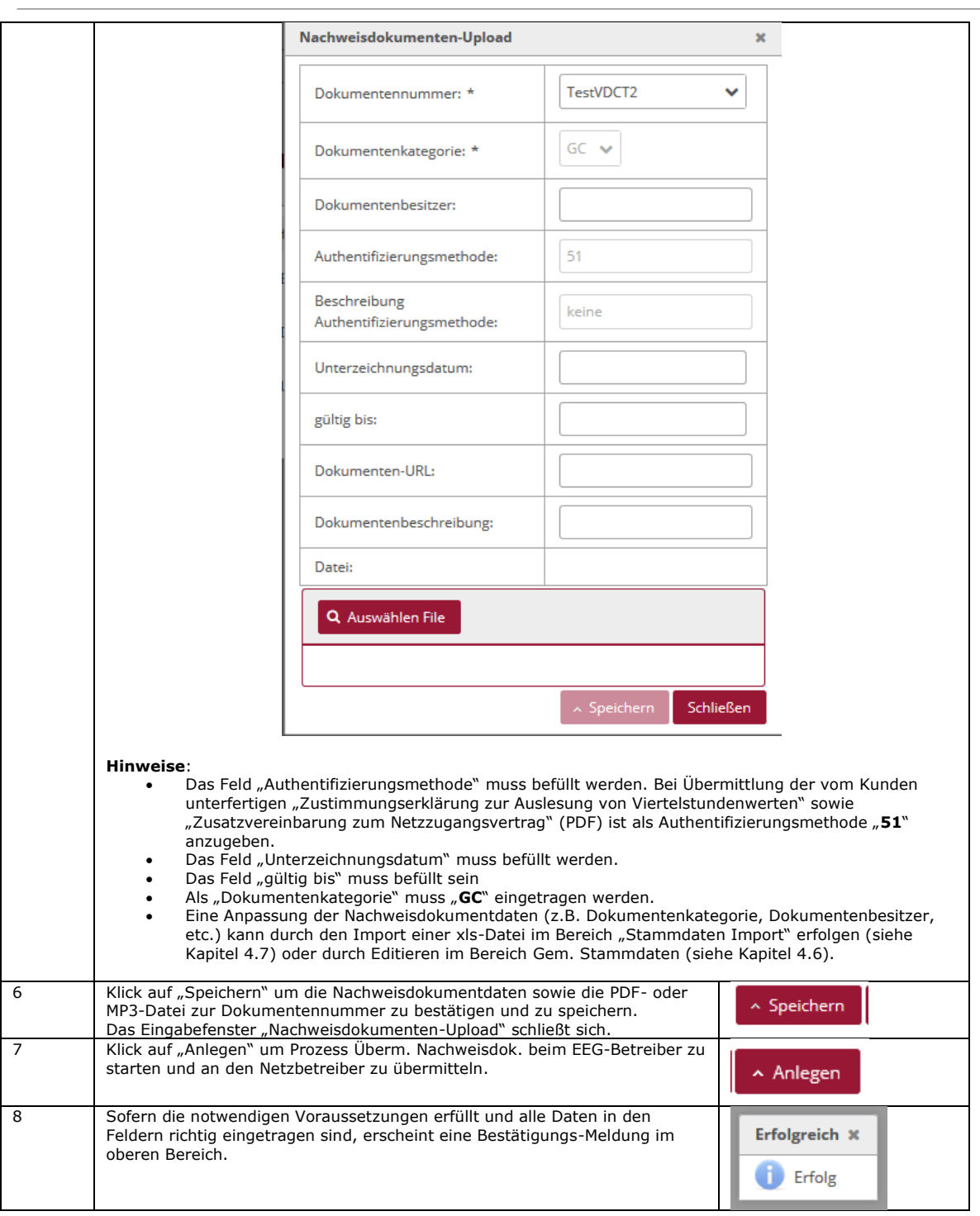

**Darstellung im Prozessmonitor**: Der gestartete Prozess Überm. Nachweisdok. wird im Prozessmonitor folgendermaßen angezeigt:

- Status: **Auf Antwort warten** Solange die Bearbeitungsfrist nicht verstrichen ist, kann der Empfänger des Prozesses einen Fehler bzgl. der technischen Anforderungen zurückmelden.
- Änderungsdatum: Dieses Datum gibt an, wann die letzte Aktion im Prozess stattgefunden hat (z.B. Start des Prozesses, Bestätigung…etc.). Dieses Datum kann auch Filterkriterium verwendet werden.

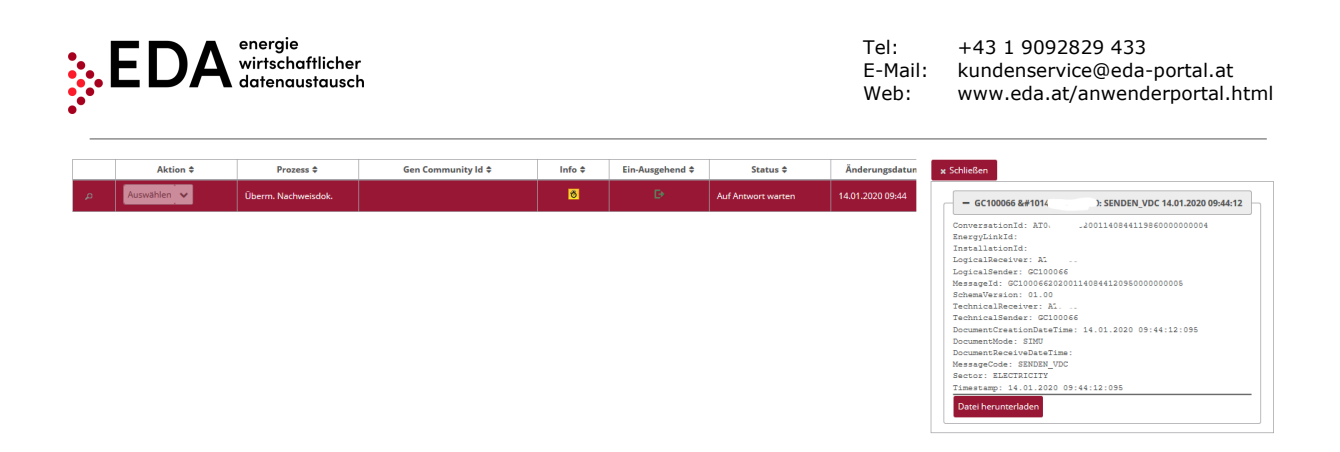

#### <span id="page-45-0"></span>**5.2.2 Nachweisdokument - Antwort einsehen**

Wenn beim Netzbetreiber das übermittelte Nachweisdokument technisch ungültig geprüft wird, erstellt der Netzbetreiber eine Fehlermeldung und sendet diese an den EEG-Betreiber retour. Damit ist der Prozess Überm. Nachweisdok. final, in diesem Fall negativ, abgeschlossen.

Sofern eine Prüfung des Nachweisdokuments beim Netzbetreiber erfolgreich ist, sendet dieser dem EEG-Betreiber eine positive Bestätigung.

Nach Rückmeldung der Bestätigung an den EEG-Betreiber ist der Prozess Überm. Nachweisdok. erfolgreich abgeschlossen.

Der EEG-Betreiber kann basierend auf der erhaltenen positiven Bestätigung feststellen, dass die Dokumentennummer, Nachweisdokumentdaten sowie eine etwaige PDF- oder MP3-Datei erfolgreich übertragen wurde.

**Schritt für Schritt**: Um eine beantwortete Überm. Nachweisdok. einzusehen, sind die folgenden Schritte von einem angemeldeten Benutzer durchzuführen.

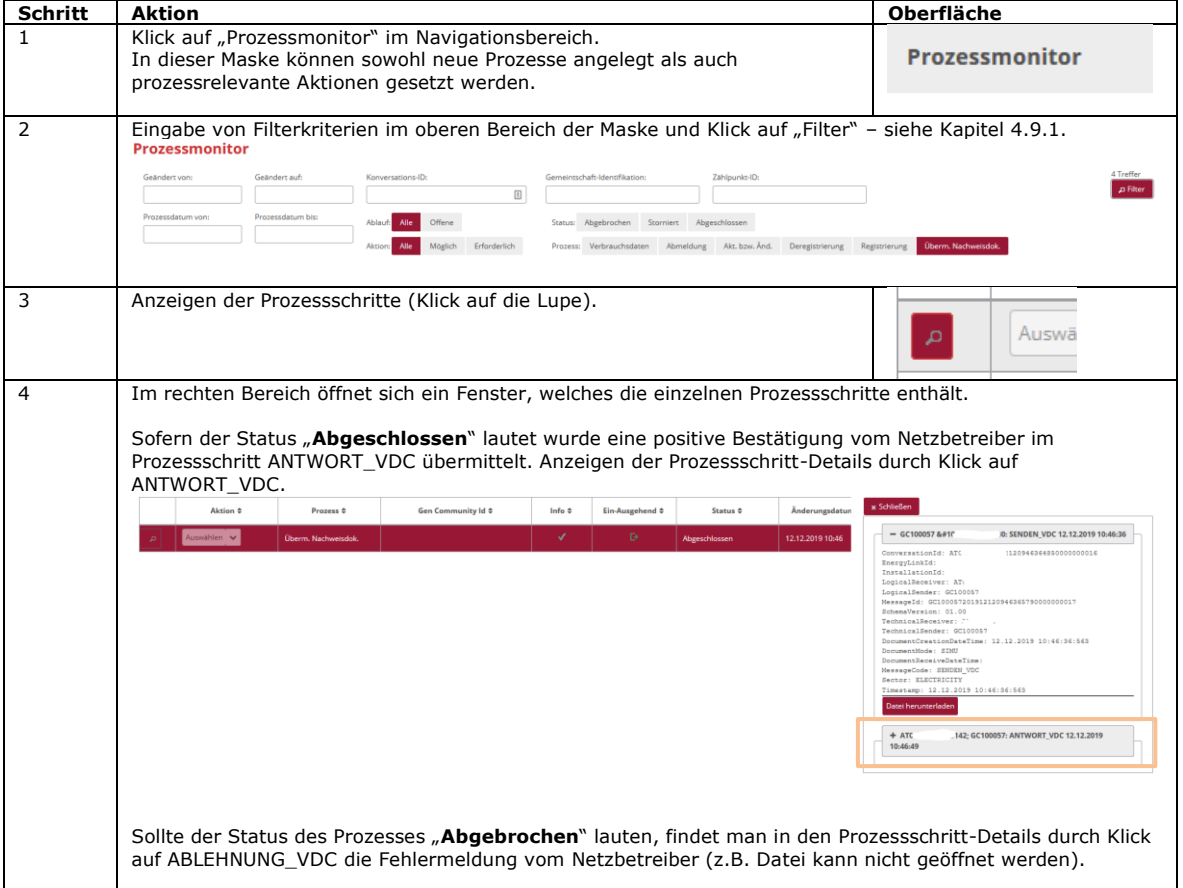

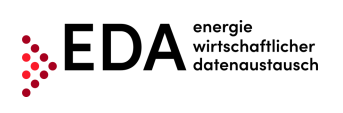

## <span id="page-47-0"></span>**5.3 GC\_REQ\_RP - Anforderung Registrierung Teilnahme**

Die Anforderung Registrierung Teilnahme, abgekürzt GC\_REQ\_RP, dient der Registrierung des Zählpunktes zur Teilnahme an einer Energiegemeinschaft.

Im Prozess gibt es zwei Akteure. Den EEG-Betreiber und den Netzbetreiber.

Der Netzbetreiber kann nach Durchführung der Registrierung die vorbereitenden Schritte zur Abwicklung der Verteilung vornehmen. Die Aktivierung der Verteilung erfolgt jedoch erst mittels Prozess "Anforderung Aktivierung bzw. Änderung" (siehe Kapitel [5.4\)](#page-51-0).

## <span id="page-47-1"></span>**5.3.1 Anforderung Registrierung Teilnahme übermitteln**

Der Prozess Registrierung wird vom EEG-Betreiber initiiert. Dafür hat der EEG-Betreiber zumindest folgende Daten an den Netzbetreiber zu übermitteln:

- Zählpunkt der Verbrauchsanlage
- Datum, ab mit dem teilnehmenden Berechtigten eine Vereinbarung über einen festgelegten Modus zur Aufteilung der erzeugten Energiemenge abgeschlossen wurde.
- Name 1 des Teilnehmers (Nachname bzw. Firmenname)
- Aufteilungsschlüssel (statisch oder dynamisch). Es ist nur ein Aufteilungsschlüssel pro Energiegemeinschaft zulässig.
- Festlegung der Überschusseinspeisung (POOLED, INDIVIDUAL)
- Zählpunkt der Erzeugungsanlage
- Dokumentennummer

Optional kann Name 2 an den Netzbetreiber gesendet werden (Vorname bzw. weitere Teile vom Firmennamen).

Die Erstellung der Dokumentennummer sowie die Übermittlung des Nachweisdokuments hat gesondert zu erfolgen und ist mit dem eigenständigen vorgelagerten Prozess Überm. Nachweisdok. durchzuführen (siehe Kapitel [5.2\)](#page-40-0). Die Dokumentennummer, welche beim Prozess Überm. Nachweisdok. verwendet wurde, muss im Prozess Registrierung ident angegeben werden. Nur damit ist eine Verknüpfung des Nachweisdokuments zu einer Anlage oder einem Zählpunkt möglich.

#### **Voraussetzungen**:

Zählpunkt der Erzeugungsanlage wurde zuvor in Gem. Stammdaten angelegt (per Stammdaten Import – siehe Kapitel [4.7\)](#page-25-0).

Dokumentennummer ist vorhanden und wurde durch Prozess Überm. Nachweisdok. an den betreffenden Netzbetreiber übermittelt (siehe Kapitel [5.2\)](#page-40-0).

**Schritt für Schritt**: Um eine Registrierung zu starten, sind die folgenden Schritte von einem angemeldeten Benutzer durchzuführen.

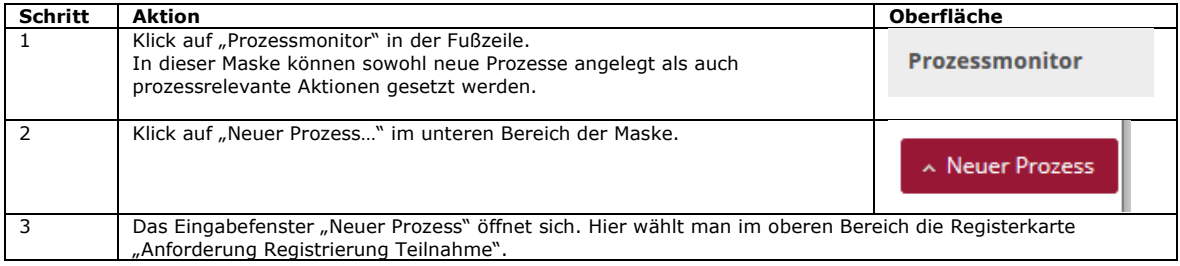

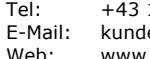

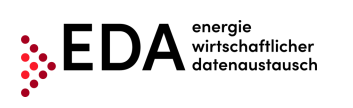

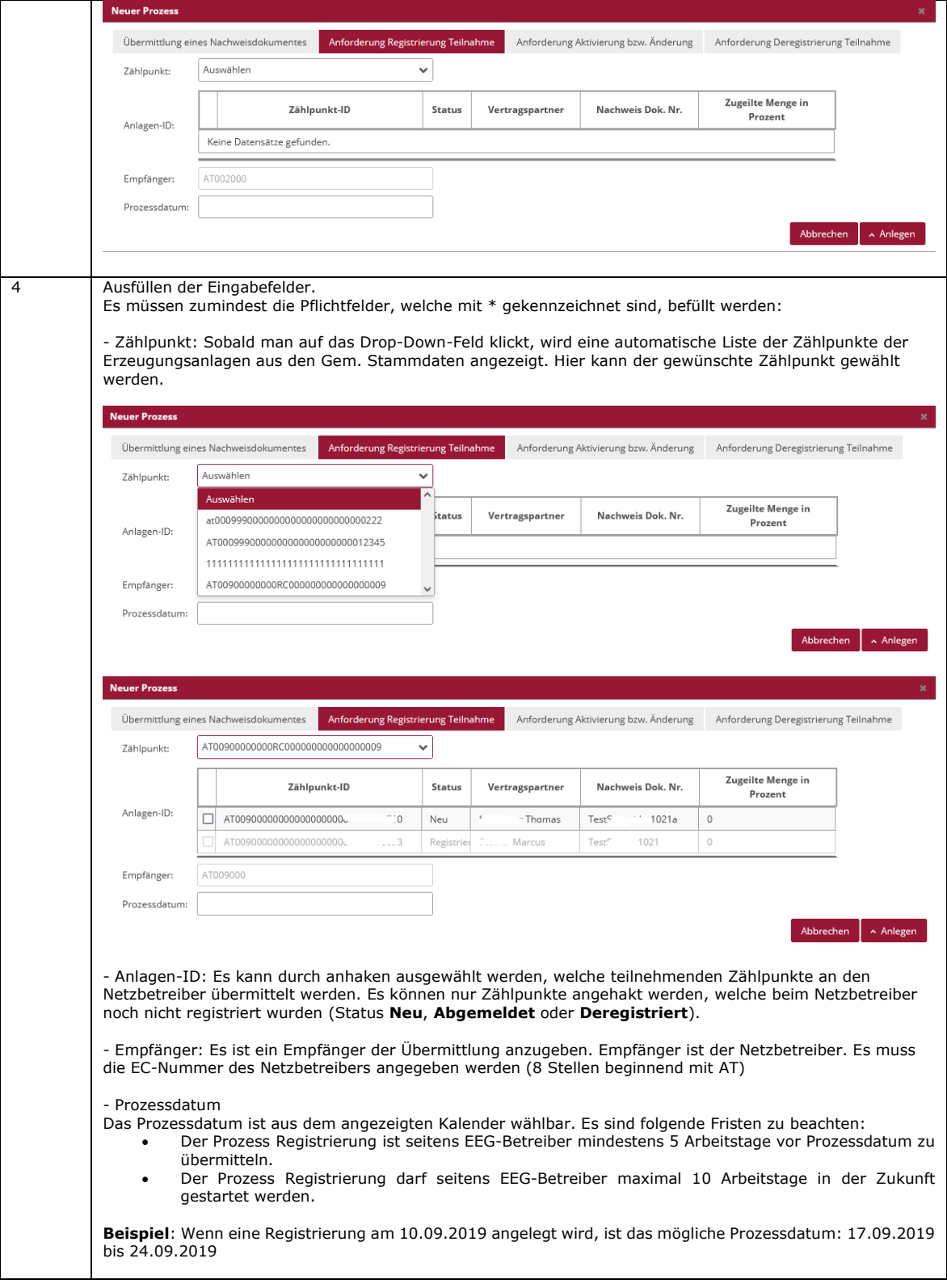

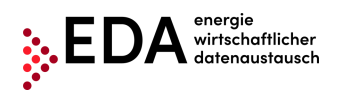

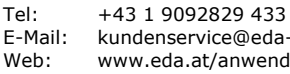

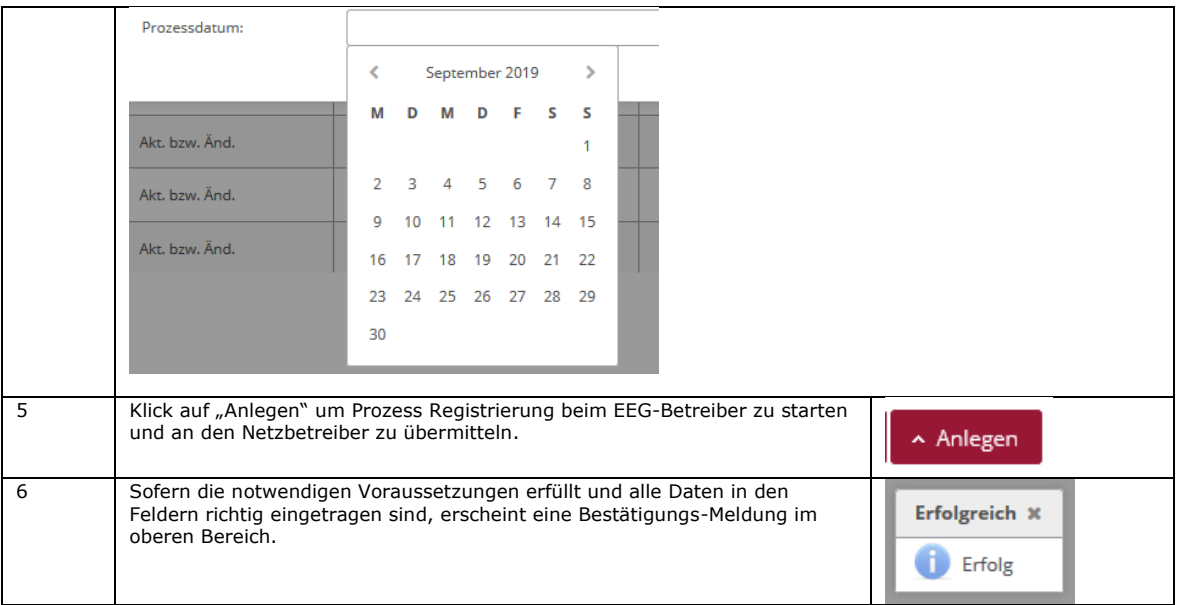

**Darstellung im Prozessmonitor**: Der gestartete Prozess Registrierung wird im Prozessmonitor folgendermaßen angezeigt:

- Status: **Auf Antwort warten**
- Solange die Bearbeitungsfrist (zwei Arbeitstage nach Einlagen der Nachricht ANFORDERUNG\_RP) nicht verstrichen ist, kann der Empfänger der Registrierung einen Fehler oder einen Antwortdatensatz zurückmelden. Der Prozess wartet zwei Arbeitstage auf eine Antwort vom Empfänger.
- Änderungsdatum: Dieses Datum gibt an, wann die letzte Aktion im Prozess stattgefunden hat (z.B. Start des Prozesses, Bestätigung…etc.). Dieses Datum kann auch als Filterkriterium verwendet werden.
- Prozessdatum: Dieses Datum entspricht dem Datum, welches beim Anlegen des Prozesses aus dem angezeigten Kalender gewählt wurde. Dieses Datum kann auch als Filterkriterium verwendet werden.

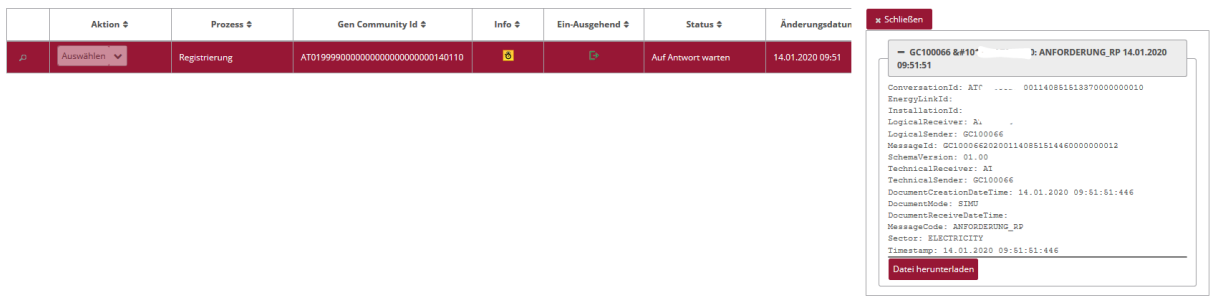

## <span id="page-49-0"></span>**5.3.2 Anforderung Registrierung Teilnahme - Antwort einsehen**

Der Netzbetreiber prüft automatisch, ob der Zählpunkt/die Zählpunkte in seinen Stammdaten vorhanden ist/sind, ob der Zählpunkt/die Zählpunkte zum Prozessdatum aktiv ist/sind und eine entsprechende Dokumentennummer vorliegt.

Im Fall einer negativen Prüfung wird automatisch eine Fehlermeldung mit entsprechendem Text an den EEG-Betreiber gesendet (z.B. Zählpunkt nicht gefunden).

Sofern die Prüfung beim Netzbetreiber erfolgreich ist, sendet dieser dem EEG-Betreiber eine positive Bestätigung.

#### **Voraussetzungen**:

Prozess Registrierung wurde vom Netzbetreiber geprüft und beantwortet.

#### **EDA Anwenderportal**

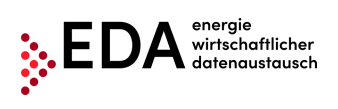

**Schritt für Schritt**: Um eine beantwortete Registrierung einzusehen, sind die folgenden Schritte von einem angemeldeten Benutzer durchzuführen.

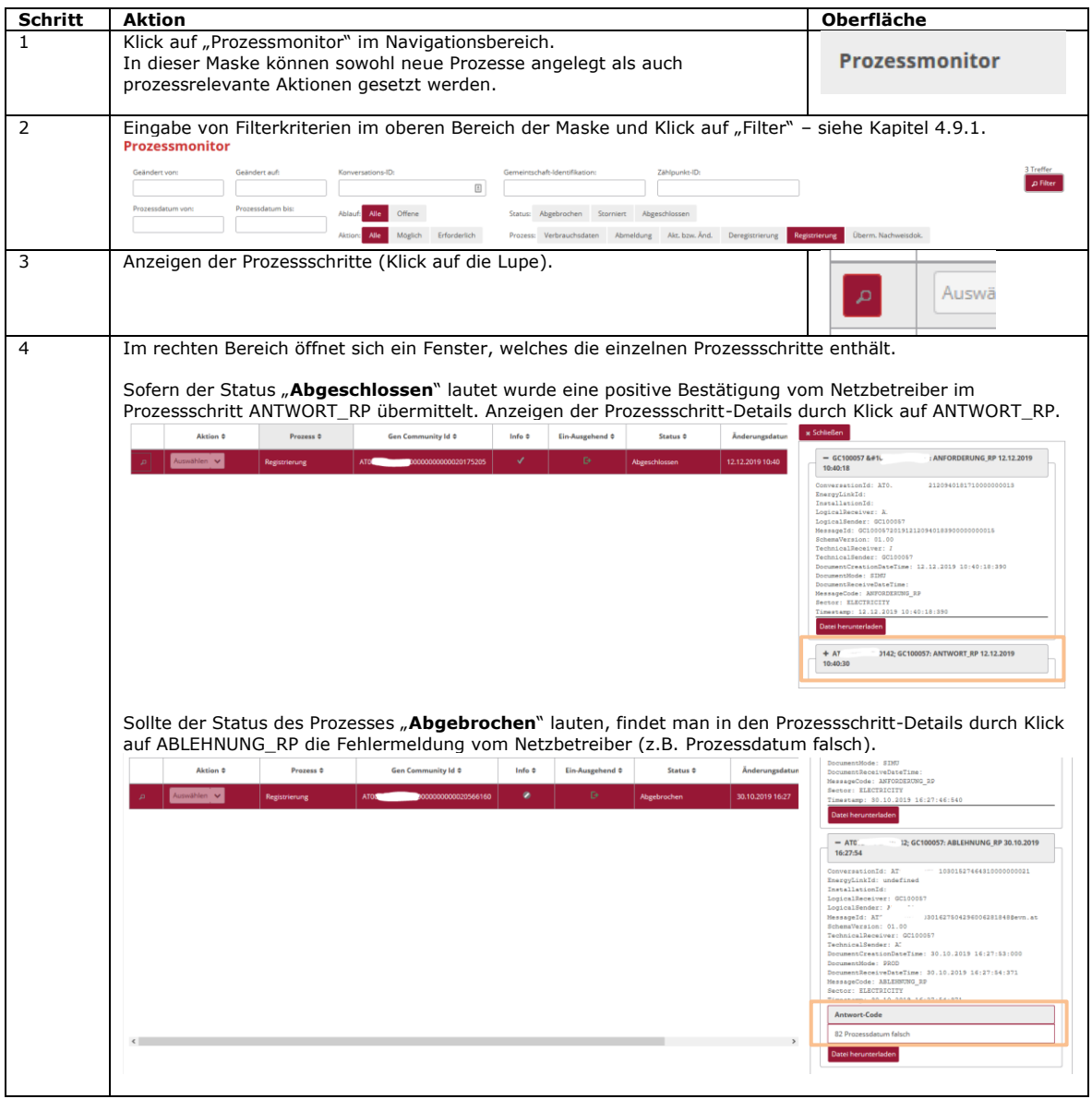

<span id="page-51-0"></span>Der Prozess Anforderung Aktivierung bzw. Änderung, abgekürzt GC\_REQ\_AP, dient der Aktivierung von bereits registrierten Zählpunkten (=teilnehmenden Berechtigten) an einer Energiegemeinschaft bzw. zur Änderung des statischen Aufteilungsschlüssel des Verteilmodells.

Dieser Prozess wird folglich im Anschluss an den Prozess Registrierung ausgelöst (siehe Kapitel [5.3\)](#page-47-0).

Der Prozess muss alle bereits aktivierten und neu zu aktivierende Zählpunkte enthalten. Der Prozess kann auch zur Änderung des Aufteilungsschlüssels verwendet werden. Die Deregistrierung eines Zählpunkts (=teilnehmenden Berechtigten) erfolgt in einem gesonderten Prozess (siehe Kapitel [5.5\)](#page-54-0).

## <span id="page-51-1"></span>**5.4.1 Anforderung Aktivierung bzw. Änderung übermitteln**

Der Prozess Akt. bzw. Änd. wird vom EEG-Betreiber initiiert. Dafür hat der EEG-Betreiber zumindest folgende Daten an den Netzbetreiber zu übermitteln:

• Zählpunkt der Verbrauchsanlage

wirtschaftlicher<br>datenaustausch wirtschaftlicher

• Datum, mit dem der teilnehmende Berechtigte aktiviert werden soll (Netzbetreiber übermittelt nach durchgeführter Aktivierung ab Prozessdatum monatlich an den EEG-Betreiber die entsprechenden Verbrauchsdaten mittels Prozess "Versenden der Verbrauchsdaten").

Optional kann der Anteil bei statischem Verteilungsmodell an den Netzbetreiber gesendet werden.

#### **Voraussetzungen**:

Zählpunkt der Erzeugungsanlage wurde zuvor in Gem. Stammdaten angelegt (per Stammdaten Import – siehe Kapitel [4.7\)](#page-25-0).

Der Prozess Registrierung wurde für den betreffenden Zählpunkt an den Netzbetreiber übermittelt und positiv bestätigt (siehe Kapitel [5.3\)](#page-47-0).

**Schritt für Schritt**: Um eine Akt. bzw. Änd. zu starten, sind die folgenden Schritte von einem angemeldeten Benutzer durchzuführen.

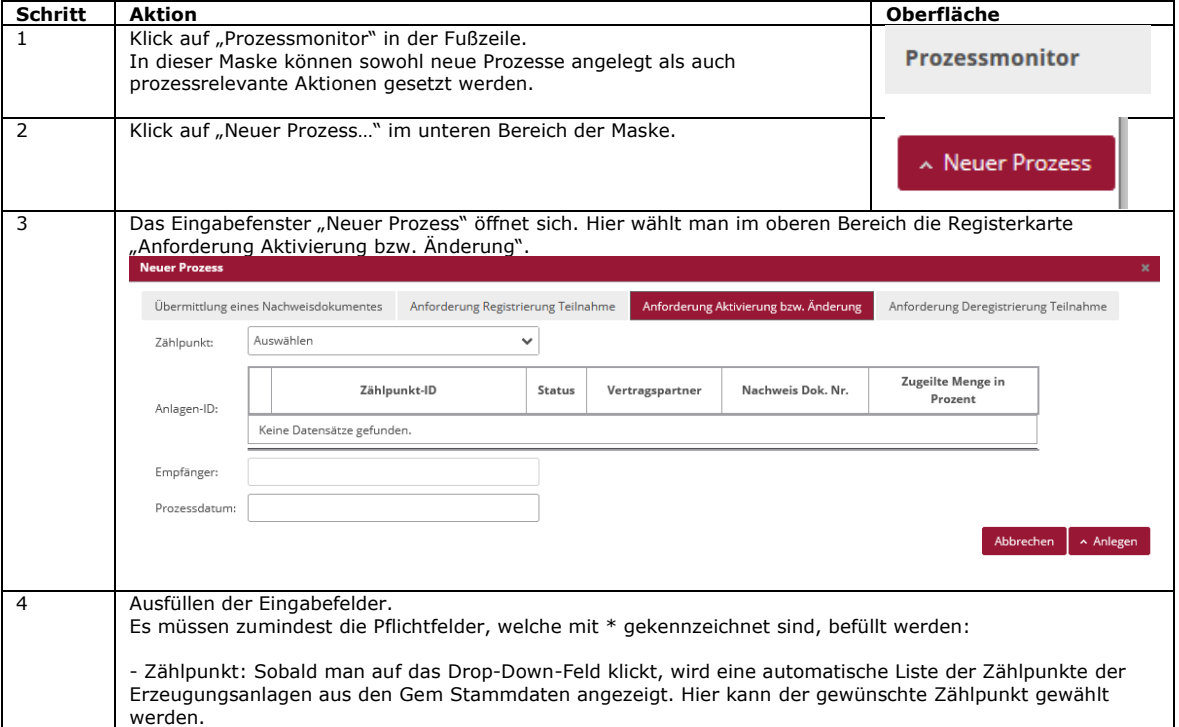

Tel: +43 1 9092829 433 E-Mail: kundenservice@eda-portal.at<br>Web: www.eda.at/anwenderportal.h Web: www.eda.at/anwenderportal.html

L,

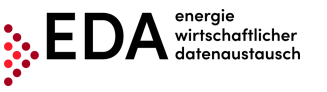

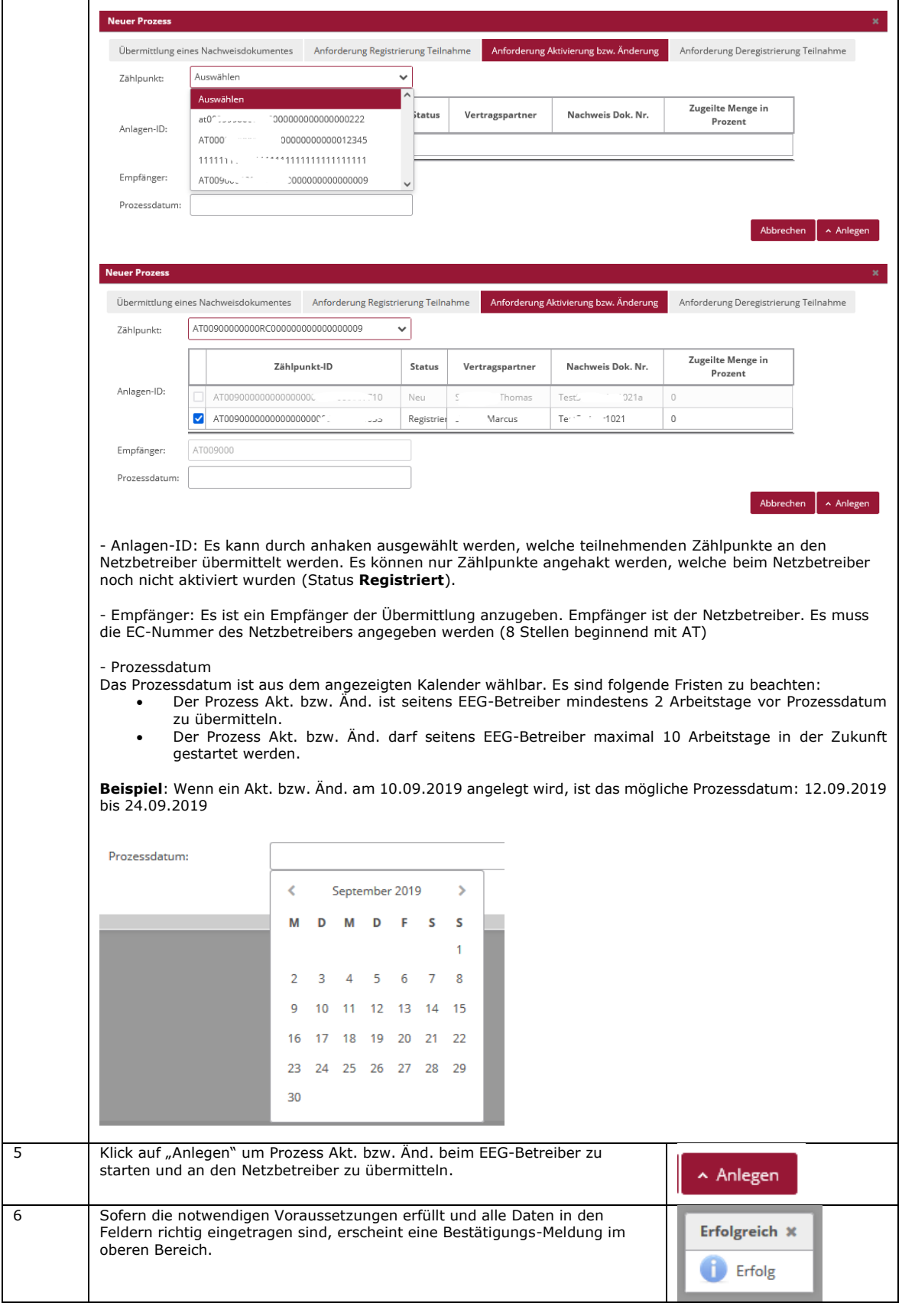

**Darstellung im Prozessmonitor**: Der gestartete Prozess Akt. bzw. Änd. wird im Prozessmonitor folgendermaßen angezeigt:

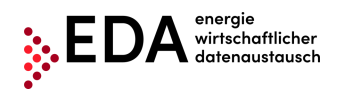

#### • Status: **Auf Antwort warten**

Solange die Bearbeitungsfrist (zwei Arbeitstage nach Einlagen der Nachricht ANFORDERUNG\_RP) nicht verstrichen ist, kann der Empfänger des Prozess Akt. bzw. Änd. einen Fehler oder einen Antwortdatensatz zurückmelden. Der Prozess wartet zwei Arbeitstage auf eine Antwort vom Empfänger.

- Änderungsdatum: Dieses Datum gibt an, wann die letzte Aktion im Prozess stattgefunden hat (z.B. Start des Prozesses, Bestätigung…etc.). Dieses Datum kann auch als Filterkriterium verwendet werden.
- Prozessdatum: Dieses Datum entspricht dem Datum, welches beim Anlegen des Prozesses aus dem angezeigten Kalender gewählt wurde. Dieses Datum kann auch als Filterkriterium verwendet werden.

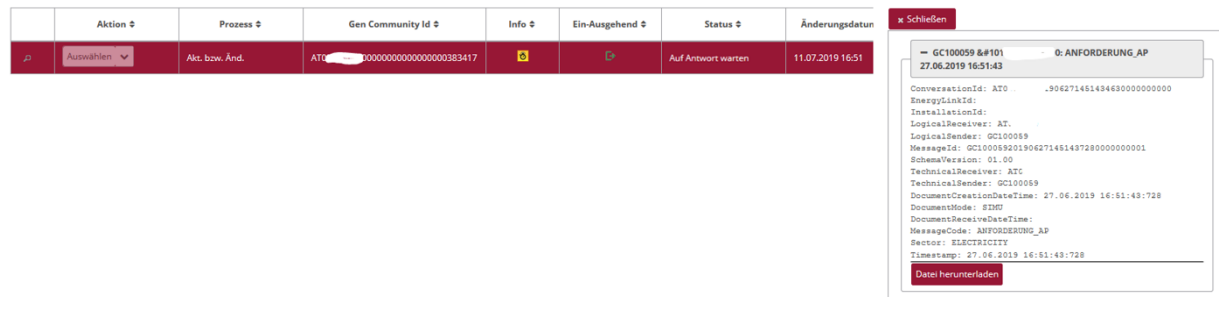

## <span id="page-53-0"></span>**5.4.2 Anforderung Aktivierung bzw. Änderung - Antwort einsehen**

Der Netzbetreiber prüft automatisch, ob der Zählpunkt/die Zählpunkte in seinen Stammdaten vorhanden ist/sind vorliegt und der Zählpunkt/die Zählpunkte zum Prozessdatum aktiv ist/sind. Im Fall einer negativen Prüfung wird automatisch eine Fehlermeldung mit entsprechendem Text an den EEG-Betreiber gesendet (z.B. Prozessdatum falsch).

Sofern die Prüfung beim Netzbetreiber erfolgreich ist, sendet dieser dem EEG-Betreiber eine positive Bestätigung.

#### **Voraussetzungen**:

Prozess Akt. bzw. Änd. wurde vom Netzbetreiber geprüft und beantwortet.

**Schritt für Schritt**: Um eine beantwortete Akt. bzw. Änd. einzusehen, sind die folgenden Schritte von einem angemeldeten Benutzer durchzuführen.

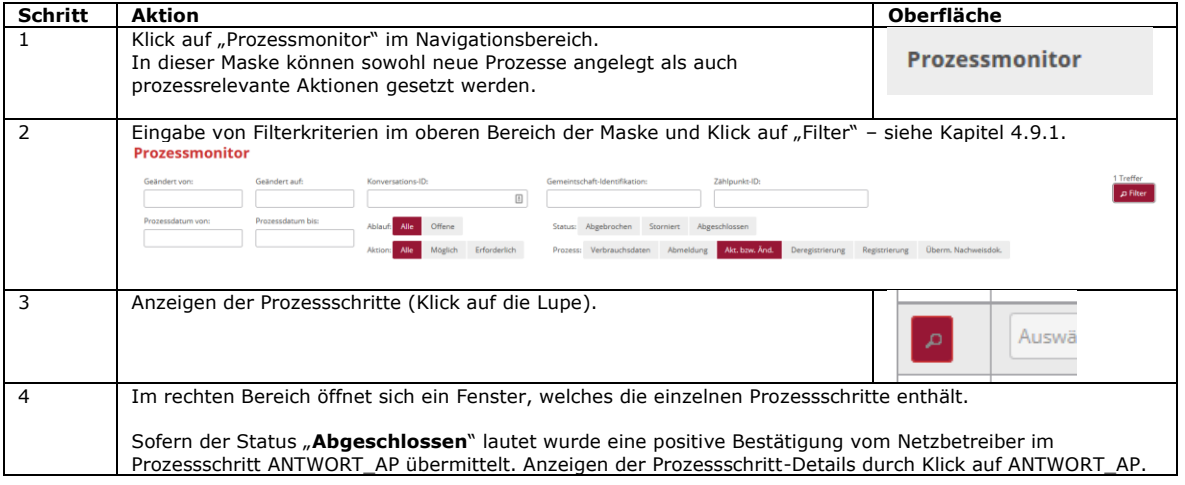

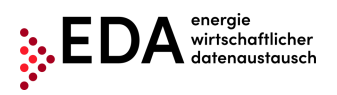

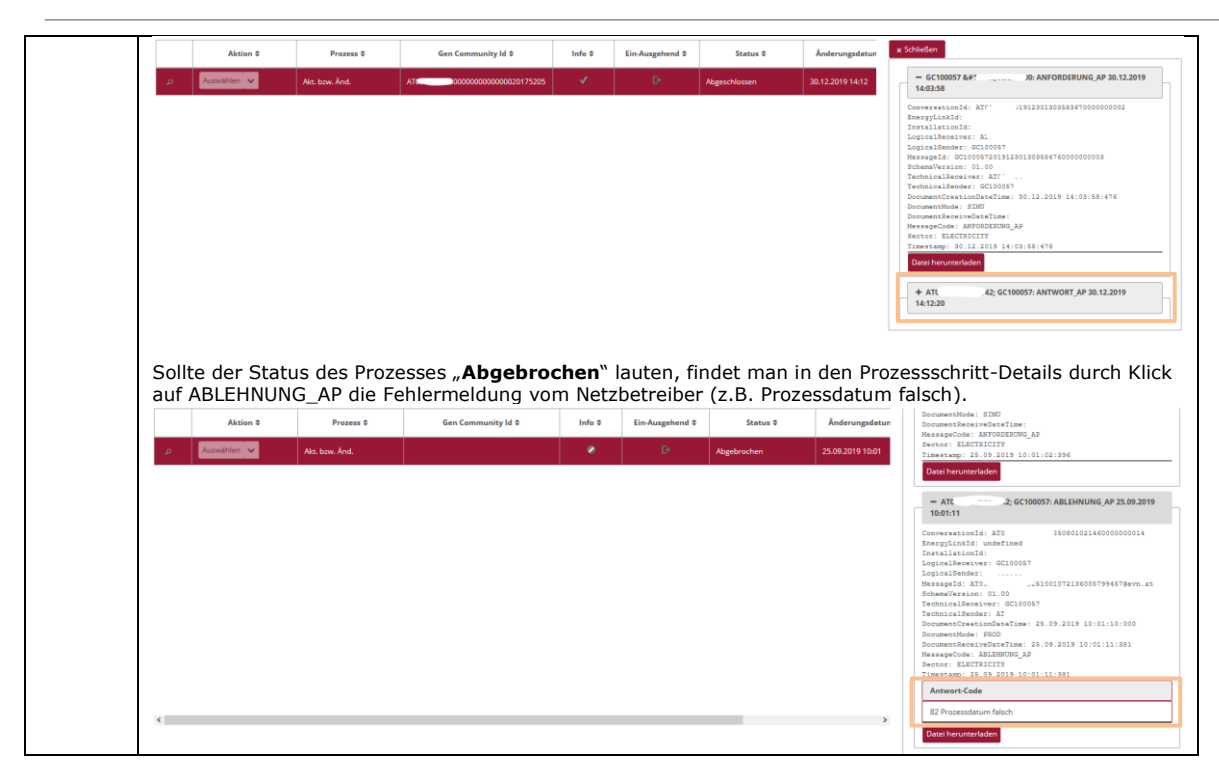

## <span id="page-54-0"></span>**5.5 GC\_REQ\_DP - Anforderung Deregistrierung Teilnahme**

Die Anforderung Deregistrierung Teilnahme, abgekürzt GC\_REQ\_DP, dient der Deregistrierung des Zählpunktes von der Teilnahme an einer Energiegemeinschaft.

Im Prozess gibt es zwei Akteure. Den EEG-Betreiber und den Netzbetreiber.

Der EEG-Betreiber ist der Initiator der Deregistrierung und übermittelt dem Netzbetreiber die Information, dass ab Prozessdatum mit dem teilnehmenden Berechtigten (Zählpunkt) keine Vereinbarung zur Aufteilung der erzeugten Energiemenge mehr besteht.

## <span id="page-54-1"></span>**5.5.1 Anforderung Deregistrierung Teilnahme übermitteln**

Der Prozess wird vom EEG-Betreiber initiiert. Dafür hat der EEG-Betreiber zumindest folgende Daten an den Netzbetreiber zu übermitteln:

- Zählpunkt der Verbrauchsanlage
- Datum, ab dem mit dem teilnehmenden Berechtigten (Zählpunkt) keine Vereinbarung zur Aufteilung der erzeugten Energiemenge mehr besteht.
- Name 1 des Teilnehmers (Nachname bzw. Firmenname)
- Aufteilungsschlüssel (statisch oder dynamisch). Es ist nur ein Aufteilungsschlüssel pro Energiegemeinschaft zulässig.
- Festlegung der Überschusseinspeisung (POOLED, INDIVIDUAL)
- Zählpunkt der Erzeugungsanlage

Optional kann Name 2 an den Netzbetreiber gesendet werden (Vorname bzw. weitere Teile vom Firmennamen).

#### **Voraussetzungen**:

Zählpunkt der Erzeugungsanlage wurde zuvor in Gem. Stammdaten angelegt (per Stammdaten Import – siehe Kapitel [4.7\)](#page-25-0).

Der Zählpunkt wurde durch Prozess Registrierung / Akt. bzw. Änd. an den betreffenden Netzbetreiber übermittelt und vom Netzbetreiber positiv bestätigt (siehe Kapitel [5.3\)](#page-47-0).

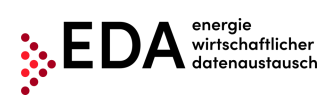

**Schritt für Schritt**: Um eine Deregistrierung zu starten, sind die folgenden Schritte von einem angemeldeten Benutzer durchzuführen.

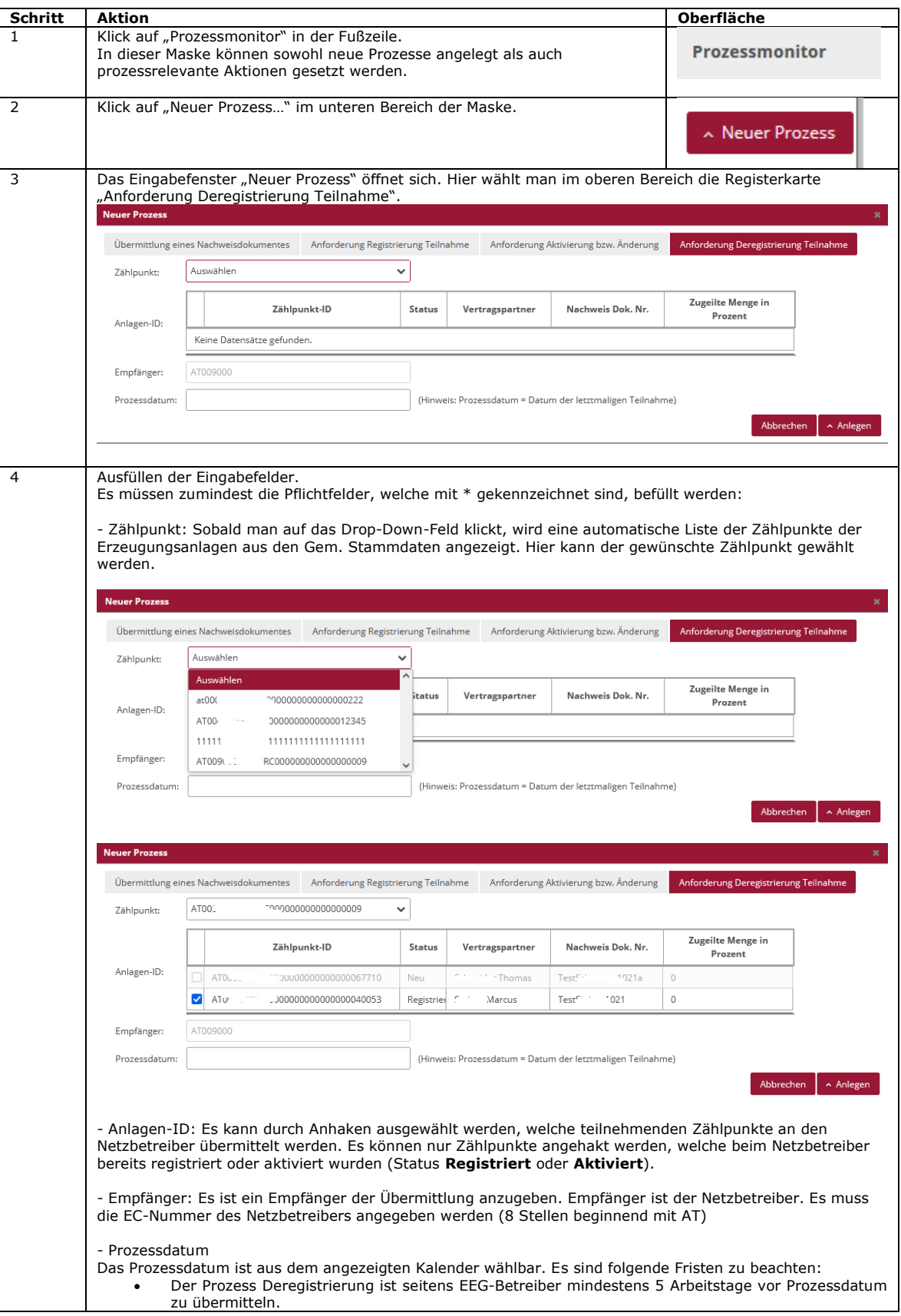

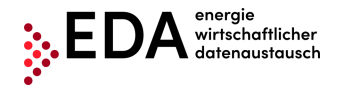

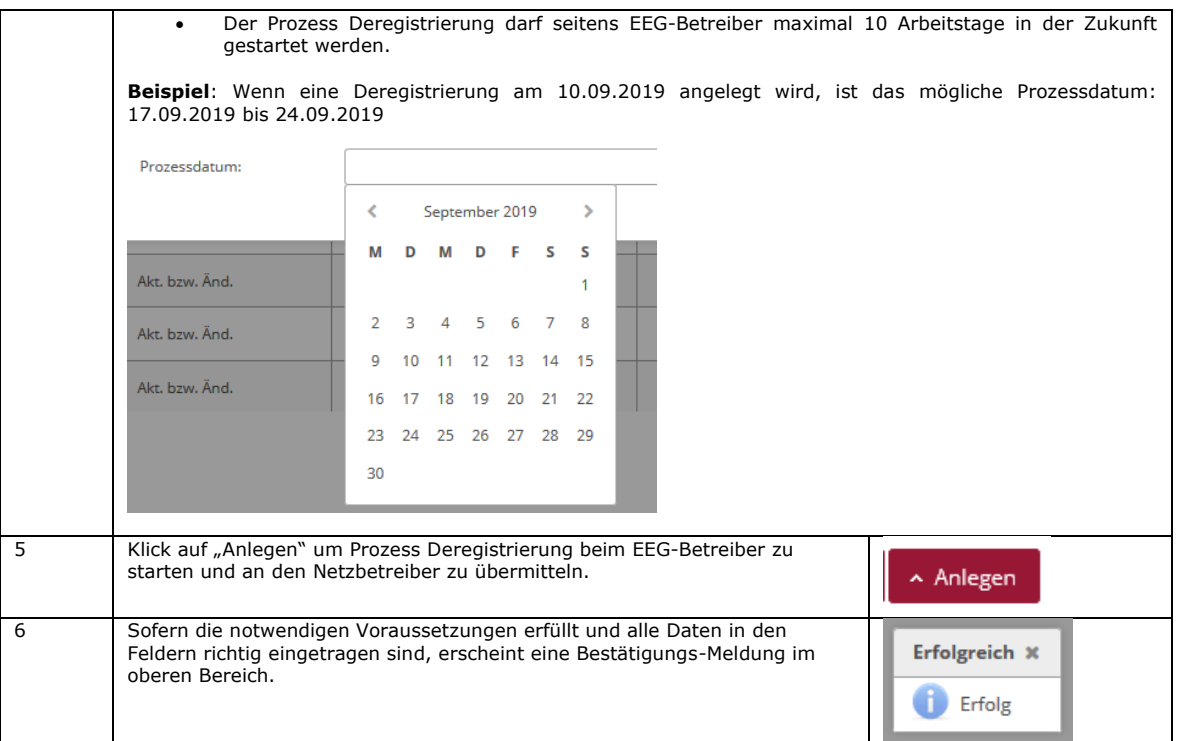

**Darstellung im Prozessmonitor**: Der gestartete Prozess Deregistrierung wird im Prozessmonitor folgendermaßen angezeigt:

- Status: **Auf Antwort warten** Solange die Bearbeitungsfrist (zwei Arbeitstage nach Einlagen der Nachricht ANFORDERUNG\_DP) nicht verstrichen ist, kann der Empfänger der Registrierung einen Fehler oder einen Antwortdatensatz zurückmelden. Der Prozess wartet zwei Arbeitstage auf eine Antwort vom Empfänger.
- Änderungsdatum: Dieses Datum gibt an, wann die letzte Aktion im Prozess stattgefunden hat (z.B. Start des Prozesses, Bestätigung…etc.). Dieses Datum kann auch als Filterkriterium verwendet werden.
- Prozessdatum: Dieses Datum entspricht dem Datum, welches beim Anlegen des Prozesses aus dem angezeigten Kalender gewählt wurde. Dieses Datum kann auch als Filterkriterium verwendet werden.

Auf Antwort warten 31.01.2020 13:26

 $14.02.2020$ 

#### <span id="page-56-0"></span>**5.5.2 Anforderung Deregistrierung Teilnahme - Antwort einsehen**

00100273270 **0** 

Der Netzbetreiber prüft automatisch, ob der Zählpunkt/die Zählpunkte in seinen Stammdaten vorhanden ist/sind und der Zählpunkt/die Zählpunkte zum Prozessdatum aktiv ist/sind vorliegt.

Im Fall einer negativen Prüfung wird automatisch eine Fehlermeldung mit entsprechendem Text an den EEG-Betreiber gesendet (z.B. Zählpunkt nicht gefunden).

Sofern die Prüfung beim Netzbetreiber erfolgreich ist, sendet dieser dem EEG-Betreiber eine positive Bestätigung.

#### **Voraussetzungen**:

Auswählen

Prozess Deregistrierung wurde vom Netzbetreiber geprüft und beantwortet.

**Schritt für Schritt**: Um eine beantwortete Deregistrierung einzusehen, sind die folgenden Schritte von einem angemeldeten Benutzer durchzuführen.

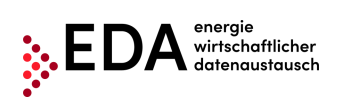

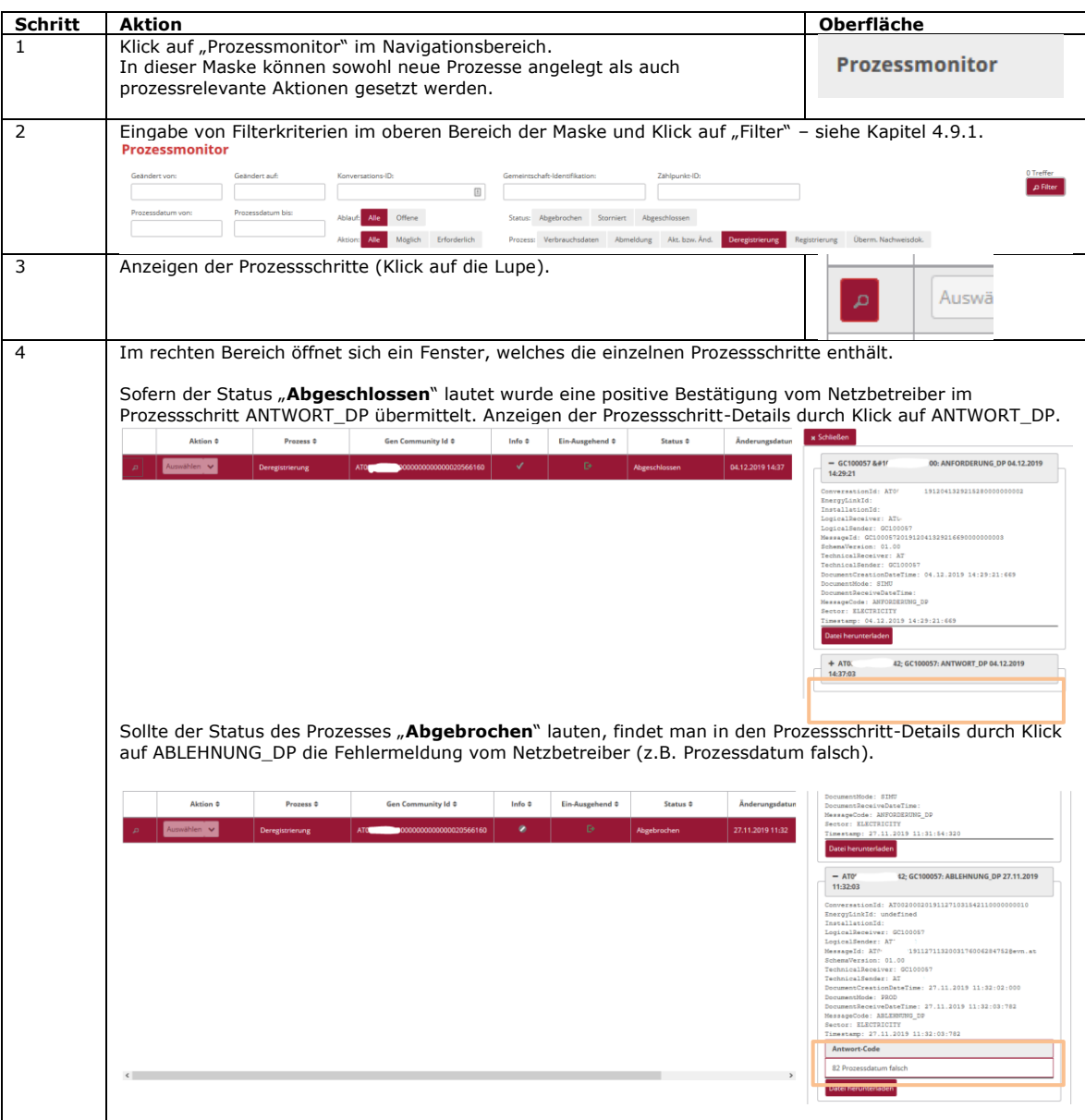

## <span id="page-58-0"></span>**5.6 CR\_MSG - Versenden der Energiedaten**

Der Prozess Versenden der Energiedaten, abgekürzt CR\_MSG, dient der Übermittlung von Energiedaten je Zählpunkt vom Netzbetreiber an den EEG-Betreiber.

Der Prozess ermöglicht es Netzbetreibern, nach Abschluss der Registrierung und Aktivierung eines Zählpunktes, den EEG-Betreiber über die Energiedaten zu informieren. Der Prozess ist somit der Registrierung und Aktivierung nachgelagert.

Im Prozess gibt es zwei Akteure: den Netzbetreiber und den EEG-Betreiber.

#### <span id="page-58-1"></span>**5.6.1 Versenden der Energiedaten – übermittelte Daten einsehen**

Der EEG-Betreiber empfängt die Energiedatenübermittlung automatisiert (Erzeugungs- und Verbrauchsdaten).

Der EEG-Betreiber hat nach Empfang des Energiedatensatzes diesen zu prüfen und im Fall einer negativen Prüfung wird automatisch eine Fehlermeldung mit entsprechendem Text an den Netzbetreiber retour gesendet (z.B. Zählpunkt nicht gefunden).

Bei positiver Prüfung der eingelangten Daten ist der Prozess erfolgreich abgeschlossen. Es wird keine Bestätigungsmeldung an den Netzbetreiber retour gesendet.

#### **Voraussetzungen**:

Voraussetzung ist eine erfolgreich durchgeführte Aktivierung des teilnehmenden Zählpunktes (siehe Kapitel [5.4\)](#page-51-0).

**Schritt für Schritt**: Um einen erhaltenen Energiedatensatz einzusehen, sind die folgenden Schritte von einem angemeldeten Benutzer durchzuführen.

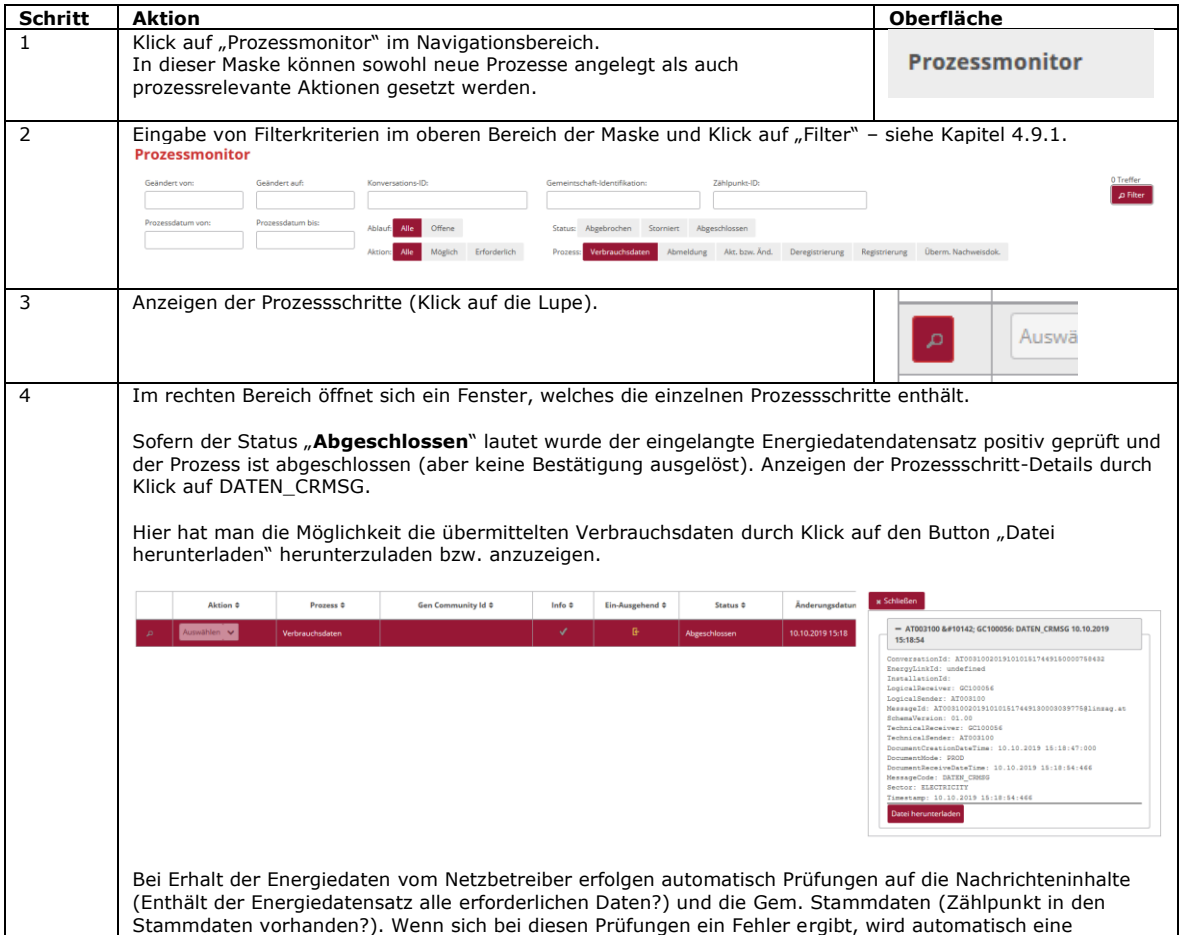

**EDA Anwenderportal**

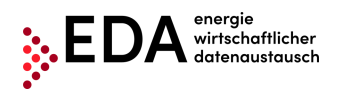

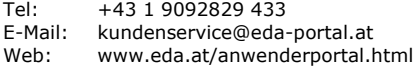

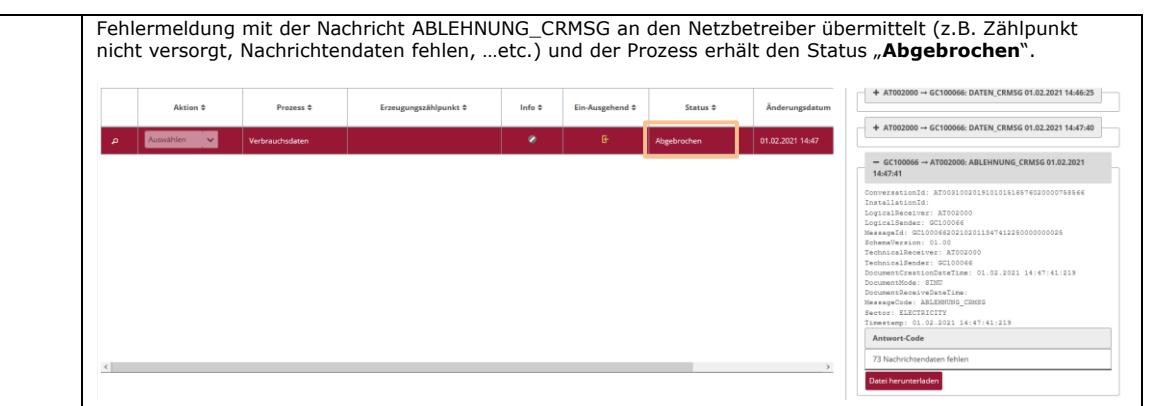

**Darstellung im Prozessmonitor**: Der empfangene Prozess Energiedaten wird im Prozessmonitor folgendermaßen angezeigt:

- Status: Abgeschlossen (sofern alle Prüfungen positiv verlaufen sind)
- Änderungsdatum: Dieses Datum gibt an, wann die letzte Aktion im Prozess stattgefunden hat (z.B. Start des Prozesses, Bestätigung…etc.). Dieses Datum kann auch als Filterkriterium verwendet werden.
- Prozessdatum: Dieses Datum entspricht dem Datum, welches beim Anlegen des Prozesses vom Netzbetreiber gewählt wurde. Dieses Datum kann auch als Filterkriterium verwendet werden.

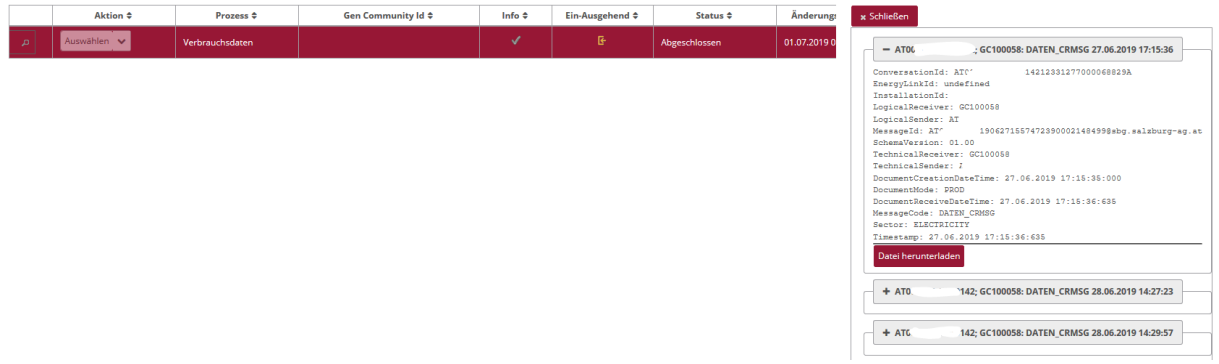

#### **Hinweise**:

Solange ein Zählpunkt durchgehend dem gleichen EEG-Betreiber zugeordnet ist, wird vom Netzbetreiber dieselbe Konversations-ID (Conversation-ID) für die einzelnen Nachrichtenübermittlungen verwendet. Somit können je Zählpunkt und EEG-Betreiber die übermittelten Verbrauchsdaten zusammengefasst werden.

Innerhalb einer übermittelten Periode (MeteringPeriodStart/End) müssen die Daten in der jeweiligen Granularität (Tages-, Stunden-, bzw. 15 Minutenwerte) vollständig übermittelt werden. Die übermittelte Periode muss also vollständig sein. Der Netzbetreiber hat diesbezüglich für eine lückenlose Übertragung zu sorgen.

Eine erneute Übermittelung von Energiedaten ersetzt die alten (bisherigen) Werte. Dies erfolgt beispielsweise, um Werte nachträglich zu korrigieren.

Der sogenannte Meter Code (Zählwerks-Code), welcher zusammen mit den Energiedaten vom Netzbetreiber übermittelt wird, gibt Auskunft über die Art der übermittelten Energiedaten. Wird beispielsweise der Meter Code "1-1:2.9.0 G.01" übermittelt, enthält der Energiedatensatz den Gesamtverbrauch lt. Messung. In [Tabelle 1](#page-60-0) ist die Übersicht der Meter Codes bei der Übermittlung von Verbrauchsdaten dargestellt.

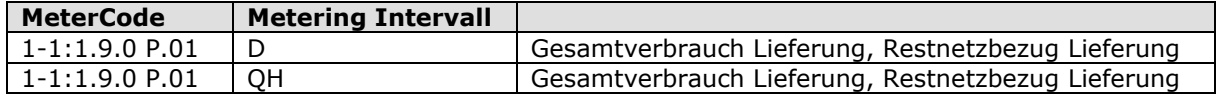

#### **EDA Anwenderportal**

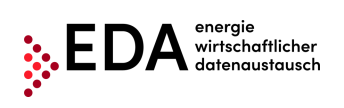

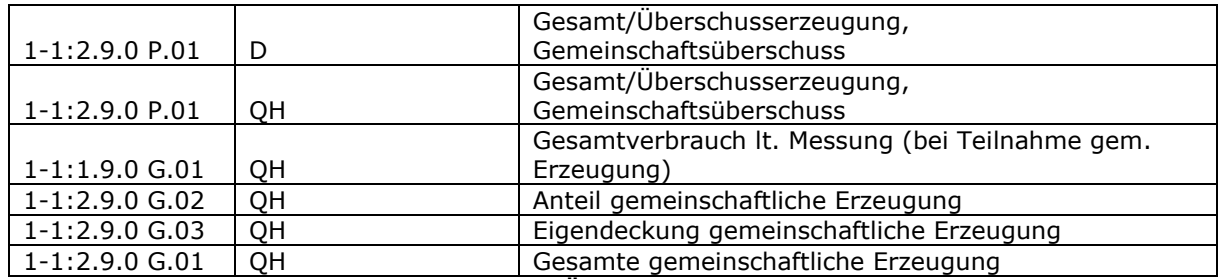

<span id="page-60-0"></span>**Tabelle 1: Meter Codes bei Übermittlung von Verbrauchsdaten**

## <span id="page-61-0"></span>**5.7 GC\_MSG\_MO - Übermittlung einer Abmeldung**

Mit dem Prozess Übermittlung einer Abmeldung, abgekürzt GC\_MSG\_MO, wird die Abmeldung eines teilnehmenden Berechtigten durch den Netzbetreiber an den EEG-Betreiber gemeldet (Kunde hat dem Lieferanten bzw. Netzbetreiber mitgeteilt, dass er keine weitere Versorgung an einer Anlage wünscht, z.B. wegen Auszug oder Stilllegung der Anlage). Der Prozess ermöglicht es Netzbetreibern den EEG-Betreiber über eine Abmeldung zu informieren.

Im Prozess gibt es zwei Akteure: den Netzbetreiber und den EEG-Betreiber

## <span id="page-61-1"></span>**5.7.1 Übermittlung einer Abmeldung einsehen**

Die Abmeldung wird vom Netzbetreiber initiiert. Der Netzbetreiber hat die folgenden Daten an den EEG-Betreiber zu übermitteln:

- Zählpunkt der Verbrauchsanlage
- Name 1 des Teilnehmers (Nachname bzw. Firmenname)
- Datum, ab mit dem der teilnehmende Berechtigte keine weitere Versorgung wünscht.
- Aufteilungsschlüssel (statisch oder dynamisch). Es ist nur ein Aufteilungsschlüssel pro Energiegemeinschaft zulässig.
- Festlegung der Überschusseinspeisung (POOLED, INDIVIDUAL)
- Zählpunkt der Erzeugungsanlage

Der Netzbetreiber erhält weder eine Bestätigungsmeldung noch eine Fehlermeldung vom EEG-Betreiber retour gesendet. Demnach ist auch keine Bearbeitungsfrist definiert.

**Schritt für Schritt**: Um eine erhaltene Abmeldung einzusehen, sind die folgenden Schritte von einem angemeldeten Benutzer durchzuführen.

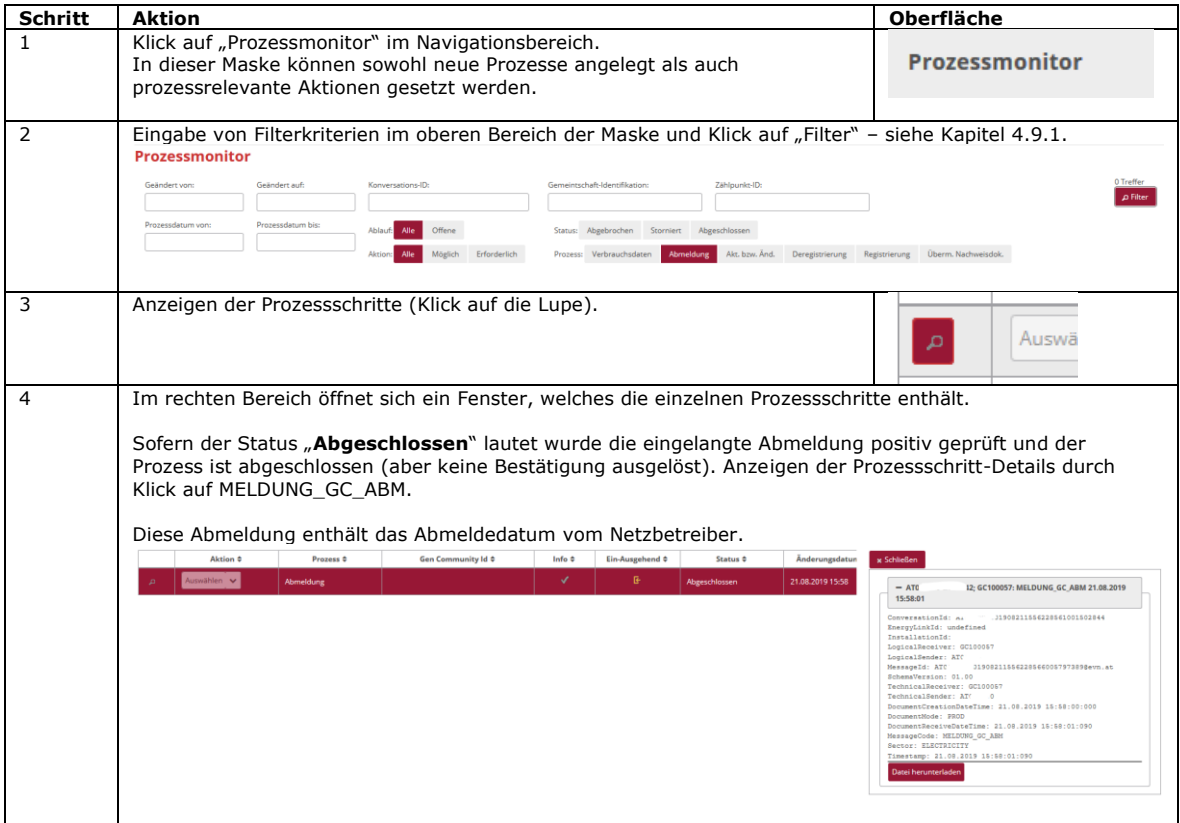

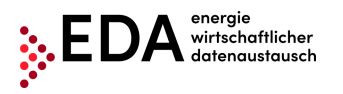

## <span id="page-62-0"></span>**5.8 Fehler bei der Übertragung von Nachrichten**

#### <span id="page-62-1"></span>**5.8.1 Fehlerkategorien**

Die Fehler bei Nachrichtenübertragungen können in folgende Fehlerkategorien unterschieden werden:

- 1. Fehler tritt beim Versand vom EDA Anwenderportal zum EDA Messenger auf (Validierungen am EDA Messenger scheitern).
- 2. Fehler tritt bei Zustellung vom EDA Messenger zum EDA Anwenderportal auf.
	- a. Datensatz wird am EDA Anwenderportal abgelehnt, weil inhaltliche Prüfungen scheitern.
		- b. Datensatz wird am EDA Anwenderportal abgelehnt, weil Eingangsvalidierungen scheitern.

**ad 1.** Sofern am EDA Messenger die Prüfung der Transaktions-Daten (Header) der Nachricht negativ ausfällt, wird nicht versucht die Nachricht an den Empfänger zuzustellen. Der Status des Prozesses im EDA Anwenderportal-Prozessmonitor ändert sich in "Fehler". Der Benutzer hat die Möglichkeit den betreffenden Prozess manuell abzubrechen und gegebenenfalls einen neuen Prozess zu starten.

**ad 2.a.** Sofern nach Erhalt eines Datensatzes am EDA Anwenderportal die Prüfung der Nachricht negativ ausfällt (z.B. falsche Abfolge der Prozessschritte), wird die Nachricht trotzdem an den Empfänger zugestellt und ist im EDA Anwenderportal-Prozessmonitor ersichtlich. Der Status des Prozesses im EDA Anwenderportal-Prozessmonitor ändert sich nicht. Der Prozess ist weiterhin durchführbar und der Sender kann weiterhin Nachrichten zu dem Prozess übermitteln.

**ad 2.b.** Sofern das EDA Anwenderportal den Datensatz nicht entschlüsseln kann bzw. das Datenformat nicht eingehalten wird, wird die Nachricht nicht an den Empfänger zugestellt. Der Fehler im Rahmen der Übertragung wird am EDA Messenger angezeigt. Der Status des Prozesses im EDA Anwenderportal-Prozessmonitor ändert sich nicht. Der Prozess ist weiterhin durchführbar (so als ob keine Nachricht gekommen wäre). Der Sender kann weiterhin Nachrichten zu dem Prozess übermitteln.

#### <span id="page-62-2"></span>**5.8.2 Kennzeichnung von fehlerhaften Prozessen und Möglichkeit manueller Aktionen sowie Nachrichtenempfang**

Im Prozessmonitor werden die eingehenden und ausgehenden Prozessschritte dargestellt. Beim Versand und Empfang von Prozessschritten kann es zu Fehlern kommen (z.B. Prozessschrittreihenfolge wird nicht eingehalten, Empfänger existiert nicht...usw.). Sämtliche fehlerhaften Prozessschritte werden im "Prozessmonitor" mit Warnhinweisen gekennzeichnet. Durch Klick auf das Symbol "Lupe" (siehe [Abbildung 50\)](#page-62-3) können die Details zu einem Prozess und mögliche fehlerhafte Prozessschritte eingesehen werden. Manuelle Aktionen im Rahmen des Prozesses können weiterhin durchgeführt werden. Die verfügbaren Aktionen werden in der Zeile des jeweiligen Prozesses in der Auswahlliste angezeigt. Auch der Empfang von weiteren Prozessschritten ist ohne Einschränkung möglich. Der Prozess wird durch mögliche fehlerhafte Prozessschritte nicht gesperrt.

<span id="page-62-3"></span>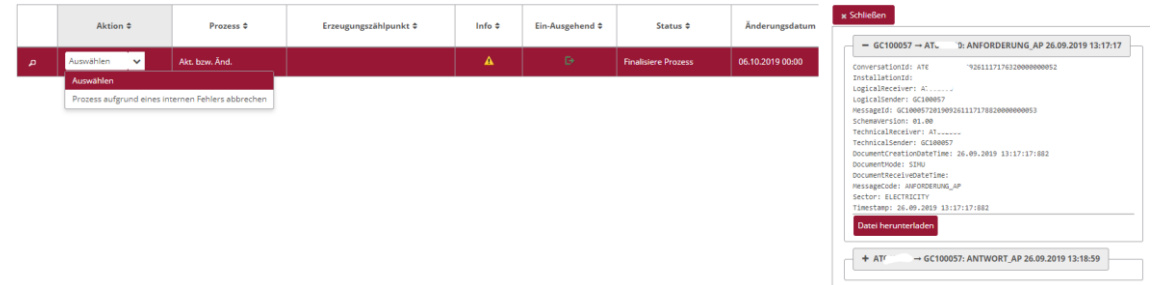

**Abbildung 50: Markierung fehlerhafter Prozesse**

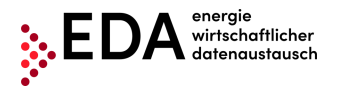

Tel: +43 1 9092829 433<br>E-Mail: kundenservice@eda-E-Mail: kundenservice@eda-portal.at<br>Web: www.eda.at/anwenderportal.h Web: www.eda.at/anwenderportal.html

Ein fehlerhafter Prozess kann intern abgebrochen werden. Der Abbruch erfolgt mittels Klick auf das Drop-Down-Feld in der Spalte "Aktion" und Auswahl von "Prozess aufgrund eines internen Fehlers abbrechen". Dieser Abbruch erfolgt lediglich "intern" im EDA Anwenderportal. Es erfolgt keine Übertragung an die anderen am Prozess beteiligten Teilnehmer. Danach sind keine weiteren Aktionen im betroffenen Prozess möglich.

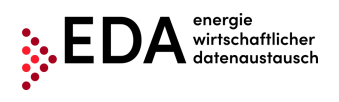

Tel: +43 1 9092829 433 E-Mail: kundenservice@eda-portal.at<br>Web: www.eda.at/anwenderportal.h Web: www.eda.at/anwenderportal.html

## <span id="page-64-0"></span>**6 Kontakt**

Unser Kundenservice bietet eine Anlaufstelle für jegliche Anfragen hinsichtlich der Registrierung, Prozesse und Funktionalitäten des EDA Anwenderportals.

Bitte verwenden Sie folgende Kontaktstellen:

- E-Mail: [kundenservice@eda-portal.at](mailto:kundenservice@eda-portal.at)
- Hotline: +43 1 9092829 433
- Website: [www.eda.at/anwenderportal.html](http://www.eda.at/anwenderportal.html)